GA2001

# PROGRAMMA DI GESTIONE AZIENDALE

Edizione (Aprile 2002)

# Uso della tastiera

Segue un elenco dei tasti con le relative spiegazioni:

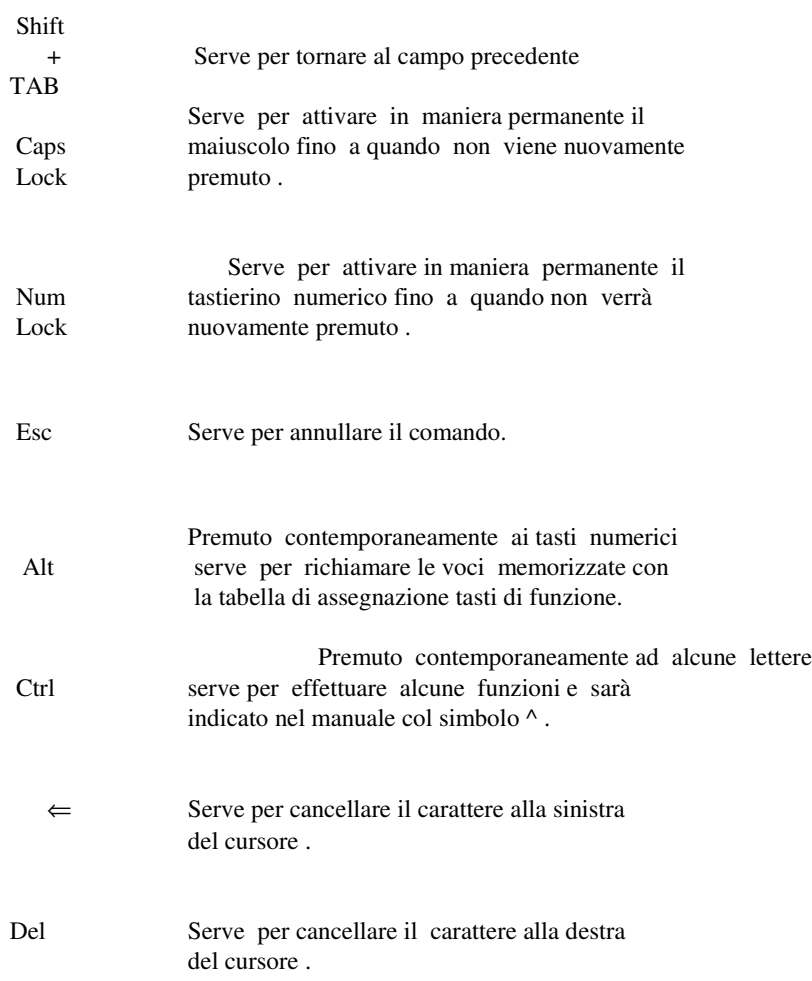

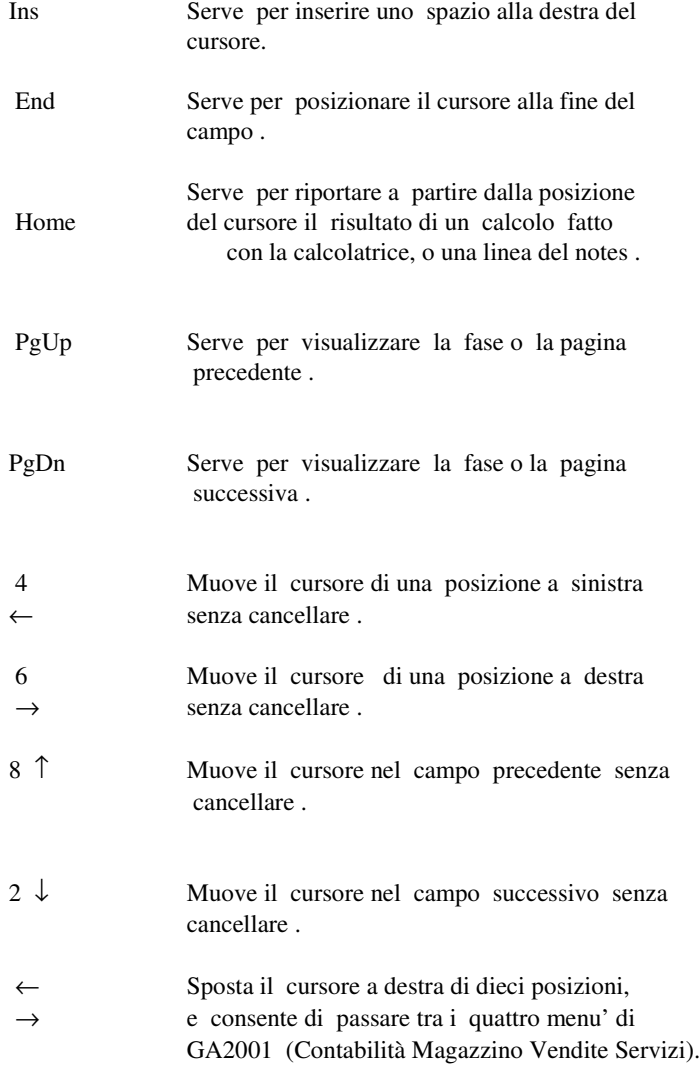

Ctrl

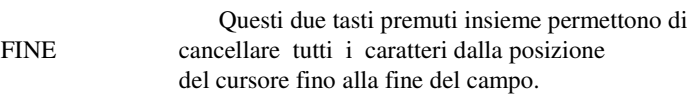

# Ctrl

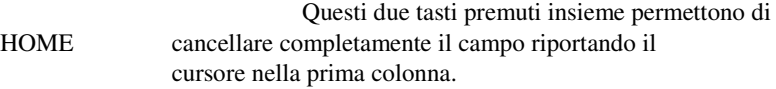

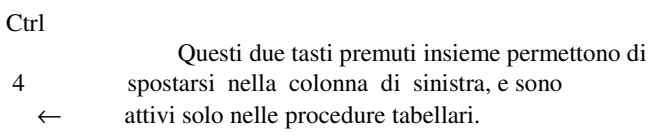

# Ctrl

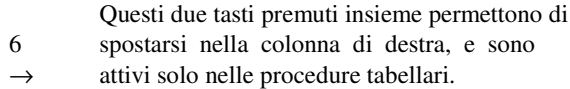

# $^\wedge$ Shift

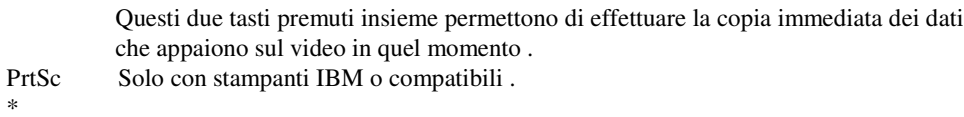

### Ctrl

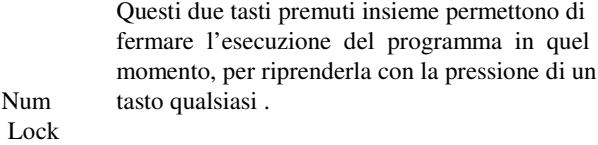

INVIO Serve per memorizzare i dati e passare al campo successivo .

Ctrl + C Serve per cancellare l'inserimento, il programma non chiede conferma.

Contenuto dell' applicazione

Il Package GA2001 è ripartito in QUATTRO distinte procedure:

- CONTABILITA' GENERALE INTEGRATA
- MAGAZZINO ANALITICO
- GESTIONE VENDITE
- SERVIZI

Sono inoltre disponibili altre procedure che estendono le funzioni già inserite nel package di base che sono:

Notes - Calcolatrice - Calendario - Esecuzione programmi DOS Selezione dispositivo di stampa - City Help - Tab Help Help - Gestione Commercialisti - Gestione Rete Locale Anti Blackout - Lettore Codici Barre - File Transfer - ecc...

Per ogni procedura sono inseriti dei messaggi di aiuto che in modo esplicito, guidano all' uso di ogni funzione disponibile.

La struttura di tutto il package GA2001 si basa essenzialmente su due categorie di tabelle dette:

# TABELLE SISTEMA - TABELLE AZIENDALI

Le tabelle di sistema permettono di configurare GA2001 in base alle caratteristiche Hardware del vostro elaboratore e consentono di inizializzare le modalità operative del pacchetto stesso .

Le tabelle aziendali servono invece per modellare GA2001 alle necessità della vostra azienda, o delle aziende che gestite .

Infine per migliorare ulteriormente le risorse del pacchetto, è stato inserito un modulo di Utilità generali che rende possibili altre funzioni importantissime, tra cui :

- PASSWORD(chiave di accesso)PER PROTEGGERE I DATI
- CONTROLLO DELL' ACCESSO DEGLI UTENTI
- COMPOSIZIONE DELLE MASCHERE DI STAMPA A SCHEMA LIBERO
- OTTIMAZIONE DELLO SPAZIO SU DISCO
- HELP SULLE TABELLE AZIENDALI E SULLE CITTA' INSERITE
- GENERAZIONE INDICI DANNEGGIATI DA CAUSE ESTERNE
- COLLEGAMENTO CON LETTORE DI CODICI A BARRE
- COLLEGAMENTO CON REGISTRATORE DI CASSA
- GESTIONE STUDIO COMMERCIALISTICO
- GESTIONE LIBRO MACCHINA

# CONTABILITA'

L' applicazione di contabilità è strutturata in varie aree integrate tra loro in modo da fornire una realtà amministrativa unica .

Consente una gestione multiaziendale con possibilità di elaborare movimenti sia in lire che in valuta.

Il programma utilizza il metodo della partita doppia con un Piano dei Conti alfanumerico codificato a piacere e strutturato su tre livelli .

La Contabilità infine è in grado di acquisire i dati "provvisori" per consentire a chi gestisce il fatto contabile in azienda di attendere che certi dati (ad esempio la valuta di un assegno) divengano ufficiali.

Le principali caratteristiche della Contabilità sono:

#### ContabilitàGenerale

- Stampa del giornale di Contabilità, comprensivo dei dati di eventuali sezionali, in forma provvisoria o definitiva su modulo bollato.
- Stampa dei Mastri di Gruppo e Conto e dei Mastrini di Sottoconto sia nella loro totalità sia tra limiti e con lo storico.
- Interrogazioni di un Conto o Sottoconto.
- Interrogazione del Bilancio.
- Interrogazioni tra limiti di data di un Sottoconto.
- Analisi della situazione di pagamenti e incassi.
- Gestione completa della sovvrapposizione esercizi con possibilità di aggiornare ed interrogare l' esercizio precedente, quello attuale, e una situazione compensata dei due.
- Gestione automatica dei movimenti di chiusura e riapertura conti al termine di un esercizio.

#### PrimaNota

- Gestione a partite aperte di tutti i conti.
- Piano dei contia tre livelli (Mastro,Conto,Sottoconti).
- Possibilità di gestire uno o più anni (1...10) in linea.
- Utilizzo di un Piano dei Conti a schema libero.
- Caricamento automatico delle fatture emesse.
- Caricamento diretto da video con salda conto automatico.
- Consultazione e/o stampa del controllo di quadratura, cassa e banca.
- Gestione generale a partite o a dettaglio.
- Scadenziario clienti e fornitori.
- Stampa partitari con saldo e scaduto di ogni fornitore.
- Stampa partitari con saldo rischio cambiario e scaduto di ogni cliente.
- Stampa mastrini, da uno a nove registri IVA, giornale bollato dei movimenti di Prima Nota.

- Stampa estratti conto con segnalazione dei movimenti scaduti, per singola partita.
- Stampa bilancio di verifica nel periodo desiderato per i Conti Generali.
- Stampa del bilancio periodico o dell' anno in Stato Patrimoniale (attività/passività) e Conto Economico (costi/ricavi).
- Gestione causali estremamente completa con suddivisione automatica degli importi

### GESTIONE VENDITE

Il modulo risolve in forma integrata e completa ogni esigenza riguardante il settore amministrativo delle vendite .

É possibile eseguire la bollettazione al banco ed inoltre ottenere la stampa delle bozze in tempo reale o in differita con lo scarico, o meno, del magazzino.

Si possono emettere due tipi diversi di bolle, di tipo "A" o "B", avendo cosi la possibilità di adottare una doppia numerazione.

Le attività più importanti possono essere sintetizzate nei punti seguenti :

### Bollettazione

- Definizione dei propri moduli di bollettazione.
- Stampa parziale o totale delle bolle con determinazione automatica del numero progressivo e possibilità di ristampa delle bolle errate.
- Facoltà di compilare bolle per articoli non presenti a magazzino.
- Gestione automatica di prezzi, sconti, provvigioni, con possibilità di modifica occasionale per ogni valore.
- Correzione di bolle già inserite.
- Aggiornamento degli archivi in tempo reale.
- Gestione in automatico degli omaggi.

#### Fatturazione

- Scelta tra fatturazione immediata, differita e proforma.
- Definizione dei propri moduli per le fatture.
- Stampa totale o parziale delle fatture con determinazione automatica del numero progressivo.
- Prenotazione del numero di fattura.
- Ristampa delle fatture errate.
- Fattura in valuta estera.
- Fatturazione di articoli non a magazzino (es. prestazioni professionali) .
- Gestione automatica di prezzi, sconti, provvigioni con possibilità di modifica occasionale per ogni valore.
- Gestione fino a 2+1 livelli di sconto su 3 listini.
- Gestione automatica degli omaggi.
- Generazione automatica dei movimenti di scarico magazzino.
- Generazione automatica dei movimenti di prima nota.
- Stampa del riepilogo fatturato quotidiano o periodico, per zona, tipo o per cliente.

# Gestione Effetti

Il modulo gestisce gli effetti dalla loro nascita fino all' avvenuto pagamento, ed insieme al successivo modulo (Gestione insoluti), fornisce agli uffici di competenza una gestione completa e curata nei minimi dettagli.

- Estrazione tratte o ricevute bancarie.
- Stampa distinta versamento.
- Riepilogo tratte ricevute raggruppate per periodo.
- Generazione automatica dell' articolo di versamento effetti.

### Vendita al Dettaglio

- Gestione automatica di prezzi e sconti con possibilità di variazioni.
- Scarico del magazzino e generazione automatica dei movimenti di prima nota, compresi abbuoni e pagamenti.
- Stampa fac-simile di scontrino fiscale oppure uscita su registratore di cassa se collegabile al computer.

# **Provvigioni**

- Calcolo delle provvigioni maturate sul fatturato, o per singolo articolo, anche in valuta, per agente.
- Stampa fatturato mensile per agente.
- Generazione automatica dei movimenti contabili di accertamento per agente, per il conto economico relativo alle provvigioni ed il conto patrimoniale dell' agente.

## MAGAZZINO

Sono disponibili le seguenti funzioni:

- Possibilità di gestire più magazzini con identici articoli.
- Caricamento di bolle di entrata/uscita con guida tabellare.
- Aggiornamento automatico da bolle o fatture.
- Stampa movimenti per qualunque voce con calcolo del costo medio ponderato ed evidenza del costo medio.
- Segnalazione articoli sotto scorta.
- Stampa articoli da riordinare con giacenza scorta minima e quantità impegnata.
- Stampa articoli invenduti.
- Inventario con valorizzazione al costo ultimo, prezzo o costo medio ponderato, LIFO, FIFO sugli ultimi 5 anni.
- Gestione Distinta Base.

### SERVIZI

consente di creare:

- Stampe di indirizzi.
- Stampa di listino prezzi.
- Stampa dei tabulati statistici.
- Creazione/stampa corrispondenza standard
- Personalizzazione Procedure

# NOTA:

Lettere e/o documenti possono essere creati con un qualsiasi elaboratore di testi: è indicato l' uso del Word-Star .

# FILE TRANSFER

É un programma che permette di convertire gli archivi creati da altri pacchetti aziendali, nel formato richiesto da GA2001, ed è momentaneamente disponibile per i seguenti packages :

- HOMIC 1 e 2
- SPIGA
- PICAM PLUS
- SEAT RICAMBI

# NOTA:

Il file transfer è in grado di convertire solo gli archivi statici o annuali, quindi eventuali operazioni di prima nota, di carico/scarico magazzino, gli archivi di fatture e/o bolle e di tratte o ricevute bancarie devono essere aggiornati prima di effettuare il trasferimento.

# TASTI DI FUNZIONE

# I tasti di funzione

I dieci tasti di funzione presenti nella parte sinistra della tastiera (F1...F10) permettono di richiamare altrettante funzioni che vengono indicate nell' ultima linea del monitor:

# F8 CALCOLATRICE

La pressione di questo tasto visualizza a centro monitor una calcolatrice in virgola mobile da 12 cifre, in grado di compiere le 4 operazioni elementari, la percentuale e di mantenere una memoria .

Elenco dei comandi disponibili:

- esegue la somma
- esegue la differenza
- esegue il prodotto
	- / esegue il rapporto
	- % calcola la percentuale
	- =«+ visualizzano il totale
	- M carica in memoria
	- R richiama la memoria
	- A accumula a
	- S sottrae alla memoria
	- C cancella
	- E converte in Euro
	- $L f$  converte in Lire
	- Esc esce dalla calcolatrice

### F9 ESECUZIONE PROGRAMMA DOS

stesso (vedi elenco procedure installate); il controllo passerà immediatamente al nuovo programma.

Premete invece D per lanciare un programma o funzione del sistema operativo; apparirà il prompt del Dos ( C> ) per indicare lo Con questo tasto avete la possibilità di fare eseguire un programma del GA2001 o del Sistema Operativo (DOS, PC-MOS ...)

Premete G per chiamare direttamente un programma GA2001, di cui dovrete conoscere il nome e il flag o funzione del programma stato di attesa comandi; provate a digitare DIR e premete il tasto INVIO, vedrete scorrere la lista dei programmi presenti sul disco ed al termine, digitando EXIT, riapparirà sul video la fase di GA2001 in cui eravate rimasti.

### F3 NOTES

Questa funzione è in grado di simulare un notes elettronico capace di memorizzare informazioni divise per pagine composte da 10 righe di 40 caratteri ognuna.

I messaggi inseriti sono accessibili a tutti gli utenti istantaneamente, ma non è possibile visualizzare o modificare una pagina a cui sia già collegato un altro utente.

Con il notes diventano attivi i tasti seguenti:

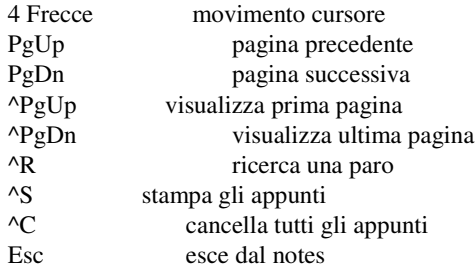

# F4 CALENDARIO

Consente di conoscere una data compresa entro il 31-12-1999 con avviso di date errate. Inserite semplicemente la data nel formato gg/mm/aa

e vedrete subito apparire nella linea successiva il giorno corrispondente. Nel caso appaia il messaggio ERRORE, significa che il giorno inserito è inesistente.

# F5 MENU'

Premendo questo tasto GA2001 si riporterà subito nel menù principale indipendentemente da quello che stavate facendo; fate attenzione prima di premerlo perchè non vengono salvati i dati che stavate inserendo.

### F6 RESTART

La pressione del tasto F6 abbandona la fase che stavate eseguendo e la riprende dall' inizio.

### F7 DISPOSITIVO

Questa funzione può essere richiamata prima di effettuare una qualsiasi stampa, per selezionare la stampante desiderata.

Sul video appare una lista di 7 dispositivi tra i quali uno è evidenziato e corrisponde a quello attivo attualmente.

Premendo le frecce sù e giù è possibile muoversi sul dispositivo desiderato che potrete attivare con il tasto INVIO.

Da quel momento in avanti tutte le stampe saranno indirizzate sul dispositivo selezionato.

# F1 HELP

É la funzione più utile, in quanto consente di fornire all' operatore una descrizione sul modo operativo o sulle possibilità funzionali della fase in cui vi trovate.

Premete il tasto INVIO per ritornare nel programma pricipale.

# F2 TABHELP

Con alcuni programmi questo tasto assume la funzione di doppio zero, in altri invece richiama una maschera di aiuto per i dati che sono stati inseriti nelle tabelle aziendali.

É funzionale solo nei campi in cui ci sia la necessità di inserire dati codificati come Codici Iva, Codici Pagamento, Codici Sconto ecc.

Se l' elenco dei codici supera la pagina, avete la possibilità avanzare premendo PgDn o di indietreggare premendo PgUp.

Dopo aver visualizzato la pagina desiderata, con le frecce su e giu potete selezionare il codice interessato selezionandolo col tasto INVIO.

Se invece non volete selezionare alcun codice, premete il tasto Esc.

F10 AGENDA

F11 STATO MEMORIA

# F12 STAMPA VIDEATA

#### Modifica Aziende

Nel caso desideraste modificare un' azienda già esistente, o voleste aggiungerne una nuova, dovrete richiamare il modulo di Gestione Aziende inserendo il numero 0 come codice azienda, che vi verrà richiesto nella maschera iniziale di inserimento data e ora come spiegato prima.

Dopo aver richiamato la maschera di gestione aziende premete la lettera I per inserire una nuova azienda, oppure la lettera M per modificarne una già inserita.

Prima di compiere questa operazione, dovrete però ricercare l' azienda che vi interessa premendo il tasto R quindi INVIO ed inserendo poi la ragione sociale della ditta di cui ne vedrete apparire la scheda completa a video.

Al termine delle modifiche premete il tasto Esc come mostra la linea dei comandi sulla ventiquattresima linea di schermo.

### IMPORTANTE

Nel caso di inserimenti o modifiche sulla ragione sociale di qualsiasi azienda, è necessario telefonare ad un concessionario autorizzato per farvi inviare il nuovo numero di PassWord in quanto verrà variato e GA2001 non vi permetterà più di lavorare per salvaguardarci da eventuali copie pirata.

### TABELLE DI SISTEMA

Come già accennato nel capitolo precedente, le tabelle di sistema servono per adattare GA2001 al tipo di calcolatore e di periferiche che utilizzate, e al tipo di lavoro che dovrete svolgere.

Le modifiche che voi apporterete a queste tabelle, non saranno immediatamente aggiornate, ma dovrete uscire e poi rientrare nel GA2001 perchè divengano attive.

I dati di ciascuna tabella potranno essere stampati premendo contemporaneamente i tasti Ctrl e S quando vi trovate in modifica della tabella stessa.

Per chiamare queste tabelle, partendo dal Menu Iniziale, dovrete richiamare il menu SERVIZI e quindi selezionare le Tabelle di Sistema, che comprendono le funzioni sottoelencate:

### TABELLA STAMPANTI

Contiene le informazioni riguardanti i dispositivi di stampa collegati al vostro elaboratore; i primi tre si riferiscono alle stampanti con interfaccia Parallela Centronics, mentre le rimanenti due riguardano le stampanti Seriali RS 232 C connesse alle porte COM1 e COM2 e possono essere utilizzate solo se non adoperate il Lettore di codici barre e il Registratore di cassa.

I dati da inserire per ogni dispositivo sono il tipo di stampante (1=IBM compatibile 0=No), il numero di colonne di stampa (valore tra 0 e 255) e il numero di linee per pagina (valore compreso tra 0 e 255 ... 65 per moduli 11").

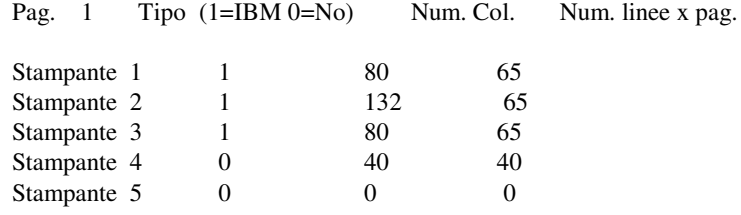

### TABELLA ATTRIBUTI VIDEO

GA2001 vi permette di variare il colore dei messaggi che appaiono sul monitor inserendo in questa tabella il codice dei colori che volete utilizzare compatibilmente col monitor in vostro possesso.

A fondo video apparirà una lista di 32 codici colore da cui potrete selezionarne uno per ciascuno dei sette gruppi di attributi disponibili:

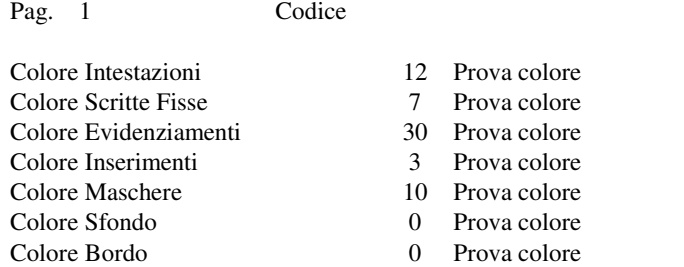

0\* 1\* 2\* 3\* 4\* 5\* 6\* 7\* 8\* 9\* 10\* 11\* 12\* 13\* 14\* 15\* 16\* 17\* 18\* 19\* 20\* 21\* 22\* 23\* 24\* 25\* 26\* 27\* 28\* 29\* 30\* 31\*

COLORE INTESTAZIONI si intendono i messaggi di testata che normalmente sono nella seconda linea di schermo.

COLORE SCRITTE FISSE sono i messaggi scritti dal calcolatore in corrispondenza dei campi di inserimento maschere.

COLORE EVIDENZIAMENTI corrisponde alle segnalazioni di avviso o di attività che fornisce l' elaboratore.

COLORE INSERIMENTI rappresenta tutto ciò che inputa l'operatore.

COLORE MASCHERE è il colore delle cornici o maschere che suddividono lo schermo in varie parti secondo un criterio logico.

COLORE SFONDO il colore dello sfondo di tutte le scritte.

COLORE BORDO colore della cornice di schermo che non è utilizzata dal computer.

### TABELLA LINEE SERIALI

Consente di programmare le due porte seriali COM1 e COM2 per adattarle al modo di trasmissione dei dispositivi ad esse collegate, potendo scegliere tra stampanti, lettore di codici a barre e registratore di cassa. É possibile visualizzare solo i dati di una delle due linee alla volta, e per passare dalla COM1 alla COM2 o viceversa, utilizzate rispettivamente i tasti PgDn e PgUp.

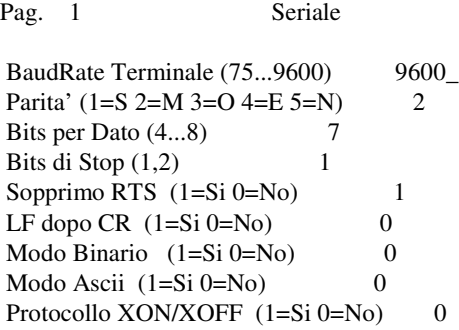

# TABELLA ASSEGNAZIONE INIZIALE UTENTI

Questa tabella vi permette di compiere due operazioni nel momento in cui si avvia GA2001, e cioè :

- Assegnare a ciascuno dei dieci utenti uno dei sette dispositivi di stampa previsti, di cui i primi tre sono stampanti parallele, il quarto e quinto sono stampanti seriali (se non avete utilizzato il lettore di codici a barre o il registratore di cassa), il sesto che è lo schermo, su cui verranno dirottati i dati da stampare che quindi saranno soltanto visualizzati ed infine l'ultimo, corrispondente al disco che genera degli archivi ASCII stampabili con la procedura di stampe differite.
- Lanciare automaticamente un programma qualsiasi su ogni posto di lavoro senza passare attraverso i menu, in questo modo ciascun utente si troverà subito a lavorare sul programma a lui assegnato tra quelli disponibili nell' elenco riportato:
- AGENTI -gestione anagrafica degli agenti.
- BOLLE -gestionebollediaccompagnamento inserimento, modifica e stampa.
- CLIENTI -gestione anagrafica dei clienti.
- CONTAB1 -gestione piano dei conti.
- CONTAB2 -gestione prima nota contabile.
- CONTAB11 -archivi contabili, agg. periodico e definitivo, caricamento effetti emmessi, caricamento fatture.
- CONTAB12 -dichiarazione iva e ventilazione.
- CONTAB13 -fasi annuali: bilancio iniziale e finale, aggiornamento allegati, azzeramento finale.
- CONTAB14 -stampe fiscali: schede sottoconto, registri iva, giornale contabile.
- EFFETTI -gestione stampe effetti.
- FATTURE -fattura immediata: inserimento e stampa.
- FATTURED -gestione fatturazione differita: per la generazione delle fatture dalle bolle di accompagnamento.
- FORNITOR -gestione anagrafica fornitori.
- MOVMAGA -gestione prima nota di magazzino.
- ORDINI -gestione ordini e relative stampe.
- PRODUZ -gestione produzione: lista di controllo, analisi prodotto, analisi articolo, esploso prodotti costi.di produzione.
- TABAZ -menu' tabelle aziendali.
- TABAZ1 -gestione numeri progressivi.

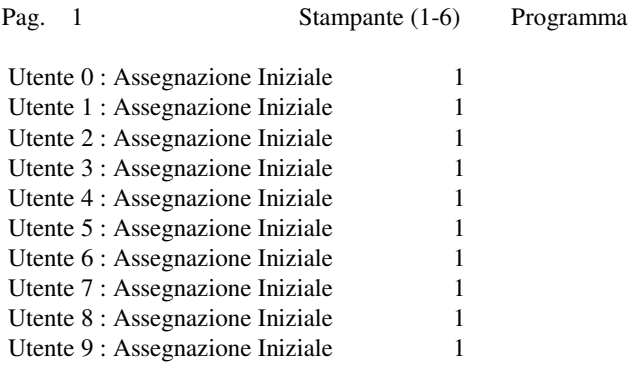

# TABELLA BLOCCO ACCESSO UTENTI

É spesso utile avere la possibilità di impedire agli utenti che lavorano su alcuni terminali di poter accedere a parte dei vostri dati, e questo è appunto lo scopo di questa tabelle che permette di fissare il livello massimo di priorità che sarà accettato dal terminale.

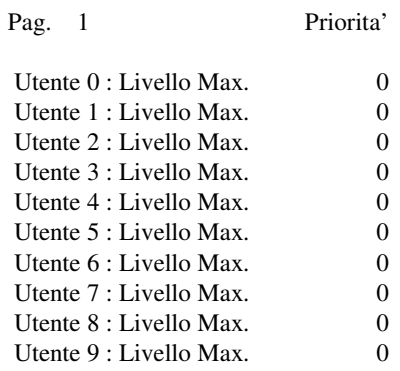

### TABELLAVARIAZIONEPARAMETRI

Rappresenta il cuore di GA2001, infatti con essa potrete configurare il pacchetto gestionale in base ad una serie di dati che dovrete compilare come di seguito illustrato:

Pag. 1 Valore

Scheda Video (2=EGA 1=CGA 0=Mono) 0\_ Gestione Multiaziendale  $(1=Si \, 0=No)$  0 S.O. PC-MOS o MultiLink  $(1=Si \, 0=No)$  0 Numero Decimali in Stampa 0 Cod. Carattere Separazione Migliaia 46\_<br>Cod. Carattere Separazione Decimali 44\_ Cod. Carattere Separazione Decimali Tipo Lettore Codici Barre  $(1...3)$  0 Porta Seriale Lettore (1=COM1 2=COM2) 0 Porta Seriale Reg. Cassa (1=COM1 2=COM2) 0\_ Funzione Black-Out  $(1=Si \, 0=No)$  0\_ Uso Commercialisti  $(1=Si \t0=No)$  0 Visualizzo Orologio (1=Si 0=No) 1 Abilito Beep  $(1=Si \, 0=No)$  1 Gestione Libro Macchina (1=Si 0=No) 0

#### SCHEDA VIDEO

I possessori di computers dotati di schede video grafiche a colori come Olivetti M24 o M28, IBM CGA o compatibili avranno dovranno inserire il numero uno, per coloro che sono in possesso di sistemi monocromatici il numero da introdurre è 0, infine per tutti gli elaboratori che utilizzano schede grafiche ad alta risoluzione (CGA o EGA) il valore da inserire è 2.

#### GESTIONE MULTIAZIENDALE

Inserendo 1 avrete la possibilità di gestire più aziende in quanto ve ne sarà richiesta la selezione in fase di avvio procedura, mentre inserendo 0 GA2001 assumerà ogni volta la prima delle aziende inserite senza farvene richiesta.

#### SISTEMA OPERATIVO PC-MOS O MULTILINK

Digitate il numero 1 se lavorate con uno di questi due sistemi operativi in multiutenza o multitask, questo vi porterà alla eliminazione della linea dei tasti di funzione che in questo caso non funzioneranno più in interrupt ma solo durante le fasi di inputazione dei dati da tastiera.

Chi invece adotta GA2001 in rete locale o in monoutenza sotto DOS, inserirà 0 e potrà lavorare normalmente come in monoutenza.

### NUMERO DECIMALI IN STAMPA

CODICE CARATTERE SEPARAZIONE MIGLIAIA

### CODICE CARATTERE SEPARAZIONE DECIMALI

Questi tre dati permettono di fissare il tipo di stampa delle cifre, potendone variare il numero dei decimali e i caratteri di divisione tra le migliaia e la parte decimale inserendone il codice Ascii corrispondente.

# LETTORE DI CODICI A BARRE

### PORTA SERIALE LETTORE

Nel caso utilizzate questo dispositivo, dovrete indicare al calcolatore il tipo di lettore usato inserendo 1 per quelli a codifica numerica, 2 per quelli a codifica alfanumerica e 3 per i lettori che gestiscono entrambe le codifiche. Inoltre dovrete inserire il numero della porta seriale utilizzata tra le due disponibili COM1 e COM2.

### PORTA SERIALE REGISTRATORE DI CASSA

Come per il lettore di codici a barre, indicate il numero di porta seriale a cui avete collegato il registratore fiscale, facendo attenzione a non ripetere la porta predente.

### FUNZIONE BLACK-OUT

Viene abilitata inserendo il numero 1 e memorizza su disco ogni dato che voi digitate in modo da non perderne neppure uno in caso di mancanza dell' energia elettrica.

Chiaramente i tempi di risposta della macchina risultano rallentati dovendo accedere con molta frequenza al disco fisso.

#### USO COMMERCIALISTI

Permette semplicemente di avere accesso al modulo di gestione studio commercialistico per l' inserimento dei dati.

#### VISUALIZZO OROLOGIO

Se digitate il numero 1, la parte in alto a destra dello schermo visualizzerà l' orologio in tempo reale, altrimenti uno 0 farà si che GA2001 visualizzerà al suo posto il numero del terminale su cui state lavorando e il codice dell' azienda che state gestendo.

É consigliabile questa seconda soluzione per i sistemi in multitask oppure in multiutenza con PC-MOS o MultiLink.

#### ABILITO BEEP

Per i sistemi in multitask oppure in multiutenza con PC-MOS o

MultiLink è consigliabile disabilitare il Beep sonoro poichè i terminali farebbero suonare sempre quello presente nell' unità centrale creando qualche disagio per l' operatore che vi lavora.

# GESTIONE LIBRO MACCHINA

Se abilitato premendo il numero 1, GA2001 terrà aggiornato un archivio per ogni utente in cui saranno memorizzate tutte le operazioni che sono state compiute durante il giorno.

I tempi di risposta del calcolatore non sono molto rallentati da questa funzione che agisce solo durante i passaggi tra menu.

### TABELLA ASSEGNAZIONE TASTI FUNZIONE

Molte volte capita durante gli inserimenti in magazzino o contabilità di ripetere spesso alcune parole che sarebbe comodo poter richiamare premendo un pulsante.

Questo è appunto ciò che vi permette di fare questa tabella, infatti ad ogni numero premuto insieme al tasto Alt, potrete assegnare una parola che desiderate, memorizzandola in corrispondenza di quel numero.

In ogni parte del programma avrete poi la possibilità di richiamare quella o quelle parole premendo il tasto Alt insieme ad uno dei dieci numeri presenti sulla prima fila in alto della tastiera, che corrisponderà alla voce da voi memorizzata.

### Descrizione

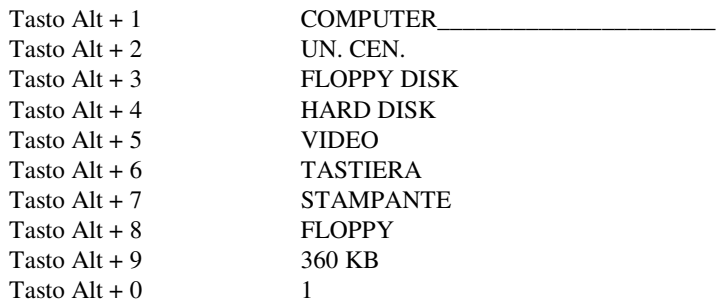

## PERSONALIZZAZIONE PROCEDURE

Digitando 8 si entra nella procedura che permette di installare procedure personalizzate oltre a quelle standard fornite dal pacchetto.

Pag. 1 Configurazione Iniziale

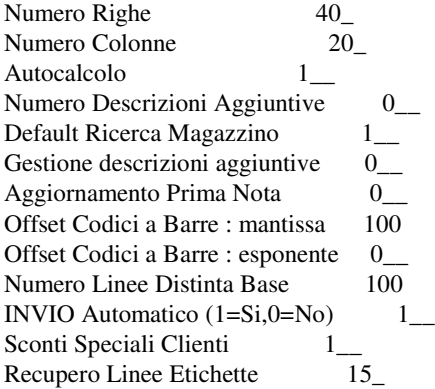

AUTOCALCOLO: per autocalcolo si intende la generazione costante ed automatica delle nostre funzioni nel tabellone quindi generalmente sempre il risultato reale anche se viene modificato un operando qualsiasi.

1-Per autocalcolo

0-Per calcolo comandato.

NUMERO DESCRIZIONI AGGIUNTIVE: negli articoli di magazzino abbiamo la possibilita' di gestire (oltre alla descrizione normale) delle descrizioni aggiuntive per ogni articolo.

La lunghezza di ogni descrizione e' di 39 caratteri. Con questa procedura si puo portare il limite delle descrizioni teoricamente a 999 !!!.

DEFAULT RICERCA MAGAZZINO: per inserire il numero corretto in questo campo e' necessario osservare la maschera relativa agli articoli di magazzino (Anagrafica Magazzino):

va inserito il numero del campo la dove il cursore si posizionera' automaticamento nel entrare in modo RICERCA dell' anagrafica articoli.

GESTIONE DESCRIZIONI AGGIUNTIVE: questo campo e' collegato al campo Numero Descrizioni Aggiuntive. Le descrizioni aggiuntive possono essere utilizzate nei seguenti due metodi.

- Descrizione estesa
- Gestione multilingue

La Descrizione estesa viene agganciata alla descrizione originaria dilungandola.

Nella Gestione Multilingue la descrizione originaria puo' essere ripetuta in un' altra lingua estera. Questo tipo di descrizione aggiuntiva verra' richiamata in fase di fatturazione.

In questo campo dobbiam definire quindi quale tipo di descrizione si prevede di utilizzare inserrendo uno dei seguenti numeri:

0 - per la descrizione normale

- 1 per la descrizione multilingue
- 2 per la descrizione aggiuntiva

AGGIORNAMENTO PRIMA NOTA: questa esclusiva prerogativa del GA2001 offre la possibilita' all' utente di scegliere in che modo gestire la primanota di contabilita' in uno dei due seguenti modi:

#### 0 - IN TEMPO REALE

1 - DIFFERITA

TEMPO REALE: in informatica con il termine programma in Tempo Reale si fa riferimento ad una procedura che aggiorna immediatamente ogni archivio ad esso collegato.

DIFFERITA: significa invece che gli archivi collegati al programma vengono aggiornati solo ed esclusivamente nel momento in cui l' utente lo desideri tramite una procedura di Aggiornamento Primanota.

In termini ancora piu' semplici quando viene ad esempio inserita una registrazione in primanota di un versamento in contanti nel c/c bancario avremo i seguenti movimenti di conti:

BANCA XYZ C/C: viene aumentato in dare;

CASSA CONTANTI: viene diminuito l' avere.

In Tempo Reale significa che entrambi i conti vengono aggiornati immediatamente nel piano dei conti (archivio Piano dei Conti) per i rispettivi importi (diminuendo l'avere per la cassa ed aumentando il dare per la banca). La stessa considerazione vale per qualsiasi altro tipo di registrazione in primanota (spese, giroconti, fatture, ecc.).

Il vantaggio che comporta il tempo reale deriva quindi dal fatto che potremo ottenere qualsiasi tipo di stampa aggiornata alla data odierna dalle procedure collegate alla contabilita' generale (bilanci, schede di sottoconto ecc.).

SCONTI SPECIALI CLIENTI: Consentono di accedere ad una tabella di sconti particolari inseribili per ogni cliente, per attivarla è necessario inserire 1.

RECUPERO LINEE ETICHETTE: Durante la stampa dei codici a barre, avviene uno spostamento micrometrico del modulo delle etichette, e dopo un certo numero di etichette stampate, il modulo risulta disallineato di esattamente una linea.

Per fare in modo che GA2001 sia in grado di riposizionare esattamente il modulo, dovrete inserire il numero esatto di etichette stampate, dopo il quale il disallineamento diventa di una riga esatta.

### GESTIONE MACRO

L' emissione di macro e' un' operazione abbastanza utile in alcuni casi, ad esempio, generare una macro che da sola faccia gli indici di tutta la procedura.

Ogni volta occorrerebbe, se si volesse fare gli indici di tutti

gli archivi, premere il tasto che corrisponde ad ogni indice, quindi insomma bisognerebbe sempre stare vicino al calcolatore, far passare tutti gli indici, e naturalmente lo stesso calcolatore, per compiere quest' operazione ci impiegherebbe del tempo. Occorre invece definire in pratica una macro, che da sola emula la pressione dei tasti. Quindi e' importante indicare alla macro di premere: questo tasto, poi quest' altro, poi quest' altro fino a 122 pressioni di tasti. E quindi questo permette di fare delle operazioni ripetitive in modo automatico senza dover essere sempre alla tastiera. Un' altro esempio potrebbe essere quello di avere per qualche motivo la necessita' in un certo momento di accedere sempre ad una certa procedura, magari di accedere sempre alla tabella delle monete, perche' occorre fare delle fatture in valuta e magari per ogni fattura e' importante andare sempre a vedere il valore del cambio in quel momento.

Tutte le volte occorrerebbe uscire con ESC passare i vari menu e siccome e' una precedura di servizio, ci sono svariati menu all' interno, e magari si rischia anche di confondersi, di sbagliare menu.

Invece e' possibile definire una macro che, in qualsiasi punto ci si trovi, la si chiama ed automaticamente si arrivera' in quel punto particolare.

Un' altro esempio potrebbe essere quello di avere la necessita di accedere alla procedura indici clienti. Supponiamo di aver bisogno di fare spesso quest' operazione, si crea una macro che dalla procedura gestione clienti da sola parte ed esegue l' indice dei clienti immediatamente.

Certo, la prima cosa da fare e di tutta la sequenza delle fasi, dei tasti che occorre premere per realizzare tutto questo.

Facciamo un esempio in modo chiaro e proprio questo di accedere agli indici clienti.

Allora praticamente, supponiamo che la macro sia attiva quando ci si trova all' interno della gestione clienti.

La macro cosa dovra' fare?

Quando ci si trova qua' la macro dovra' premere:

1 volta ESC per uscire

1 volta ESC per andare al contabilita'

3 volte TAB con tre volte TAB si andra' nel menu di servizio

Premere 1 ci si trova posizionati sugli indici

Premere ancora 1 per fare gli indici clienti

1 volta ESC e 1 volta TAB per il menu contabilita'

Premere 1 archivi di base

Premere ancora 1 clienti

Diamo \ la barra rovesciata

CTRL K e numero di macro per richiamarla.

| Per utilizzare questa Macro sara' necessario attivare il modo macro | | (CONTROL+K) in qualsiasi punto del programma e premere il tasto 1 | | Inserisci in sequenza i tasti che compongono la macro  $1, \lambda =$  fine macro |

# CODICI ANCORA UTILIZZABILI = 111

# GESTIONE OPERATORI

Consente di variare i livelli di priorità e le chiavi di accesso degli operatori inseriti.

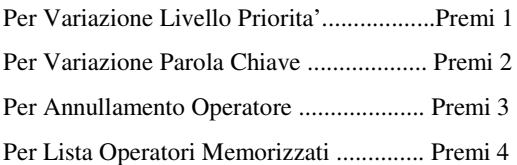

Per Uscire ....................................... Premi Esc

### TABELLE AZIENDALI

Come già accennato nel capitolo precedente, le tabelle aziendali servono per adattare GA2001 alle esigenze della vostra azienda o delle aziende per cui lavorate.

Le modifiche che voi apporterete a queste tabelle, saranno immediatamente aggiornate e disponibili, ma non saranno visibili con la funzione TABHELP (richiamabile col tasto F9) se non dopo aver richiamato nei programmi di utilità la gestione di TABHELP che rende appunto attive le modifiche anche a livello di aiuto.

I dati di ciascuna tabella potranno essere stampati premendo contemporaneamente i tasti Ctrl e S quando vi trovate in modifica della tabella stessa.

#### TABELLA PAGAMENTI

E' la tabella necessaria per creare i codici di pagamento utilizzati nell' inserimento delle registrazioni di primanota, fatturazione e stampa dello Scadenziario. In essa devono essere contenuti tutti i tipi pagamenti che l' azienda effettua e riceve.

COD.:campo alfanumerico di due caratteri per l' inserimento del codice di pagamento.

TIPO:digitare 0 se il pagamento si riferisce all' importo totale (imponibile + IVA), 1 se il pagamento si riferisce al solo importo dell'IVA, e 2 se il pagamento si riferisce solo all' importo dell' imponibile.

F.M.:digitare S se il pagamento e' a fine mese o N se altra scadenza.

DA: giorni che intercorrono per la scadenza della prima rata.

A: giorni che intercorrono per la scadenza dell'ultima rata.

RATE: numero delle rate.

ESCLUSI: si hanno a disposizione due colonne per l'esclusione di scadenze che rientrano in determinati mesi dell'anno (inserire in una o entrambe le colonne il numero corrispondente al mese o ai mesi che si vogliono escludere es.: 1=gennaio, 2=febbraio ecc.).

MEZZO PAGAMENTO: descrizione abbreviata del pagamento.

GA2001 permette la gestione dei pagamenti composti, ossia offre la possibilta' di utilizzare un unico codice per il pagamento dell'IVA e successivamente dell' imponibile; per poter fare cio' bisogna creare due codici di pagamento con lo stesso numero di codice componendoli nel seguente modo:

• esempio di un pagamento con scadenze a 30/60/90/120/150 giorni con pagamento dell'IVA a 30 giorni e dell'Imponibile da 30 a 150 giorni (alla scadenza della prima rata verra' quindi pagata l'IVA e la prima rata dell'Imponibile suddivise in due ricevute bancarie).

Pag. 1 Cod. Tipo F.M. Da <=> A Rate Esclusi Mezzo Pagamento

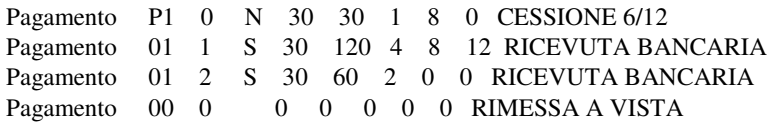

Si noti il medesimo codice per entrambi i pagamenti.

### TABELLE IVA

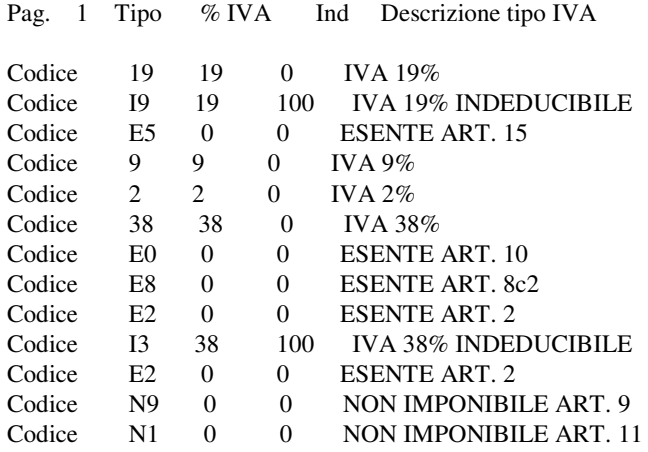

E' la tabella con la quale vengono fissati i codici per l' applicazione delle aliquote IVA o degli articoli di esenzione/esclusione/non imponibilita'.

TIPO:campo alfanumerico di due caratteri per l' inserimento del codice (es.: 19%=19, esente art. 15=E5 ecc.).

% IVA:campo numerico di due caratteri per l'inserimento della percentuale IVA (se trattasi di articolo esente \escluso \non imponibile digitare INVIO).

IND.:campo numerico di due caratteri per l' inserimento della percentuale di indetraibilita' IVA.

DESCRIZIONE TIPO IVA: descrizione abbreviata del codice IVA o articolo di esenzione \esclusione \non imponibilita'.

# TABELLE SCONTI

Cod.:campo alfanumerico di due caratteri usato per il codice di sconto che verra' applicato nell' articolo di magazzino (questo codice deve obbligatoriamente iniziare con una lettera; es.: S1, S2, S3 ecc. ).

Fascie da 0 a 9:percentuale di sconto da applicare (puo' contenere due decimali).

Definiamo innanzitutto il significato dei due termini fondamentali, ossia:

FASCIA: s' intende il raggrupamento di piu' percentuali di sconto in un massimo di 10 Fascie per i Codici inseriti (colonne).

CODICE: s' intende il raggruppamento delle dieci Fascie di sconto (righe).

Immaginiamo le Fascie e i Codici rispettivamente le colonne e le rige di un quaderno: l' incrocio di una Fascia con un Codice determinera' la percentuale di sconto di un determinato articolo.

Per comprendere il funzionamento di questa tabella riportiamo di seguito un semplice esempio di composizione:

Supponiamo di avere 5 clienti e di voler applicare a questi ultimi degli sconti diversi per un medesimo articolo di magazzino:

cliente  $1 = 10\%$ cliente  $2 = 15%$ cliente  $3 = 17\%$ cliente  $4 = 18\%$ cliente  $5 = 20%$ 

Pag. 1 Cod.  $+=0=++=1=++=2=++=3=++=4=++=5=++=6=++=7=++=8=++=9=+$ 

Sconti S1 10 15 17 18 20 30 35 40 42 42.25 Sconti S2 0 3 5 10 12 15 18.5 20 20 20

Il Codice (S1) dello sconto andra' inserito nell' anagrafica dell' articolo mentre il numero della Fascia (da 0 a 9) va inserita nell' anagrafica dei clienti.

Da tale esempio si puo' comprendere che GA2001 nell' applicazione di una percentuale di sconto durante la fase di fatturazione segue essenzialmente tre fasi:

- 1. per il cliente GA2001 legge la Fascia di appartenenza sconti;
- 2. per l' articolo GA2001 legge il Codice di appartenenza sconti;
- 3. l' incrocio di entrambe le condizioni determina l' esatta percentuale di sconto da applicare al listino.

### TABELLE BOLLI

E' la tabella per l' applicazione automatica del bollo in base all' importo della Ricevuta Bancaria o Tratta.

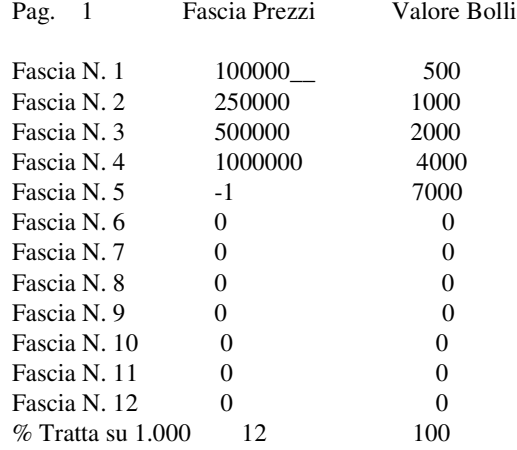

FASCIA PREZZI: inserire l'importo massimo dello scaglione.

VALORE BOLLI:inserire l' importo del bollo di appartenenza a quella fascia prezzi.

# TABELLA CAUSALI CONTABILI

La compilazione delle causali di contabilità è molto importante, ed è necessario che l' utente possieda le nozioni fondamentali che gestiscono altre procedure quali: il piano dei conti, la prima nota contabile, ecc.

Per aiutare l'utente nell'inserimento degli articoli in prima nota, vi è la mascherina della prima nota che dev' essere compilata con un movimento tipo nella quale si indica se i conti vanno in Dare o in Avere e per quale importo (imponibile, Esente, IVA Imponibile+IVA, …).

I campi che vengono richiesti dalla procedura sono i seguenti:

- N.REG. : numero della registrazione progressivo inserito in automatico dalla procedura.
- **CODICE**: campo alfanumerico di due caratteri nel quale inserire il codice della causale.
- Per le causali di fatturazione inserire # come primo carattere.
- **DESCRIZIONE CAUSALE** campo di 30 caratteri per inserire la descrizione dell'operazione contabile effettuabile da questa causale.

Inserendo carattere # dopo la descrizione base, il cursore si posizionerà in quella posizione richiamando la Causale dalla prima Nota.

• R.IVA: campo di due caratteri, nel quale bisogna inserire il tipo ed il numero di registro su cui dovranno essere inseriti i movimenti contabili, tenendo conto che:

-il primo carattere dev' essere il tipo di registro ed è necessario indicarlo con uno dei seguenti caratteri:

- $\mathbf{A}$  = Acquisti;
- $V = V$ endite;
- $\mathbf{C}$  = Corrispettivi;
- $S =$  Sospensione;
- $\mathbf{G}$  = Libro Giornale.
- $\mathbf{D}$  = Incasso Fatture con Iva ad Esigibilità Differita

 $-$ il secondo carattere deve essere il **numero di registro** e deve essere una cifra compresa tra  $\theta$  e 9.

- $+/-$  **FATT.**: questo campo accetta solo i seguenti caratteri:
	- + = per indicare l' aumento dei progressivi IVA;
	- = (meno) per indicare la diminuzione dei progressivi IVA;
		- = (spazio) nel caso che si tratti di movimenti non ai fini IVA.
- 5,\*\$: numero di riga dell' articolo di prima nota, inserito in automatico dal programma (per ogni riga del movimento tipo).
- CODICE CONTO: è il codice alfanumerico che identifica ogni conto e nel caso non venga inserito per esteso (es.: 01003), sarà richiesto in prima nota (per ogni riga del movimento tipo). E' possibile effettuare la ricerca per codice premendo il tasto F2. Inoltre inserendo \* verrà inserito come conto della contropartita del Fornitore selezionato.
- **DESCRIZIONE SOTTOCONTO:** ad ogni conto inserito, si ha la possibilità di inserire una descrizione lunga fino a 30 caratteri. Viene proposta, comunque, la descrizione " Piano dei Conti" (per ogni riga del movimento tipo).
- D/A: campo di un carattere che movimenta il conto in uno dei tre modi possibili:

 $D = DARE$ 

 $A = AVERE$ 

= (spazio) DARE + AVERE

NOTA: nel caso fate riferimento ad un' altra riga (vedi campo IMPORTO), la lettera D mantiene il segno di quella riga, la lettera A lo rovescia.

• IMPORTO: al conto selezionato è possibile imputare un importo codificato come segue:

- $P = IMPONIBILE$
- $E = ESENTE$
- $I = IVA$
- $S = IMPONIBILE + ESENTE$
- $T = IMPONIBILE + ESENTER + IVA$
- $N = IMPONIBILE + IVA$
- $L = ESENTE + IVA$
- $C =$  SALDO CONTO
- 1..9 = IMPORTO RIGA (AUTOCALCOLO)
	- = (spazio) IMPORTO MANUALE

Tale campo viene utilizzato per l' autocalcolo in quanto se è attivo durante l' inserimento in prima nota il programma assegna automaticamente i valori degli articoli della causale e se viene variato un valore, vengono di conseguenza variati anche gli altri. L'autocalcolo viene attivato e disattivato utilizzando la combinazione di tasti  $Ctrl+A$ 

### TABELLA CONTI BASE

E' la tabella per l' inserimento dei Conti Base.

La compilazione di questa tabella e' obbligatoria per il funzionamento del programma in molte procedure e fa riferimento al Piano dei Conti.

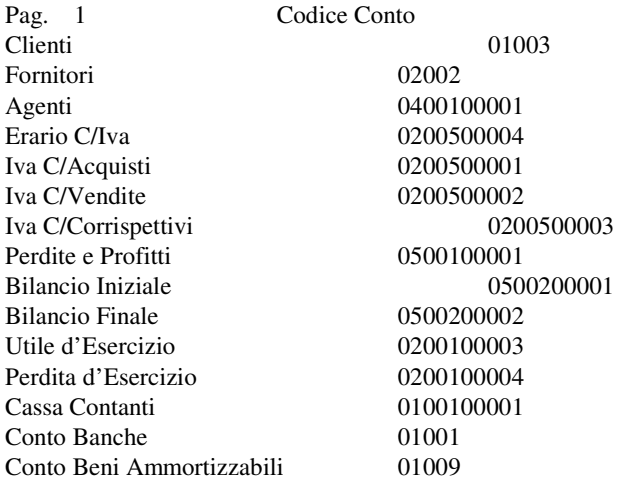

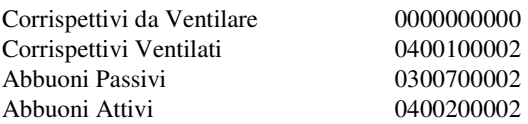

CLIENTI: inserire il conto Clienti (ossia i primi cinque caratteri che formano il Conto Clienti).

FORNITORI:inserire il conto Fornitori (come sopra).

AGENTI:inserire il conto Agenti (anche se non utilizzato; come sopra).

ERARIO C\IVA:inserire il sottoconto Erario IVA utilizzato per la liquidazione e chiusura conti IVA.

IVA C\ACQUISTI:inserire codice del sottoconto IVA c\acquisti.

IVA C\VENDITE:inserire il codice del sottoconto IVA c\vendite.

IVA C\CORRISPETTIVI:inserire il codice del sottoconto IVA c\corrispettivi anche se non utilizzato.

PERDITE E PROFITTI:inserire il sottoconto Perdite e Profitti.

BILANCIO INIZIALE:inserire il sottoconto Bilancio Iniziale (Stato Patrimoniale).

BILANCIO FINALE:inserire il sottoconto Bilancio Finale (Stato Patrimoniale).

UTILE D'ESERCIZIO:inserire il sottoconto Utile d'Esercizio.

PERDITA D'ESERCIZIO:inserire il sottoconto perdita d'esercizio.

CASSACONTANTI:inserire il sottoconto Cassa Contanti.

BANCHE:inserire il conto Banche.

CONTO BENI AMMORTIZZABILI: inserire il conto dei cespiti ammortizzabili.

CORRISPETTIVIDAVENTILARE:inserire il codice del sottoconto dei corrispettivi da ventilare.

CORRISPETTIVIVENTILATI:inserire il codice del sottoconto dei corrispettivi ventilati.

ABBUONI PASSIVI:inserire si sottoconto Abbuoni Passivi.

### TABELLA MONETE

E' la tabella con la quale per ogni tipo di moneta estera viene fissato il corrispondente cambio in lire italiane.

TIPO:campo alfanumerico di due lettere per l' inserimento del tipo moneta (es.: \$U= dollaro Usa ecc.).

CAMBIO:cambio in lire italiane.

DESCRIZIONE MONETA: descrizione del tipo di moneta.

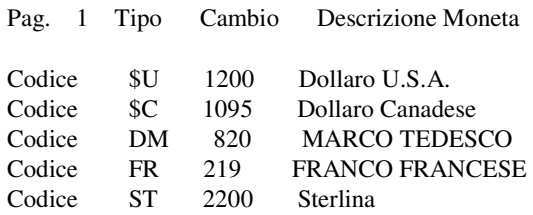

#### TABELLA CONTROPARTITE MERCI

Questa procedura da la possibilita' nella gestione vendite (fatturazione) di suddividere gli articoli venduti per categorie di merci; per esempio: materie prime, semilavorati, prodotti finiti.

Cod.:Campo di due caratteri per richiamare la contropartita. Questo codice va poi inserito nella gestione anagrafica dei rispettivi articoli.

Contropartita:Campo alfanumerico di 10 caratteri in cui viene riportato il codice del sottoconto (dal piano dei conti) della contropartita.

Esempio: -VE00100001 = PRODOTTI FINITI C/VENDITE

- VE00100002 = SEMILAVORATI C/VENDITE
- VE00100003 = MATERIE PRIME C/VENDITE

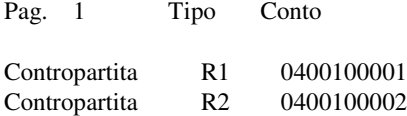

Oltre alle tabelle sopracitate GA2001 mette a disposizione dell' utente due ulteriori tabelle per la creazione delle causali di contabilita' e di magazzino.

Per poter completare tali tabelle l' utente deve possedere le nozioni fondamentali che gestiscono altre procedure quali: piano dei conti, prima nota di contabilita' e di magazzino ecc.; per tale motivo vengono riportate al termine del presente capitolo.

#### NUMERI PROGRESSIVI (PUNTATORI)

La procedura dei Numeri Progressivi provvede al controllo automatico dei numeri di protocollo utilizzati nelle registrazioni delle operazioni contabili (registri IVA e contabilita' generale).

#### MODIFICA PUNTATORI

E' la tabella dei numeri progressivi che controlla il numero progressivo di emissione delle bolle di accompagnamento e delle R.B.. Viene aggiornata in automatico dal programma.

Inserire nella prima riga il numero 1 se l' azienda effettua la liquidazione mensile dell'IVA o il numero 2 se quella trimestrale.

#### MODIFICA PROGRESSIVI IVA

E' la tabella del Registro IVA Acquisti che visualizza per ogni tipo di aliquota od articolo di esenzione/non imponibilita' ecc. il Progressivo Imponibile ed il Progressivo IVA Definitivo.

Viene aggiornato dal programma dopo aver stampato in modo definitivo il Registro Iva.

### MODIFICA PROGRESSIVI IVA CORRISPETTIVI

Vale quanto detto sopra per i Registri IVA Acquisti

#### MODIFICA PROGRESSIVI IVA SOSPESA

Vale quanto detto sopra per i Registri IVA Acquisti

### MODIFICA N. DI PROTOCOLLO ACQUISTI/VENDITE

Queste tabelle visualizzano il numero di protocollo delle registrazioni e vengono aggiornate automaticamente da GA2001

### MODIFICA DATE AGGIORNAMENTO

E' la tabella che visualizza le ultime date degli Aggiornamenti (Periodico/Definitivo), dell' ultima Dichiarazione IVA Annuale e dell'ultimo Bilancio Finale.

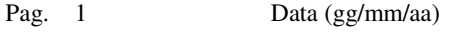

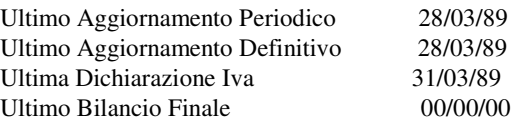

ATTENZIONE: e' consigliabile non modificare tale tabella (all' infuori che per l' ultima data Aggiornamento Periodico) se non per eseguire una correzione di registrazioni di primanota aggiornate e stampate in definitivo seguendo pero' il procedimento indicato nel presente manuale (vedi capitolo Aggiornamento Progressivi Annuali).

#### SERVIZI

Programmi di Utilità

Permettono di effettuare operazioni di uso periodico non indispensabili al fine del funzionamento di GA2001 e si dividono fondamentalmente in due gruppi che analizzeremo in dettaglio:

### PROGRAMMI RESIDENTI

Sono tutte le procedure che trovate nel menu servizi, e sono sempre disponibili per il loro utilizzo, essendo memorizzate in modo permanente sul disco rigido.

# GESTIONE INDICI

In caso di brusche interruzioni del programma per cause derivanti da errori, mancanza dell' elettricità o cause accidentali, può crearsi una disorganizzazione nell' indice dell' archivio in cui stavate lavorando, che può dare luogo a errori nelle ricerche e nelle modifiche.

Questi errori possono talvolta interrompere l'esecuzione del programma segnalati da un Errore su Indici oppure un Errore N.63.

Per ovviare a questo inconveniente dovrete richiamare la gestione indici dell' archivio su cui stavate lavorando e che ha dato luogo a questi errori.

# GESTIONE HELP

É diviso in tre parti corrispondenti agli altrettanti aiuti gestiti da GA2001 :

### GESTIONE HELP

Converte il file AIUTO nel formato necessario per poter essere letto dalla funzione help richiamabile col tasto F1.

Da utilizzare in caso abbiate modificato col Word-Star il file aiuto per migliorare o personalizzare le spiegazioni dell'Help.

# GESTIONE CITYHELP

Coverte il file CITAIUTO nel formato necessario per poter essere letto da GA2001 nelle fasi di inserimento Località in modo da poter richiamare automaticamente il C.A.P. la Provincia e il Prefisso Telefonico che dovranno essere inseriti in quest' ordine all' interno del file Citaiuto tramite il Word-Star.

# GESTIONE TABHELP

Richiamatela dopo aver effettuato delle modifiche nelle Tabelle Aziendali in modo da poter aver disponibili le variazioni apportate anche nella funzione TabHelp richiamabile premendo il tasto F9 in quelle voci dove è richiesto l' inserimento di dati codificati in dette tabelle.

# STAMPE DIFFERITA

Questa procedura consente di stampare o visualizzare i dati che sono stati stampati tramite il dispositivo di stampa su Disco.

In entrata appaiono sul monitor tutti gli archivi di stampe generati, ognuno dei quali è composto dal nome del programma (vedi elenco procedure installate) e dal numero di utente che lo hanno generato.

Oltre a questi dati che sono indispensabili per il riconoscimento dell' archivio, vengono anche riportati la data e l' ora di termine dell' ultima stampa eseguita su quell' archivio.

Grazie all' ausilio dei tasti di movimento (frecce) spostatevi sull' archivio interessato e selezionatelo utilizzando il tasto INVIO.

Se desiderate invece rientrare al menu servizi premete il tasto Esc.

GA2001 vi chiederà se desiderate Visualizzare oppure Stampare l' archivio; se battete il tasto S accertatevi di aver acceso la stampante che inizierà immediatamente a scrivere, ed al termine apparirà un messaggio che vi chiede se l' archivio stampato deve essere cancellato definitivamente.

Scegliendo invece di Visualizzare l' archivio, e quindi premendo la lettera V, il GA2001 farà apparire una finestra virtuale che voi potrete muovere sull' archivio utilizzando le quattro frecce per gli spostamenti brevi, oppure i tasti PgUp, PgDn e Tab per gli spostamenti più rapidi.

Sulla prima linea di schermo vengono visualizzati la linea e la colonna in cui si trova posizionato in quel momento l' angolo in alto a sinistra della finestra virtuale, per fornirvi un miglior orientamento sulla posizione dell' archivio che state vedendo. Per lasciare l'archivio e selezionarne un altro, premete il tasto Esc.

### GESTIONE MASCHERE

Consente di creare a vostro piacimento fino a 9 moduli di stampa per ogni gestione prevista nell' elenco che verrà visualizzato.

Vedremo adesso come dovrete comportarvi per effettuare queste personalizzazioni delle maschere di stampa:

Sul monitor apparirà una lista con le nove maschere possibili di cui dovrete premere il numero corrispondente per la selezione.

Il cursore si sposterà nella parte descrittiva di promemoria consentendovi di modificarla e dopo aver premuto il tasto INVIO, accederete alla parte vera e propria di gestione maschera.

Sulla prima linea dello schermo verrà visualizzata la posizione del cursore in riga e colonna, che corrisponderà a quella della stampa effettiva.

Le voci che vedete sullo schermo sono divise in tre gruppi:

Una prima serie comune a tutte le stampe che comprende la DATA del giorno in cui si stamperà, la PAGina progressiva in stampa, l'<INIZIO BLOCCO> e il <FINE BLOCCO> da inserire all' inizio e alla fine del blocco di dati da stampare che saranno prelevati dall' archivio secondo la chiave di ricerca che selezionerete in stampa, il <FINE RIPETIZIONE> che va inserito nella linea in cui

si desidera terminare la stampa dei dati del blocco all' interno di ogni pagina ed infine il <FINE PAGINA> che va posto sulla linea di fondo pagina che chiaramente deve coincidere con il formato del modulo su cui si andrà a stampare.

Il secondo gruppo contiene tutti i dati dell' azienda che normalmente vanno posti come intestazione della stampa.

Infine l' ultimo gruppo che racchiude i dati da inserire tra Inizio e Fine Blocco e che rappresentano le voci dell' archivio che avete selezionato.

La manipolazione di questi dati avviene in maniera molto semplice grazie all' ausilio di alcuni tasti che in questo programma compiono particolari funzioni:

Frecce :perlospostamento del cursore.

Ctrl+Fr: per spostare tutti i campi a destra o sinistra

- PgUp : per muoversi di 12 righe indietro.
- PgDn : per muoversi di 12 righe avanti.

Tab : per spostarsi di 10 caratteri a destra.

Sh+Tab : per spostarsi di 10 caratteri a sinistra.

End : per tornare sulla prima colonna.

- ^L : per stampare l' elenco dei campi richiamabili da formule.
- ^Y : per alzare i dati di una linea.
- ^N : per abbassare i dati di una linea.
- ^A : per muoversi di una voce a sinistra.
- ^F : per muoversi di una voce a destra.
- Ins : per inserire o modificare del testo.
- Del : per passare nella maschera dei dati cancellati.
- INVIO : per prendere e fissare il dato.

Esc : per memorizzare i dati ed uscire.

Quando avete abilitato il modo testo premendo il tasto Ins avete a disposizione una serie di 12 caratteri speciali utili per la composizione di mascherine che potete richiamare premendo il tasto Alt insieme alla prima fila di tasti in alto partendo dal numero 1 in avanti come mostra la figura seguente:

Alt + 1 2 3 4 5 6 7 8 9 0 -  $=$ + - + + | + + + + + + \_

Il modo testo è anche utile per inserire i codici di controllo o metacomandi, che devono essere inseriti come testo singolo, isolati da altri ulteriori messaggi o metacomandi che sono di seguito mostrati:

# VARIAZIONE TIPO STAMPA

I codici di controllo stampa devono essere inseriti come testo singolarmente e devono essere preceduti dal simbolo # come visibile nella tabella illustrativa che segue.

### ON OFF TIPO STAMPA

#1 --- Pica

- #2 --- Elite
- #3 #4 Elongato
- #5 #6 Compresso
- #7 #8 Italico
- #9 #10 Enfatizzato
- #11 #12 Grassetto
- #13 #14 Sottolineato
- #15 #16 Modo Grafico
- #17 --- Ritorno Testa
- #18 --- Reset

Il comando Cod.A #3 Ragione Sociale #4 stamperà in elongato la sola Ragione sociale.

# FUSIONE ARCHIVI ESTERNI

Con questa funzione potete inserire nella maschera di stampa dei dati prelevandoli dal file esterno specificato, come una lettera o comunque una serie di dati registrati in formato ASCII.

La sintassi è la seguente: \$nomefile.est

Nel file potete inserire anche delle variabili che verranno prelevate dall' archivio in cui verrà effettuata la stampa. Per fare ciò, digitate il simbolo @nn dove nn è il numero del campo che volete riportare in quel punto della stampa e che dovrà essere seguito da un numero di punti pari alla lunghezza del campo diminuito di 3.

Esempio:

La Maschera Clienti

Ragione Sociale

\$lettera.doc

--------------------------------------------

--------------------------------------------

La lettera.doc

--------------------------------------------

--------------------------------------------

Caro Signor @02........................... , siamo lieti di invitarla

# OPERAZIONI NUMERICHE E ALFANUMERICHE

Il comando in esame consente di eseguire le quattro operazioni elementari, la percentuale e gli arrotondamenti sui campi numerici della maschera in cui lavorate, con la possibilità di riportare i risultati nei punti che desiderate. Nel caso di campi alfanumerici potete fare solo delle estrazioni di caratteri.

Le formule di calcolo devono essere inserite con questa sintassi:

%n={ABCDEFGHIJ}[{!+-}a] @i+Mf\*c %n=\$i,a,b

% $n=*(\%! \# \$ i dove:

- n è il numero di formula da 0 a 9.
- a è l' arrotondamento (default=!1) che può essere preceduto da:
- per indicare al valore maggiore
- per indicare al valore inferiore
- ! per indicare al valore più vicino
- i è l' indice di un campo numerico(@) o alfanumerico (\$) da

richiamare

- f è il numero di memoria da richiamare
- c rappresenta una qualsiasi costante numerica
- % quando usato come operatore, esegue la percentuale

,a,bpermettono l' estrazione di caratteri da un campo alfanumerico partendo del carattere a, e considerando b caratteri

# {ABCDEFGHIJ}

crittografa il risultato delle formule numeriche con i dieci caratteri inseriti ad esempio ABCDEFGHIJ.

- è attivo solo per le stampe di fatture, bolle, ordini e consente di richiamare un qualsiasi campo i dell' articolo definendolo come segue:
- % numerico intero
- ! numerico singola precisione
	- # numerico doppia precisione
		- \$ alfanumerico

Per riportare i risultati delle formule nei punti della maschere che vi interessano, inserite %n dove n è il numero della formula che dovrà essere seguito da tanti punti quanto desiderate sia lungo il campo.

Se la formula è errata verranno stampati tanti punti interrogativi quanto è lungo il campo.

Se esiste una divisione per zero, il risultato sarà una serie di asterischi.

Infine se il risultato eccede la lunghezza prefissata, verrà stampato un punto interrogativo seguito dalle cifre più significative che possono essere contenute nel campo prefissato.

Maschera Magazzino

--------------------------------------------

Descrizione Articolo

Listino1 /1000 Listino1 /100 ivato %0.......... %1..........

%0= @18/1000 %1=[!100] %0+%0\*@21 --------------------------------------------

### OPERAZIONI ACCUMULATIVE

Consentono di utilizzare fino a venti memorie di calcolo per poter totalizzare i risultati desiderati e riportarli a fine pagina.

La sintassi è molto simile a quella appena vista per le formule:

<Mnn{+-\*/%}{Mmm}{@i}{c}

nn è il numero di memoria da 0 a 19.

Le memorie da 0 a 9 riportano sempre gli ultimi risultati delle formule corrispondenti, mentre le altre memorie dalla 10 alla 19 sono completamente libere.

i èl' indicedi un campo numerico da richiamare

c è una costante numerica

mm è l' indice della memoria che si vuole richiamare

Le memorie vengono richiamate nella stampa inserendo >Mnn dove nn è il numero della memoria da richiamare, che dovrà essere seguito dal numero di punti necessario perchè occupi lo stesso numero di caratteri che si desidera siano occupati dal risultato.

E' possibile cancellare i valori assunti dalle memorie con il comando <Canc M1,M2,M3... per cancellare le memorie 1,2,3 oppure con il comando <Canc M\* che cancella tutte le memorie.

### Controlli sui Campi di Stampa

Grazie a questa funzione, potrete inserire fino a dieci linee di controllo che dovranno essere tutte verificate perchè avvenga la stampa del blocco in esame in quel momento. I comandi eseguibili sono i seguenti:

 $\&n = {\omega_i}{\omega_i}={\omega_i}$  (c) <=>{c}{%m}{ $\&i$ } oppure

 $\& n = \{\$i\}{'c'} \& \& \$i, a, b$  dove:

- n è il numero della linea di controllo
- i è l' indice del campo numerico(@) o alfanumerico(\$) da controllare
- m è il numero di formula numerica che desiderate leggere
- c rappresenta una costante numerica o alfanumerica('c')

,a,b permettono l'estrazione di caratteri da un campo alfanumerico partendo del carattere a, e considerando b caratteri

Gli operatori disponibili sono:

- maggiore
	- < minore
	- = uguale
- $o \geq$  maggiore o uguale  $\lt o \lt o \lt$  minore o uguale
- $\langle 0 \rangle$  diverso
	- && controlla se la prima variabile contiene la seconda.

NOTA:

É importante notare che se i dati da voi impostati superano il numero massimo di colonne stampabili dal dispositivo selezionato in fase di stampa, GA2001 abiliterà automaticamente il formato di stampa in compresso per evitare ritorni a capo.

# UTILITY (DISCO) ProgrammiEsterni

Sono memorizzati sul dischettino GA2001 UTILITY e possono essere richiamati fuori dal GA2001 utilizzando la procedura seguente:

- Uscire con l'ESC dal programma GA2001
- digitare UT e premere <INVIO>
- A questo punto appare la mascherina del disco utility
- Inserire il disco utility nel drive A e premere <INVIO>
- Se il dischetto è corretto, apparirà il menu seguente:

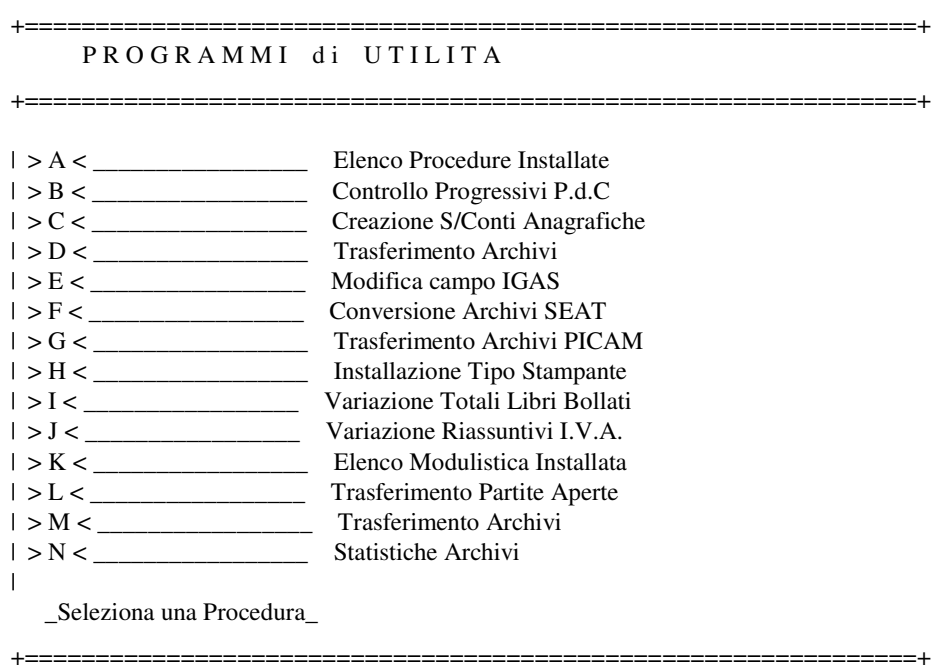

# IMPORTANTE:

Il dischetto UTILITY non deve mai essere copiato sul disco rigido, ma è da conservare in un posto sicuro.
# MODIFICA CAMPO IGAS

Per quanto riguarda l'errore dovuto alla Stampa del LIBRO

GIORNALE o di un Registro qualsiasi, quando si verifica un

< BLACK-OUT > cioè un' interruzione di Energia Elettrica ci si

comporta in questa maniera:

Il < CAMPO IGAS > presenta < 3 ASTERISCHI > perchè sono stati stampati l' < I.V.A. >, il < GIORNALE > e l'AGGIORNAMENTO DEFINITIVO.

Supponendo che durante la Stampa del < LIBRO GIORNALE > si verifichi un < BLACK-OUT >:

#### COSA OCCORRE FARE IMMEDIATAMENTE?

Per Prima cosa occorre andare a Controllare sul LIBRO GIORNALE qual'è l'ultima Operazione Stampata in una PAGINA COMPLETA, oppure se le Pagine Stampate sono Poche conviene ANNULLARE TUTTO, in quanto le POSSIBILITA' SONO DUE:

Se è possibile annullare tutto, non si devono neanche FORZARE I TOTALI DEL GIORNALE perchè riparte dalla < STAMPA >, infatti non

avendoli completati non li ha Aggiornati.

L' altra Possibilità è quella di inserire il < DISCO DI UTILITA' >

Digitare < UT > e all' interno di esso esiste la voce:

< " E............MODIFICA CAMPO IGAS " >

Si indica al Calcolatore quali sono le < REGISTRAZIONI > che bisogna togliere, con gli ASTERISCHI.

L'Azienda verrà indicata con il Numero < 1 >

Si andrà a vedere l' ultima operazione, comunque in questo caso,

supponendo di annullare tutto, quindi di permettere la Ristampa di tutto, si indicherà, ad esempio, al Calcolatore, la < REG. 1 E LA REG. 27 >, come < VALORE IGAS > non si indicherà niente.

A questo Punto se c' erano degli < ASTERISCHI > verranno tolti e

si potrà Ristampare il < GIORNALE > l'< I.V.A. > ecc.

Nell' altra possibilità si dovrebbe controllare il Numero della Registrazione sbagliata, ed eseguire l' operazione sopra indicata. Pertanto, tornando in < PRIMA NOTA > il < CAMPO IGAS > apparirà senza < ASTERISCHI >.

A questo Punto è possibile ristampare, e se i Totali non sono

stati FALSATI, partendo dall' inizio, si ristampa, diversamente, se si volesse partire da una certa Pagina, allora occorre utilizzare il DISCO DI UTILITA' e controllare i Totali a che punto sono arrivati:

E allora in quel caso la voce:

< "I............VARIAZIONE TOTALI LIBRI BOLLATI " >

permetterà di modificare i < TOTALI DI PAGINA > del Registro.

Inoltre un' altra cosa molto importante contenuta nel < DISCO DI UTILITA' > è quella relativa alla voce:

< "J............VARIAZIONE RIASSUNTIVI I.V.A. " >

Infatti, la VARIAZIONE RIASSUNTIVI I.V.A. serve nel caso, in cui, sempre a causa di un < BLACK-OUT >, si bloccasse la <STAMPA> di un < REGISTRO I.V.A. >.

La Stampa Registro I.V.A., oltre ad avere i TOTALI I.V.A. di PAGINA ha anche i TOTALI del PERIODO di ACCUMULO per poter fare la < DICHIARAZIONE I.V.A. >.

## QUINDI COSA SUCCEDE?

La Stampante ha un suo < BUFFER > una sua Memoria. Il Calcolatore ha già mandato tutti i Dati alla Stampante, ha già fatto quell' < AGGIORNAMENTO >, a metà STAMPA si verifica un < BLACK-OUT >. A questo Punto ci si trova difronte ad una Situazione abbastanza Problematica perchè le Ultime Pagine non le Stampa più.

#### ALLORA COSA BISOGNA FARE?

Solito discorso del < RIPRISTINO >, con l' < IGAS > si forzano i TOTALI di PAGINA del < REGISTRO I.V.A. > e all' ultima Pagina valida si inseriscono i < TOTALI >. .

PERO' COSA SUCCEDE?

Ristampando di nuovo, li somma due volte. Se non si ha un < BACK UP > precedente, l' unica soluzione è quella di fare la differenza a mano.

## QUESTA E' COMUNQUE UN'OPERAZIONE MOLTO PROBLEMATICA E MOLTO CRITICA.

LA SOLUZIONE MIGLIORE E' SENZ' ALTRO QUELLA DI RISTAMPARE TUTTO

Un' altra cosa Importante, sempre contenuta nel DISCO DI UTILITA' è quella relativa alla voce:

< " A............ELENCO PROCEDURE INSTALLATE " >

Richiamando Questa voce il Calcolatore farà l' elenco di tutte le < PROCEDURE INSTALLATE >, con la DICHIARAZIONE PROCEDURE, la DATA, il NOME DEL PROGRAMMA e COSA CONTIENE. Naturalmente l'< ELENCO PROCEDURE > è da TENERE e da far VIDIMARE dagli Organi Preposti alla Vidimazione. Normalmente, quando sono stati codificati tutti i < CONTI >, per l'Elenco dei Codici si stamperà il < PIANO DEI CONTI > che assieme all' < ELENCO PROCEDURE > farà parte integrante delle Cose Fondamentali del < PROGRAMMA >.

C I T Y H E L P

# CITYHELP = FILE ASCII = FILE CITAIUTO

Si modifica come un' < WORD-STAR > ed è contenuto nella " DIRECTORY-GA2001".

( C > WS CITAIUTO )

fatta questa modifica occorre portarsi nella < GESTIONE SERVIZI > e lanciare il CITYHELP il quale è composto da:

BLOCCHI di 4 RIGHE per ogni < CITTA' > in cui sono inseriti:

1) - LA CITTA'

- 2) IL CAP
- 3) LA PROV
- 4) IL PREF. TELEFONICO

## SALVATAGGIO (BACKUP)

Per poter procedere tranquillamente nella Gestione Amministrativa dell' azienda è necessario fare delle copie di sicurezza dei vostri "archivi di lavoro".

Per gli archivi di lavoro è necessario avere sempre due serie di "dischi copia".

Supponendo di chiamare "X" e "Y" le serie di dischi copia, il salvataggio degli archivi deve essere eseguito alternativamente: un giorno su X e il seguente su Y, e così di seguito.

Così facendo non si corre mai il rischio di perdere tutti i dati accumulati fino a quel momento.

Le istruzioni necessarie per poter eseguire le copie di sicurezza sono le seguenti:

Prima di uscire dal programma premendo il tasto Esc dal menu principale, GA2001 presenterà una serie di opzioni per il BACKUP ARCHIVI che si differenziano tra di loro per il tipo di copia che effettuano.

Il Backup Completo esegue la copia su dischetti di tutto ciò che è presente nella partizione GA2001, quindi sia i programmi che gli archivi, di qualunque tipo essi siano.

Il Backup dei soli Archivi, come dice la dicitura stessa, copia su dischi tutti gli archivi generati da GA2001 ecludendo quindi solo i programmi.

Il Backup dei soli Dati Modificati funziona in modo analogo al precedente ma la copia di sicurezza è effettuata solo sugli archivi che sono stati modificati dall' ultimo Backup fatto.

Il Backup dei Dati Modificati dopo una Data è un completamento di quello appena visto in quanto permette di considerare solo gli archivi le cui modifiche siano avvenute non prima del giorno che vi verrà richiesto.

Infine l' ultima opzione di Backup Archivi lavora solo sul disco fisso e trasferisce tutti i dati presenti nella partizione GA2001 in un' altra partizione denominata GAZBAK usata appunto con lo scopo di salvataggio.

Questo tipo di operazione è molto più rapida delle precedenti, ma non offre la stessa sicurezza in quanto in caso di un grave danneggiamento del disco fisso, i dati verrebbero persi comunque.

Dopo aver scelto una delle copie desiderate digitando il numero corripondente, il computer vi avviserà di inserire il dischetto 01 nel drive A e di premere un tasto qualsiasi.

Quando il disco sarà pieno, lo stesso messaggio vi inviterà ad inserire il secondo dischetto e così via fino all' esaurimento dei dati da copiare, al chè rientrerete nel GA2001 e premendo il tasto Esc potrete terminare definitivamente il lavoro.

La funzione di Ripristino consente invece di utilizzare i dischetti di copia per ripristinare un eventuale danneggiamento degli archivi presenti sul disco rigido.

Operativamente bisogna seguire la stessa procedura appena spiegata per il Back-Up.

NOTA: I dischetti usati per il Backup devono essere formattati.

# P R E S E N T A Z I O N E

Sono presenti attualmente nel mercato molti pacchetti che trattano la gestione aziendale.

Ognuno di essi si differenzia dagli altri per determinate caratteristiche o funzioni in piu' o in meno.

Essi si rivolgono inoltre ad aziende standard ossia sono programmi che risultano avere funzioni o caratteristiche utili a determinate aziende ed inutili o poco utili per altre.

Oltretutto uno dei grossi problemi e' rappresentato dall' apprendimento delle procedure del programma e istruzione degli operatori destinati all'uso del pacchetto.

Infine le procedure di questi pacchetti sono generalmente tutte o quasi tutte fisse ossia offrono all' utente una serie di prestazioni senza possibilita' alcuna di essere variate e quindi non restituiscano all' azienda le informazioni realmente utili ed indispensabili per una sua gestione ottimale.

Alcuni esempi di queste limitazioni possono essere:

- le Stampe: in numero fisso e a moduli prestabiliti (es.: stampe di fatture, bolle, ordini, statistiche, elenchi articoli di magazzino, clienti, fornitori, scadenziari ecc.).
- le Ricerche: utili per un minore dispendio di tempo nella elaborazione di ogni procedura di qualsiasi programma; in alcuni pacchetti possono essere effettuate ad esempio solo per alcuni campi (es. per codice cliente o per ragione sociale, non quindi per via o per numero di telefono o per citta' ecc.).

GA2001 si contraddistingue essenzialmente per due caratteristiche principali:

- la facilita' nell 'uso (tramite la funzione Help che l' utente puo' richiamare in qualsiasi punto ed a qualsiasi livello del programma; procedure, campi, menu' ecc.);
- la possibilita' di personalizzare il programma in ogni sua procedura per ogni azienda gestita (prima nota di contabilita' o magazzino, stampe modulari, ordini, fatturazione, bollettazione, anagrafiche, statistiche, ecc.) e di gestirne i dati a proprio piacimento.

La caratteristica notevole che contraddistingue infatti GA2001 da molti altri programmi e' lo sforzo da noi compiuto per cercare di combinare ed unire in un unico programma i due elementi sopracitati, fino ad ora da molti trascurati, che rappresentano essenzialmente il vero ed unico problema per qualsiasi utente che si accinga ad utilizzare un completo e valido programma di gestione aziendale.

Oltre che ad essere un pacchetto Multiaziendale (puo' gestire una o piu' aziende) GA2001 e' anche Multiutente ossia permette di lavorare contemporaneamente con piu' terminali e sugli stessi archivi; grazie alle sue Stampe Modulari si possono inoltre creare e personalizzare le Maschere di Stampa per qualsiasi procedura (con ricerca e stampa dei dati preselezionati); le Ricerche possono essere effettuate in ogni procedura e per qualsiasi campo numerico e/o alfanumerico; ecc. ecc. ecc.

Pur essendo GA2001 un pacchetto dotato di una propria funzione di autoguida costante, con questo manuale intendiamo offrire all' utente un ulteriore strumento per l' apprendimento delle funzioni multiple offerte da GA2001ed un punto di riferimento costante per risolvere ogni piccolo dubbio.

# LE VARIE PROCEDURE DI GA2001

# PRIMA NOTA CONTABILE

## PREFAZIONE:

\_

.

La Primanota Contabile e' il primo passo da effetture per una qualsiasi sitauzione contabile; e' quindi indispensabile capire quali archivi vengono aggiornati dal programma durante l' inserimento.

Ricapitoliamo a questo punto i vari passi fino ad ora seguiti prima di effettuare un inserimento di Primanota:

1) Inserimento delle tabelle di Sistema

- 2) Inserimento delle tabelle Aziendali
- 3) Inserimento del Piano Dei Conti
- 4) Inserimento dei Clienti e Fornitori
- 5) Preparazione delle Causali Contabili

## PRIMA NOTA CONTABILE

Dal Menù di Contabilità digitando 3 si entra nella gestione Prima Nota Contabile.

N. REG.:è il numero progressivo della registrazione proposto in automatico da GA2001 non modificabile. Tramite questo numero si possono effettuare le ricerche.

DATA REG.:è la data di registrazione; GA2001 propone in automatico la stessa data di elaborazione inserita durante la fase iniziale della procedura GA2001. L' inserimento va eseguito digitando di GG/MM/AA: ossia i numeri che compongono la data (il programma inserisce in automatico la barra), facendo precedere da uno zero i giorni/mesi composti da una unità (ex.: 1 aprile 1996 = 01/04/96 si esegue digitando 010496). Nel caso la data proposta sia quella corretta e sufficiente confermarla con il tasto INVIO.

CAUSALE:inserire il codice della causale riferito al tipo di registrazione da effettuare ricavato dall' apposita tabella. Una volta inserita la causale, tutti i campi successivi vengono proposti in automatico in base a quanto prefissato nella causale stessa (+/- Fatture, R.IVA, Conti e Sottoconti) ed è solo necessario confermarli con il tasto enter. Se non si vuole utilizzare la causale saltare il campo con il tasto freccia giù ed inserire manualmente tutti i dati richiesti da GA2001. E comunque consigliabile utilizzare sempre la causale e nel caso di registrazioni non frequenti creare una causale libera (vedi capitolo Gestione Causali).

DESCRIZIONE:descrizione del tipo di registrazione (proposta in automatico se inserita la causale). Nel caso si volesse modificare la descrizione proposta dalla causale e' sufficiente correggere quest' ultima e confermare con il tasto INVIO.

+/-:digitare + se trattasi di una registrazione fattura o - se trattasi di una registrazione nota di accredito. Nel caso in cui si tratti di una registrazione di contabilità generale (pagamenti, incassi, ecc.) lasciare libero il campo (con freccia giu').

R.IVA:digitare il tipo e il numero del registro di appartenenza della registrazione da inserire (vedi anche capitolo Stampe Fiscali):

- TIPI REGISTRI:
	- G = GIORNALE DI CONTABILITA'
	- V = REGISTRO IVA VENDITE
	- A = REGISTRO IVA ACQUISTI
	- S = REGISTRO IVA SOSPENSIONI D'IMPOSTA

ESEMPI: - G0 = GIORNALE DI CONTABILITA' N.0

- V1 = REGISTRO IVA VENDITE N.1
- $\bullet$  A<sub>2</sub> = REGISTRO IVA ACQUISTI N.2
- S0 = REG. SOSPENSIONE D'IMPOSTA N.0

Nel caso in cui l' utente utilizzi un unico Giornale di Contabilita' eun' unico Registro di Vendita ed Acquisto si consiglia di numerarli nel seguente modo:

- $\bullet$  G<sub>0</sub>
- $\bullet$  V<sub>0</sub>
- A0.

N.DOC.:campo alfanumerico di 8 caratteri per l' inserimento del numero documento da registrare.

DATA DOC.:campo di 6 caratteri per l' inserimento della data del documento da registrare (il programma propone in automatico la data stessa di registrazione). L' inserimento va eseguito digitando di seguito GG/MM/AA (le barre vengono inserite in automatico) facendo precedere da uno zero il giorno/mese composto da una unità (es.: 1 Aprile 1996 si esegue digitando 010496 = 01/04/96).

N.PROT.:campo numerico di 5 caratteri per l' inserimento del numero di protocollo gestito in automatico dal GA2001 e che può essere controllato, modificato o azzerato nell' apposita tabella Numeri Progressivi.

P.RIF.:campo numerico di 5 caratteri per l' inserimento della partita di riferimento. La partita di riferimento è il numero di registrazione precedente (in alto a sinistra) alla quale si riferisce la registrazione di primanota che l' utente sta effettuando e pertanto ne chiude parzialmente od interamente la relativa partita. Se l' utente non avesse a disposizione il numero di Registrazione della partita da chiudere deve impostare uno 0 seguito dal tasto INVIO ed il GA2001 apprira una apposita finestra dove verra' visualizzato tutte le partite aperte con i relativi numeri di registrazione.

# ESEMPI:

REGISTRAZIONE DI UNA FATTURA DI VENDITA CON RELATIVO INCASSO:

- N.Reg.140Fattura di vendita n.50 di L.1.000.000
- N.Reg.260Incasso fattura v. n.50 di L.1.000.000

Nella registrazione n. 260 relativa all' incasso della fattura n. 50 deve essere inserita la partita di riferimento n. 140 ossia il numero

di registrazione della fattura: il programma provvederà alla chiusura automatica della partita di lire 1.000.000. E' quindi comprensibile il motivo per cui il numero della partita di riferimento da inserire in una registrazione sarà sempre inferiore al numero della registrazione stessa che l' utente sta effettuando.

ATTENZIONE: è necessario che, nell' inserimento dei sottoconti, nella prima riga venga inserito lo stesso sottoconto della registrazione alla quale si riferisce la partita di riferimento sia che la registrazione sia effettuata con l' ausilio della causale o meno in quanto il programma, per la chiusura della partita, farà riferimento a tale sottoconto (vedi anche capitolo Causali Contabili).

# REGISTRAZIONE DI UNA FATTURA DI VENDITA CON RELATIVO INCASSO:

## REG.N.201: FATTURA DI VENDITA

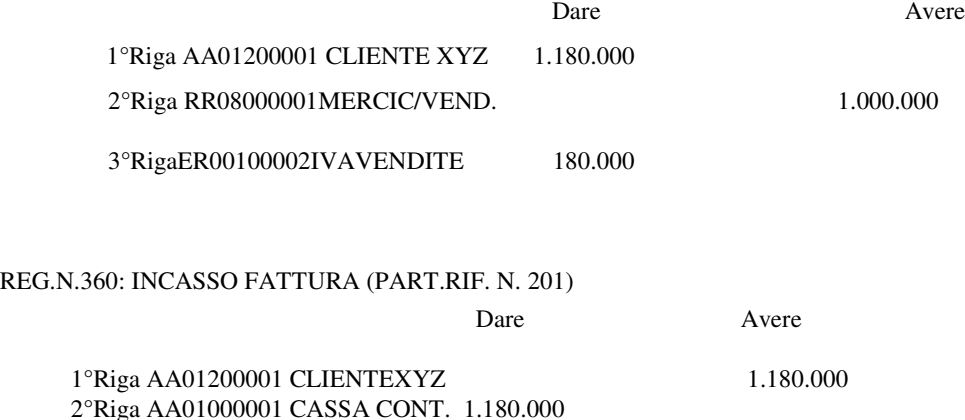

N.B. Si noti che nella reg. n. 201 e 360 il sottoconto Cliente xyz si trova in entrambe le registrazioni nella prima riga e la registrazione n. 360 porta come partita di riferimento la n. 201.

SCADENZ.:campo numerico di due caratteri per l' inserimento del codice di pagamento ricavato dall' apposita tabella pagamenti. E' ovvio che il codice di pagamento potra' essere inserito soltanto nella registrazione di una fattura.

Nella parte sottostante del video dopo l'inserimento del codice di pagamento ne apparira' la descrizione con la scadenza della prima rata (per continuare e' necessario digitare il tasto enter).

I G A S:campo alfanumerico di 4 caratteri. Nel caso in cui per tale registrazione sia stata effettuata la stampa in definitivo sui relativi registri o soltanto l' aggiornamento definitivo GA2001 segnalera' lo stato della registrazione di primanota inserendo un asterisco "\*" sotto una o piu' lettere della parola IGAS come segue:

# SIGNIFICATO DELLE LETTERE:

## I = STAMPA DEFINITIVA SUL REGISTRO I.V.A.

# G = STAMPA DEFINITIVA SULGIORNALE DI CONTABILITA'

- A = AGGIORNAMENTO DEFINITIVO
- S = STAMPA DEFINITIVA SUL REGISTRO IN SOSPENSIONE I.V.A.

ATTENZIONE: non modificare (togliere o aggiungere manualmente) gli asterischi.

RIGA:Numero di riga di Primanota.

CODICE:campi alfanumerici di 10 caratteri per l' inserimento del codice di sottoconto.

DESCRIZIONE:campo alfanumerico di 30 caratteri per l' inserimento della descrizione del sottoconto.

DARE:campo numerico di 12 caratteri per gli importi dare.

AVERE:campo numerico di 12 caratteri per gli importi avere.

La Primanota Contabile puo' essere gestita in due modi:

- 1) Gestione con Aggiornamento Periodico
- 2) Gestione in Tempo Reale.

La scelta o meno della gestione in Tempo Reale comporta una diversa impostazione e quindi visualizzazione della parte inferiore della maschera video.

E possibile fare questa scelta tramite la Tabella di Personalizzazione Procedure.

#### Gestione Con Aggiornamento Periodico

Nel caso l' utente scelga la Gestione con Aggiornamento Periodico nella parte inferiore del video apparira' :

VALORE CASSA:valore del conto cassa aggiornato alla data dell' ultimo Aggiornamento Periodico.

VALORE BANCA:valore del conto Banca aggiornato alla data dell' ultimo Aggiornamento Periodico.

QUADRATURA:controllo del saldo tra gli importi Dare e Avere (assicurarsi che a fine registrazione sia a zero).

N.B. Nel caso si voglia stampare un Bilancio Di Verifica e obbligatorio procedere all Aggiornamento Periodico per avere una situazione reale.

## Gestione in Tempo Reale.

Nel caso l' utente scelga la Gestione in Tempe Reale nella parte inferiore del video apparira' :

Cod. Conto:Il Codice del Conto in Aggiornamento. Viene visualizzato nel momento in cui si conferma il conto nella riga di Primanota.

Saldo Precedente:Questo campo visualizza il saldo del conto prima dell' inserimento del nuovo movimento. Nel caso di inserimento di Fattura il saldo precedente sara' gia'

aggiornato, pertanto uguale al Saldo Attuale.

Saldo Attuale:Campo che visualizza il valore del conto in questione aggiornato con il nuovo movimento.

Con l' Aggiornamento in Tempo Reale il campo DARE e AVERE Periodico del Piano Dei Conti viene aggiornato nel momento stesso in cui si conferma con il tasto INVIO una riga di Primanota evitando percio' l' Aggiornamento Periodico prima di una stampa di Bilancio. Nonostante cio' nel caso vi fossero alcuni dubbi sui valori di Bilancio (anche nel caso di modifica manuale degli importi progressivi nel Piano Dei Conti), GA2001 permette in ogni caso di riaggiornare l' intera situazione progressivi del Piano Dei Conti lanciando la procedura Aggiornamento Periodico che ricalcolera' tutti gli importi in base agli inserimenti di Primanota effettuati.

## COMANDI VARI

CTRL + A = digitando contemporaneamente questi due tasti si puo' abilitare\disabilitare la funzione dell'Autocalcolo di Primanota.

## AUTOCALCOLO:

entrando in Primanota si puo' notare una freccia lampeggiante che punta verso la dicitura "CODICE", questo indica che la funzione di Autocalcolo e' attivata. L' Autocalcolo viene usato congiuntamente con le causali contabili e serve per avere in automatico il valore della contropartita di una riga di Primanota. Una spiegazione viene approfondita di questa funzione viene fornita nel capitolo Gestione Causali.

CTRL + Y = digitando contemporaneamente questi due tasti si puo' cancellare $\lambda$ nnullare una o piu' righe di registrazione errate (codice + descrizione sottoconto + importo dare\avere) posizionando il cursore all' inizio della riga da cancellare\annullare. Nel caso di gestione in Tempo Reale questi due tasti possono solo cancellare una riga vuota creata con i tasti CTRL + N.

 $CTRL + N =$  digitando contemporaneamente questi due tasti si puo' aggiungere\inserire una o piu' righe di registrazione posizionando il cursore all' inizio della riga da aggiungere\inserire.

PAGE DOWN: se le righe di registrazione da inserire non sono sufficienti nello spazio a video posizionare il cursore nell' ultima riga e premere il tasto Page Down per passare alla pagina successiva.

PAGE UP: per ritornare nella prima videata di inserimento dei sottoconti premere il tasto Page Up; deve essere utilizzato durante la registrazione di una fattura (dopo aver terminato la parte IVA) per passare al N.DOC. (quadro superiore) oppure durante l' inserimento di una registrazione con piu' contropartite (sottoconti) per passare alla pagina precedente.

CTRL + FRECCE: premere contemporaneamente i tasti Ctrl (Control) e freccia a destra/sinistra per spostare il cursore lateralmente sui campi desiderati.

## ALTRI ESEMPI DI INSERIMENTO REGISTRAZIONI PRIMANOTA

## INSERIMENTO DI UNA FATTURA:

Durante l'inserimento di una fattura dopo aver digitato il tipo Registro Iva e numero appare:

1) COD. CLIENTE/FORNITORE:inserire il codice del cliente\fornitore.

DESCRIZIONE:dopo aver inserito il codice sottoconto cliente\fornitore appare in automatico la descrizione della Ragione Sociale. Si puo' effettuare la ricerca per Ragione Sociale passando il campo precedente con la freccia in giu, digitando per intero o parzialmente la Ragione Sociale da ricercare e confermando con il tasto INVIO. Per passare al campo successivo premere la freccia in giu.

2) IMPONIBILE: inserire l' imponibile IVA della fattura. In questo campo si puo' effettuare lo scorporo in modo automatico digitando alla fine del l'importo il segno '-'.

COD.IVA:inserire il codice IVA corrispondente all' aliquota o codice di esenzione\non imponibilita' (vedi apposita tabella).

IMPORTO IVA:il programma esegue in automatico il calcolo dell'IVA o meno se inserito il codice di esenzione\non imponibilita'. GA2001 effettua il calcolo dell'IVA con arrotondamento per eccesso. Nel caso la fattura d'acquisto in questione dovesse avere un arrotondamento diverso e compito dell' utente modificare manualmente l' importo IVA.

ATTENZIONE: sempre sulla seconda videata apparira'

sulla destra la sintesi degli imponibili\esenti\non imponibili\IVA\ importo totale per un controllo di quadratura con il totale fattura da inserire.

Per proseguire nella registrazione premere il tasto INVIO su un campo vuoto od il tasto PageUp,il cursore si posizionera immediatamente sul N.DOC.

SALDACONTO

Il SALDACONTO permette di chiudere con un' unico < ASSEGNO > o un < IMPORTO > più PARTITE di un < CLIENTE > o di un < FORNITORE >.

Cosa, questa che non è possibile in PRIMA NOTA CONTABILE. La < PRIMA NOTA CONTABILE > infatti permette di chiudere un' unica < PARTITA > o un' unica < FATTURA > alla volta.

SELEZIONARE:  $\langle C = \text{CLIENTE} > 0 \rangle \langle F = \text{FORNITORE} > 0$ 

< CODICE CLI / FOR ..........>: 2

Inserire il Numero di: < COD. CLIENTE > o di < COD. FORNITORE > se si desidera la RICERCA per RAGIONE SOCIALE spostarsi con la < FRECCIA RIVOLTA IN BASSO > sulla < RAGIONE SOCIALE >.

< RAGIONE SOCIALE ............>: BIANCHI S.P.A.

Dopo aver indicato il Numero di CODICE CLIENTE o di CODICE FORNITORE la < RAGIONE SOCIALE > appare in Automatico.

< IMPORTO TOTALE .............>: 200000

Indicare l'Importo Comprovante il < PAGAMENTO >.

< CONTROPARTITA...............>: 0100100001 CASSA CONTANTI

Indicare la CONTROPARTITA CONTABILE e cioè uno di quei CODICI CONTO che appaiono in calce al SALDACONTO. Una volta selezionata, la CONTROPARTITA desiderata spostandosi con le < FRECCE > su una determinata voce, Premere l'< INVIO > e la CONTROPARTITA si andrà a posizionare Automaticamente altrimenti Premendo l'< ESC > si andrà a posizionare Manualmente nell' apposito Rigo.

< DATA REGISTRAZIONE .........>: 18/10/96

Indicare la DATA DI REGISTRAZIONE.

< DESCR. MOVIMENTO............>: RISCOSSO FATTURA N. 30

Indicare la DESCRIZIONE DEL MOVIMENTO in questo caso RISCOSSO FATTURA N. 30.

A questo Punto Premere l' < INVIO >, apparirà:

# **SALDACONTO**

CLIENTE........ 2 BIANCHI S.P.A.

P.RIF. DESCRIZIONE MOVIMENTO N.DOC SALDO PAGAMENTO

Posizionarsi con le < FRECCE > sulla PARTITA

Premere l' < INVIO >

A tergo appare " LA STORIA " L' < ESTRATTO CONTO > di quella PARTITA.

A questo Punto il Calcolatore accetta solo questi < TRE COMANDI >

 $S = SALDO$   $A = ACCONTO$   $ESC = RINUNCIA$ 

Premere < S > se, si desidera < SALDARE > chiudere definitivamente quella PARTITA.

Premere < A > se, si indica un' importo in < ACCONTO > su quella

PARTITA.

Premere < ESC > se, non si desidera movimentare nessuna PARTITA in oggetto all' < ESTRATTO CONTO >.

#### ESEMPIO:

# Premere  $< A = ACCONTO$

Il Cursore si posiziona sul Campo PAGAMENTO Digitare l'Importo dell'< ACCONTO > AD ESEMPIO £. 100000

Premere  $<$  S = SALDO  $>$ 

Il Cursore si posiziona sul Campo PAGAMENTO Il Calcolatore propone in Automatico l'Importo a < SALDO > Premere l' < INVIO > per Confermare.

Se si indica un < SALDO > nell'Importo Totale e se l'Importo della < FATTURA > è AD ESEMPIO DI £. 101000 il Calcolatore da solo calcolerà l'ABBUONO < ATTIVO > o < PASSIVO > che sia. In questo caso calcolerà un' ABBUONO PASSIVO.

## NOTA

ATTENZIONE: A questo Punto in calce al SALDACONTO appare

l'Importo Restante. Infatti dall'Importo stabilito all' inizio vengono a mano a mano scalati gli < ACCONTI >.

## AGGIORNAMENTO PERIODICO AGGIORNAMENTO PROGRESSIVI PERIODICI

Data Ultimo Aggiornamento : 01/01/96 Ultima Data Da Aggiornare : 31/03/96

Registrazioni di Prima Nota : 0

Numero Partite Movimentate : 0

Effettuo Aggiornamento ? S

L' aggiornamento progressivi periodici puo' essere eseguito periodicamente sia per poter stampare un eventuale bilancio sia per poter effettuare qualsivoglia controllo o previsione a livello aziendale.

Con questa procedura GA2001 andra' ad aggiornare (in base ai movimenti di primanota inseriti) i Progressivi Periodici di ogni Mastro, Conto e Sottoconto del Piano Dei Conti. Nella gestione Tabelle Aziendali verra' memorizzata ogni volta la data in cui viene eseguito l'Aggiornamento Periodico.

Sul video appariranno le seguenti diciture:

DATAULTIMO AGGIORNAMENTO:e' la data del precedente aggiornamento dei progressivi periodici.

ULTIMA DATA DA AGGIORNARE:l' ultima data che GA2001 deve considerare durante l' aggiornamento. Si ha cosi la possibilta' di avere un Bilancio ad una data precedente rispetto all' ultimo movimento inserito e comunque non oltre la data del l' ultimo Aggiornamento Definitivo.

REGISTRAZIONI DI PRIMANOTA:viene visualizzato il numero delle registrazioni di primanota da aggiornare.

NUMERO PARTITE MOVIMENTATE:e' il numero dei Mastri, Conti e Sottoconti che la procedura andra' ad aggiornare.

EFFETTUO AGGIORNAMENTO ?:se si vuole lanciare l'aggiornamento premere 'S' se non si vuole effettuare l'aggiornamento premere 'N'.

Durante l'aggiornamento sul video appariranno (velocemente) i Mastri, Conti e Sottoconti che GA2001 sta aggiornando in quel momento. Eventuali errori verranno segnalati sul video e pertanto si dovra' controllare in quale numero di registrazione di primanota e Mastro\Conto\Sottoconto il programma ha segnalato l' anomalia, uscire con il tasto Esc o F5, eseguire la modifica e ripetere l' operazione.

## ESEMPI DI SEGNALAZIONI D'ERRORE DURANTE LA FASE DI AGGIORNAMENTO PROGRESSIVI

GA2001 segnala un errore quando ad esempio e' stato cancellata una riga di registrazione tra altre due righe usando il tasto della sottolineatura e non il comando CTRL+Y, pur lasciando l'importo della riga; in questo caso il programma non e' in grado di effettuare l' aggiornamento in quanto non trovera' i conti da aggiornare nel Piano dei Conti. Puo' anche succedere che inavvertitamente l'utente cancelli nel Piano dei Conti un Mastro\Conto relativi ad una serie di Sottoconti gia' utilizzati nell' inserimento di registrazioni di primanota; durante la fase di aggiornamento GA2001 segnalera' di non aver trovato nel Piano dei Conti tali Mastri\Conti da aggiornare.

ATTENZIONE: e' quindi consigliabile effettuare un controllo delle registrazioni di primanota e del Piano dei conti, tramite un Aggiornamento Periodico, prima di lanciare una Aggiornamento Definitivo.

Anche se l' utente dovesse azzerare o variare l' ultima Data Aggiornamento Periodico memorizzata nelle Tabelle Aziendali, ogni qualvolta venga lanciata la procedura GA2001 eseguira' automaticamente l' azzeramento dei Progressivi Periodici nel Piano dei Conti dando all' utente la possibilta' di eseguire ogni volta lo desideri un Aggiornamento Periodico.

AGGIORNAMENTO DEFINITIVO AGGIORNAMENTO PROGRESSIVI ANNUALI (DEFINITIVO)

Dalla Gestione Archivi digitando 2 si puo' entrare nella procedura Aggiornamento Progressivi Annuali (Aggiornamento Definitivo).

Data Ultimo Aggiornamento : 01/01/96

Registrazioni di Prima Nota : 0

Numero Partite Movimentate : 0

Numero Aliquote Movimentate : 0

#### Effettuo Aggiornamento ? S

L'Aggiornamento progressivi annuali puo' essere lanciata solo dopo aver effettuato le Stampe Fiscali in Definitivo del Giornale di contabilita' e relativi Registri I.V.A. delle registrazioni da aggiornare.

Dopo aver effettuato l' aggiornamento in ogni registrazione comparira' sotto la lettera A della parola I G A S un asterisco.

E' consigliabile effettuare sempre un controllo delle registrazioni da aggiornare definitivamente, mediante una Stampa Periodica dei registri, e non modificare mai manualmente gli asterischi posti sotto la parola I G A S o gli importi progressivi annuali nel Piano dei Conti.

DATA ULTIMO AGGIORNAMENTO:e' la data del precedente aggiornamento memorizzata nella tabella Date Aggiornamenti.

REGISTRAZIONI DI PRIMANOTA:visualizza il numero delle registrazioni di primanota da aggiornare.

## ATTENZIONE: IL PROGRAMMA ESEGUE L' AGGIORNAMENTO DELLE SOLE REGISTRAZIONI STAMPATE IN DEFINITIVO NEL GIORNALE DI CONTABILITA' E NEGLI APPOSITI REGISTRI I.V.A. (VEDI STAMPE FISCALI).

NUMERO PARTITE MOVIMENTATE:e' il numero dei Mastri, Conti e Sottoconti che verranno aggiornati. EFFETTUO AGGIORNAMENTO?:premere S per lanciare la procedura o N per uscire.

Durante l' aggiornamento appariranno velocemente sul video i Mastri, Conti Sottoconti che GA2001 sta aggiornando in quel momento.

Eventuali errori verranno segnalati sul video e pertanto si dovra' controllare in quale numero di registrazione di primanota e Mastro, Conto e Sottoconto si e' bloccato l' aggiornamento, uscire con il tasto F6+INVIO e procedere alla modifica dell' errore; per evidenziare tali errori effettuare prima un Aggiornamento dei Progressivi Periodici (vedi anche capitolo Aggiornamento Progressivi Periodici).

#### CARICAMENTO FATTURE/EFFETTI

Si puo' notare che nel menu " GESTIONE ARCHIVI" (FASI PERIODICHE) vi sono altre due voci:

- 1) Caricamento Fatture Emesse.
- 2) Caricamento Effetti Emessi.

Queste due procedure si riferiscono al caricamento in Primanota delle Fatture stampate tramite la Gestione Vendite e la registrazione delle relative R.B.

Considerando che trattasi di procedure collegate con la Gestione Vendite sono trattate in tale capitolo.

# BILANCI CONTABILI BILANCI

Anche per quanto riguarda i BILANCI, che si trovano sempre nel PIANO DEI CONTI, si ha la possibilità di stamparli in diverse forme:

#### BILANCIO PERIODICO

Che darà la Situazione, solamente delle Operazioni che non sono ancora state Aggiornate in modo Definitivo, quindi di movimenti ancora da Stampare, da Verificare, Controllare.

#### BILANCIO DEFINITIVO

Che invece darà la Situazione, delle Operazioni fino all' ultimo < AGGIORNAMENTO DEFINITIVO >.

#### BILANCIO GLOBALE

E' quello che mette insieme i < DUE BILANCI > precedenti, quindi darà la Situazione in pratica completa, considerando anche le Operazioni Periodiche che devono essere ancora consolidate.

#### BILANCIO GLOBALE CON I SALDI < > DIVERSI DA ( 0 )

Quindi solo per i CONTI che hanno un < SALDO >, insomma quelli che sono stati < MOVIMENTATI >.

#### BILANCIO SOLO CONTI

La stampa di un < BILANCIO > con solo i < CONTI > eliminando i < SOTTOCONTI >.

## VENTILAZIONE IVA

La VENTILAZIONE I.V.A. è utile per attività tipo Alimentari in cui si ha bisogno, mensilmente o trimestralmente di fare la Ripartizione I.V.A.

Si caricano, tutte le vendite al lordo, e si esegue la Ripartizione in base agli acquisti. Il Calcolatore calcolerà una percentuale.

Il primo inserimento deve essere fatto nelle TABELLE AZIENDALI perchè per quanto riguarda il CODICE I.V.A. relativo agli

< ACQUISTI DA RIPARTIRE >, le < ALIQUOTE > devono essere precedute dalla lettera V.

Si carica, ad esempio, una Fattura di Merce.

Per la VENTILAZIONE I.V.A. bisogna caricare i < CORRISPETTIVI LORDI >, indicare la < CHIUSURA = TRIMESTRALE o MENSILE >.

#### IL CALCOLATORE COSA FARA'?

Andrà a controllare le < ALIQUOTE >, se l' unica Aliquota aumentata sarà quella del < 19 % >, la Percentuale di Composizione sarà del < 100 % >.

Se si inserisce una Fattura con più aliquote il Calcolatore ricava la Percentuale di Composizione. Il lordo delle < VENDITE > sarà ripartito in base alla Percentuale di Composizione.

LIQUIDAZIONE IVA PERIODICA CHIUSURA I.V.A. PERIODICA

Dal menu' Dichiarazione I.V.A. digitando 1 si entra nella procedura Chiusura I.V.A. Periodica:

Data Ultima Chiusura (gg/mm/aa) 01/02/96

Iva C/Vendite ---------------------  $0$  | Iva C/Corrispettivi -----------------------> Totale a Vs. Credito  $0$  | 0 Iva C/Acquisti --------------------- 0 Saldo Precedente Saldo Attuale 0 0

Effettuo Chiusura ? N

ATTENZIONE: Per poter avviare questa procedura e' necessario aver gia' stampato in definitivo i Registri I.V.A per il periodo interessato.

Sul video appaiono le seguenti diciture:

I.V.A. C/VENDITE:saldo del sottoconto.

I.V.A. C/CORRISPETTIVI:saldo del sottoconto.

I.V.A. C/ACQUISTI:saldo del sottoconto.

TOTALE A VS.CREDITO:visualizza un eventuale saldo riportato a credito dal periodo precedente.

SALDO ATTUALE: visualizza il saldo dei precedenti tre sottoconti (tenendo in considerazione l'eventuale credito del periodo precedente) e quindi l'importo dell'I.V.A. del periodo a debito o a credito.

Viene inoltre richiesto il mese o trimestre da chiudere e l' anno (la periodicita' della chiusura I.V.A. deve essere stabilita nell' apposita tabella).

Avviando la procedura (digitando 'S' o uscendo con 'N') GA2001 provvedera' in automatico a alla chiusura I.V.A. del periodo effettuando le registrazioni in primanota di chiusura dei sottoconti lasciando aperto il sottoconto I.V.A. Liquidazione che dovra' essere chiuso dall'utente con la registrazione relativa al versamento o lasciato aperto per il riporto al periodo successivo di un eventuale credito.

Il calcolo riassuntivo dell'I.V.A. del periodo, da stampare sul Registro I.V.A. Vendite viene stampato alla fine di questa procedura.

STAMPA IVA ANNUALE CHIUSURA I.V.A. ANNUALE

Dal menu' Dichiarazione I.V.A. digitando 2 si entra nella procedura Chiusura I.V.A. Annuale:

Seleziona Dispositivo di Stampa...Premi INVIO

ATTENZIONE: Prima di avviare questa procedura assicurarsi che siano stati stampati in definitivo tutti i Registri I.V.A. di tutti i periodi dell'esercizio in corso.

GA2001 provvedera'a fornire all'utente, mediante una stampa, tutti i dati necessari per la compilazione della Dichiarazione I.V.A. Annuale da presentare entro il 5 marzo di ogni anno presso il competente Ufficio I.V.A.

# BILANCIO FINALE

Dal menu' Fasi Annuali digitando 1 si entra nella procedura Bilancio Finale:

Data Ultimo Bilancio Finale : 01/01/96

Conti presenti in Archivio : 1250

Eseguo Chiusura ? S

Tramite questa procedura GA2001 esegue in automatico la chiusura annuale dei sottoconti del Profitti e Perdite e Stato Patrimoniale effettuando le registrazioni in primanota con relativo calcolo dell'Utile o Perdita d'Esercizio.

E' consiglliabile, prima di avviare tale procedura, aver controllato che siano stati effettuati tutti i calcoli (Rimanenze Finali, Ammortamenti, Ratei e Risconti ecc.) e le relative scritture tipiche di assestamento di fine anno.

Sul video apparira' la data dell' ultimo Bilancio Finale, il numero dei conti presenti in archivio e la conferma dell' avvio procedura digitando S+INVIO o in difetto N+INVIO per uscire.

#### BILANCIO INIZIALE

Dal menu Fasi Annuali digitando 2 si entra nella procedura Bilancio Iniziale:

Conti presenti in Archivio : 0

Eseguo Apertura ? S

Tramite questa procedura GA2001 esegue in automatico la riapertura dei sottoconti presenti nell' archivio del Piano dei Conti effettuando anche le relative registrazioni di primanota.

Sul video appariranno i conti presenti nell' archivio Piano dei Conti (da riaprire) e la conferma dell' avvio procedura digitando 'S' o in difetto 'N' per uscire.

## AZZERAMENTO FINALE

Dal menu' Fasi Annuali digitando 4 si entra nella procedura Azzeramento Finale:

ATTENZIONE!!! Questa procedura azzera tutti i dati contabili.

Devo Proseguire ? N

Dopoaver lanciato la procedura Bilancio Finale per azzerare quei dati contabili presenti negli archivi di competenza dell' esercizio precedente.

# SCHEDA SOTTOCONTO

Digitando 1 si entra nella stampa Schede Sottoconto ossia quella procedura tramite la quale l' utente puo' stampare tutti quei movimenti di primanota relativi ad ogni sottoconto presente nel Piano dei Conti.

Da Conto 0101500001 BIANCHI SRL A Conto0101500001 BIANCHI SRL

Dal 01/01/96 Al 31/12/96 Considero: Data ®egistrazione,(D)ocumento o (S)cadenza ? R (P)ARTITE O (D)ETTAGLIO D

Dimezzo Salto pagina ? (S/N) S

Hai aggiornato l' indice di ricerca rapida? (S/N) S

# SELEZIONA DISPOSITIVO DI STAMPA <INVIO>

Da questa procedura, inserendo i seguenti dati, si possono ottenere le sottoindicate opzioni di stampa:

DACONTO\_\_\_\_\_\_\_\_\_\_\_\_\_\_ CONTO\_\_\_\_\_\_\_\_\_\_\_\_\_\_\_

Inserire in questi due campi i codici dei sottoconti per i quali si desidera la stampa della scheda\e. Per selezionare un unico sottoconto inserire sia in un campo che nell' altro lo stesso codice.

DAL 00/00/00 AL 00/00/00 Selezione dei movimenti da stampare da data a data (GG/MM/AA facendo precedere da uno zero le unita' es.: 1/4/1996 si esegue digitando di seguito 010496).

CONSIDERO: data ®egistrazione, (D)ocumento o (S)cadenza?

- digitando 'R' la stampa verra' effettuata con riferimento alla data di Registrazione.
- digitando 'D' la stampa verra' effettuata con riferimento alla data del Documento.
- digitando 'S' (SCADENZIARIO): la stampa verra' effettuata con riferimento alla data di Scadenza del documento registrato (fattura) in base al codice di pagamento inserito al momento della registrazione con relativi movimenti di incasso e pagamento per ogni fattura (a questo proposito e' necessario che l' utente nelle registrazioni di pagamenti e incassi utilizzi la Partita di Riferimento per la chiusura delle partite (vedi capitolo Registrazioni di primanota) ed in tal modo avra' la possibilita' di controllare sulla stampa, immediatamente dopo ogni fattura, se e' stata pagata, incassata o se esiste un saldo ancora da pagare).

## (P)ARTITE O (D)ETTAGLIO:

- digitando 'D' la stampa visualizza dettagliatamente ogni registrazione fornendo tutti i dati necessari all' utente (n. registrazione, data registrazione, codice di pagamento importi ecc.).
- digitando 'P' la stampa visualizza per ogni movimento al quale sia stata assegnata la partita di riferimento in registrazione primantota, la chiusura della partita stessa con il saldo a fianco (ex.: fattura+pagamento, fattura+incasso).

## DIMEZZO SALTO PAGINA?

Digitare 'S' per stampare in formato a 33 righe 'N' per avere i sottoconti stampati nel modulo continuo uno per ogni pagina.

## HAI AGGIORNATO L'INDICE DI RICERCA RAPIDA?

Per poter stampare la scheda con risposta immediata GA2001 riserva un archivio a parte per tutti i movimenti di primanota e pertanto a seguito di ogni registrazione/ modifica/ cancellazione effettua automaticamente l' aggiornamento dell' indice.

Consigliamo comunque nel caso non venissero stampate per intero le schede, di aggiornare l' indice di Ricerca Rapida.

- digitando 'S' (con indice di Ricerca Rapida aggiornato) si avvia la stampa.
- digitando 'N' (se non si vuole utilizzare l' indice di Ricerca Rapida) il programma procedera' alla lettura di tutti i movimenti dei sottoconti per i quali e richiesta la stampa della scheda con conseguente dispendio di tempo per l' utente.

SELEZIONARE CON IL TASTO F7 IL DISPOSITIVO DI STAMPA (con le freccie su e giu e uscire digitando il tasto Esc) E PREMERE 'S' PER AVVIARE LA STAMPA O 'N' PER USCIRE.

Per selezionare la stampa a video e' indispensabile scegliere tale tipo di output prima di entrare nella Gestione Stampe Schede Sottoconto; in tal modo si potra' ottenere una stampa fedele a video del Sottoconto desiderato. Nel caso invece la stampa a video venga selezionata con il tasto F7 dentro la procedura di Stampa Schede si otterra' una stampa a video tale e quale l' output di stampa su carta.

# SCADENZIARIO

Se nell'Emissione o nella Registrazione di < FATTURE > in < PRIMA NOTA >, viene indicato un CODICE DI PAGAMENTO, ad esempio < 01 = RICEVUTA BANCARIA >, al momento della < STAMPA DELLA FATTURA IN DEFINITIVO > il Calcolatore oltre che a trasferire l'Emissione o la Registrazione del documento trasferisce, e al tempo stesso, Genera Automaticamente le < SCADENZE nello SCADENZIARIO >.

```
Premendo la < V = " VARIA STATO " > è anche possibile indicare Manualmente al Calcolatore se quell' < EFFETTO > in
Scadenza è stato effettivamente < SALDATO > o se è stato effettivamente < RESPINTO >.
Inoltre questo COMANDO consente di segnalare se un determinato avviso di effetto in scadenza è < PERVENUTO O NON
PERVENUTO >.
```
# AD ESEMPIO DIGITARE:

< A > = SE L' AVVISO E' PERVENUTO  $<$  R  $>$  = SE L'AVVISO E' DA RESPINGERE  $<$  S  $>$  = SE L'AVVISO E' SALDATO

Premendo  $a < S =$  "STAMPE " >

E' possibile avere la < STAMPA DELLE SCADENZE >.

Il Calcolatore richiederà il < CODICE CONTO >

Digitare il COD. CONTO

Automaticamente appare la < DESCRIZIONE DEL CONTO >.

SE NON SI INDICA NIENTE, PREMENDO L' < INVIO > IL CALCOLATORE EVIDENZIERA' LE < SCADENZE DI TUTTI I CONTI >.

Il Calcolatore evidenzierà anche:

< DA CHE PERIODO ............... A CHE PERIODO ............... >

Indicare il PERIODO

SE NON SI INDICA NIENTE, PREMENDO L' < INVIO > IL CALCOLATORE

EVIDENZIERA' < TUTTO L' ANNO IN CORSO >.

A questo Punto il Calcolatore chiede se si desidera:

< LA STAMPA PER MESE O NO >

DIGITARE:

< S > = SE LA STAMPA LA SI DESIDERA PER MESE

< N > SE LA STAMPA LA SI DESIDERA IN MANIERA < GLOBALE > DALLA PRIMA SCADENZA ALL' ULTIMA INDIPENDENTEMENTE DAL MESE.

A questo Punto il Calcolatore richiederà:

< LA SELEZIONE DELLA BANCA D' APPOGGIO >

Digitare la BANCA

SE NON SI INDICA NIENTE, PREMENDO L' < INVIO > IL CALCOLATORE EVIDENZIERA' LE < SCADENZE DI TUTTE LE BANCHE >.

A questo Punto SELEZIONARE IL DISPOSITIVO DI STAMPA e Premere l' < INVIO >.

Stamperà le SCADENZE.

Premendo  $\text{la} < X =$  " VARIA STATO " >

Il Calcolatore ci permette di < SELEZIONARE L' OPZIONE > tra le < TRE > disponibili:

## AD ESEMPIO DIGITARE:

 $< A >$  = SE L'AVVISO E' PERVENUTO

 $<$ R $>$  = SE L'AVVISO E' DA RESPINGERE

 $<$  S  $>$  = SE L'AVVISO E' SALDATO

Selezionando una delle < 3 OPZIONI > sopraindicate il Calcolatore richiederà gli stessi dati come per la < FASE DI STAMPA > appena vista.

Al termine appare la < STAMPA SCADENZE A VIDEO > e a questo Punto il Calcolatore permette di spostarsi sulle < VARIE SCADENZE > con l' utilizzo delle < FRECCE >, e di < SELEZIONARE > quella che interessa con il Tasto < INVIO >.

Ogni < SCADENZA SELEZIONATA > apparirà con accanto < \* > .

NOTE:

1) Se una < SCADENZA > è stata selezionata per errore Premendo nuovamente l' < INVIO > la si Deseleziona 2) - Il Calcolatore per le < SCADENZE > visualizza una PAGINA per accedere alla < PAGINA > successiva Premere il Tasto

 $<$  ESC  $>$ .

## STAMPE FISCALI

Dal menu' Fasi periodiche digitando 4 si entra nella gestione Stampe Fiscali:

#### PREMESSA STAMPE REGISTRI I.V.A.

In tutte le seguenti stampe GA2001 chiede all' utente, prima di avviare la procedura, i sottoindicati dati:

DAL00\00\00AL 00\00\00:date estreme del periodo da stampare (mese\trimestre); la data va digitata facendo precedere da uno zero le unita' (se.: 1\4\96 = digitare 010496, il programma inserisce in automatico le barre).

NOTE....:inserire una eventuale descrizione aggiuntiva da riportare nella testata di ogni foglio o lasciare in bianco digitando INVIO.

REGISTRO DA STAMPARE:numero del registro da stampare. Il numero assegnato ad ogni registro I.V.A. va da 0 a 9.

#### STAMPA (D)EFINITIVA O (P)ERIODICA:

- digitando 'D' GA2001 esegue la stampa DEFINITIVA su bollato del periodo desiderato (ATTENZIONE: TALI REGISTRAZIONI NON SI POTRANNO PIU' RISTAMPARE E DEVE ESSERE ESEGUITA PRIMA DI LANCIARE L'AGGIORNAMENTO PROGRESSIVI ANNUALI DELLO STESSO PERIODO).
- digitando 'P' GA2001 esegue la stampa PERIODICA su carta semplice del periodo desiderato; e' consigliabile effettuare questa stampa per un controllo totale del periodo prima di eseguire una stampa in definitivo.

## REGISTRO I.V.A. ACQUISTI

Digitando 2 si entra nella Stampa dei Registri I.V.A. Acquisti:

Dal 01/01/96 Al 31/12/96

Registro da Stampare 0

Note :  $\Box$ 

Stampa <D>efinitiva o <P>eriodica P

#### REGISTRO I.V.A. VENDITE

Digitando 3 si entra nella Stampa dei Registri I.V.A. Vendite

## REGISTRO I.V.A. CORRISPETTIVI

Digitando 4 si entra nella Stampa del Registro I.V.A. Corrispettivi:

# LIBRO GIORNALE

Digitando 5 si entra nella Stampa del Libro Giornale:

Dal 01/01/96 Al 31/12/96

Registro da Stampare 0

Stampa <D>efinitiva o <P>eriodica P

ATTENZIONE: se nella numerazione dei Registri non e' stato usato un unico numero per tutti (es.:Reg. IVA Vendite=1, Reg. IVA Acquisti=1, Libro Giornale =1 ecc.) ma uno o piu' registri hanno numeri diversi (es.: Reg. IVA Vendite=0, Reg. IVA Vendite Assistenza Tecnica o Riparazioni=1, Registro IVA Acquisti=0, Libro Giornale=3 ecc.) per stampare un unico Libro Giornale che raggruppi i movimenti di tutti i registri inserire il "." (punto) quando il programma richiede il numero di Libro Giornale da Stampare. Cio' puo essere utile a quelle aziende che essendo in regime forfettario hanno una diversa detrazione IVA secondo il tipo di attivita' svolta e che solitamente utilizzano piu' Registri IVA Vendite.

Nell' utilizzazione di una diversa numerazione dei registri nella stampa del Giornale di Contabilita' inserendo un numero GA2001 stampa su tale Giornale tutti quei registri aventi lo stesso numero del Giornale e non quelli aventi numero diverso.

#### REGISTRO IVA SOPSESE

Digitando 6 si entra nella stampa del Registro IVA fatture sospese:

## INTESTAZIONE REGISTRI

Tramite questa procedura l' utente puo' effettuare la numerazione di fogli (utile prima della vidimazione), intestare i registri e riportare in ogni pagina la descrizione di ogni colonna di stampa (GA2001 chiede Fincatura Modulo? S\N).

In questo capitolo vengono esposte le stampe non Modificabili e Fiscali.

Inizieremo l' esposizione delle stampe seguendo l' ordine che appare nella maschera STAMPE FISCALI.

#### \_2) Stampa Registro IVA ACQUISTI

La stampa può essere periodica o definitiva , quella definitiva e' praticamente uguale soltanto che non viene stampato la testata del foglio. Questo perche si puo' utilizare dei fogli prestampati da noi disponibili e comunque possibile usare fogli neutri servendosi della stampa fincatura nelle procedure Intestazione Registri.

Allineamento dei registri sulla stampante viene effettuato posizionando l' ottava righe dal strappo del foglio sulla righa di battuta della testina di stampa.

Alla fine della stampa di ogni Registro IVA viene chiesto se si vuole la stampa dei riassuntivi IVA.

N.B. Si consiglia di confermare tale scelta e di conservare la Stampa dato che alla fine di ogni stampa definitiva il totale del periodo viene poi sommata al registro del mese succesivo. Pertanto la stampa del Riassuntivo diventerebe il sistema piu' veloce per avere, in caso di consultazione, i totali per periodo.

Per la stampa dei registri IVA Vendite e Corrispetivi Vale quanto deto per il Registro Acquisti.

## FORZATURE

Una cosa utile da fare è la < FORZATURA > della GESTIONE DEI PUNTATORI ( PARTIZIONE SERVIZI ).

C' è la possibilità di fare la < FORZATURE > dei vari PROGRESSIVI I.V.A., quindi per ogni < ALIQUOTA > sia in base ai Calcoli, sia Annuali, sia tra il Calcolatore, si ha la possibilità di Intervenire e Forzarli.

Una volta fatto l' < AGGIORNAMENTO DEFINITIVO >, il Calcolatore fa l' < AGGIORNAMENTO DI TUTTI I DATI I.V.A. >, e li va a memorizzare in queste Tabelle perchè infatti la DICHIARAZIONE I.V.A. ANNUALE, riporta esattamente questi dati.

Si ha la possibilità di fare delle < FORZATURE > se interessa fare delle CORREZIONI di una DATA di un' operazione, oppure se quella < CORREZIONE > non si desidera farla vedere sul < LIBRO GIORNALE >, si interviene qui Manualmente e si modifica l'importo, inoltre per coloro che iniziano con la < CONTABILITA' > a metà Anno e non desiderano caricarsi il < I^ SEMESTRE > hanno già una Situazione, allora si caricano qui tutti i <PROGRESSIVI> primi < 3 MESI >, < 6 MESI >, l' < APERTURA >, ecc.

E questo Bisogna farlo per ogni < PROGRESSIVO DI OGNI REGISTRO >.

Per i < PROTOCOLLI > stesso discorso, se si desidera partire da un certo < NUMERO di FATTURA >, per ogni < REGISTRO > si avrà l' ultimo Numero di Fattura Registrata.

## PREFAZIONE MANUALE

Per facilitare maggiormente l' utente che desideri affrontare i primi approcci con GA2001 abbiamo pensato di inserire un breve ma pur significativo esempio di utilizzo della procedura Prima Nota Contabile.

Si consiglia vivamente il lettore di seguire quanto esposto nel presente capitolo direttamente GA2001 davanti al proprio computer (leggendo dal manuale nel caso non risultassero inizialemente sufficienti le istruzioni fornite).

Presupponiamo ovviamente che tutti gli archivi siano stati gia' completati come ancor prima l' installazione del programma stesso.

Immaginiamo quindi di aver gia' predisposto il tutto per iniziare a lavorare con GA2001 compresa l' apertura dei conti; saranno anche state completate sia le tabelle si sistema che aziendali (causali contabili, codici pagamento, codici Iva ecc.); gli archivi anagrafici (clienti, fornitori, agenti, destinatari, piano dei conti ecc.).

Siamo quindi pronti ad accendere il nostro computer e una volta caricato il sistema operativo digitiamo GA2001.

# ESEMPI DI PRIMA NOTA

Proponiamo di seguito due esempi di inserimento in prima nota contabile e utilizzo di procedure connesse con GA2001 che verranno spiegati in questo capitolo:

- 1. RICEVIMENTO DI FATTURA PER ACQUISTO DI MERCI (con causale)
- 2. PAGAMENTO DI UNA FATTURA AD UN FORNITORE (senza causale)
- 3. RICERCA / MODIFICA / ANNULLAMENTO
- 4. STAMPA SCHEDE CONTI: SCADENZIARIO CLIENTI/FORNITORI
- 5. STAMPA FISCALI: REGISTRI I.V.A., LIBRO GIORNALE
- 6. ALTRE STAMPE

Premettiamo che le considerazioni riportate in questo capitolo riguardo l' uso delle procedure, delle funzioni, stampe, inserimenti o modifice o annullamenti, significato dei campi, ecc. sono gia' state ampliamente discusse nei rispettivi capitoli del manuale e che gli esempi qui riportati devono servire all' utente per un primo approccio con il pacchetto.

In ogni caso i consigli indicati sono sempre validi per effettuare prove e riprove per poter capire ed ammirare le funzioni offerte da GA2001.

Digitiamo 3 ed appare la maschera utile per l' inserimento delle registrazioni che ci accingiamo ad effettuare.

#### ESEMPIO 1.

## RICEVIMENTO DI FATTURA PER ACQUISTO DI MERCI

Seguendo le istruzioni riportate a fondo video notiamo che digitando la lettera I si puo' procedere all' inserimento.

Il cursore si posiziona a questo punto sul campo N. Reg. e viene inserito automaticamente il numero della registrazione (ovviamente apparira' il numero 1).

Immediatamente dopo il cursore si posiziona sul campo Data Reg.: inseriamo la data di registrazione (nel nostro caso 1 gennaio 1996) digitando di seguito 01 (inserimento automatico da parte di GA2001 della / che divide il giorno dal mese), poi 01 (gennaio equivale al mese numero 1; nuovo inserimento automatico della / che divide il mese dall' anno) e per ultimo 96.

Il cursore si e' spostato sotto il campo Causale: premendo il tasto F9 potremo visualizzare in una finestra che si aprira' sulla destra dello schermo, tutti i codici che potremo utilizzare durante gli inserimenti in primanota. Nel nostro caso FI e' il codice da utilizzare (questo codice avra' la funzione di richiamare tutti i conti/sottoconti inseriti in questa Causale Contabile nella relativa procedura; vedi manuale).

Appena il codice della Causale in questione FI viene inserito GA2001 provvedera' immediatamente al completamento dei seguenti campi:

Campo Inserimenti effettuati da GA2001 (preleva i dati della causale)

## • DESCRIZIONE: FATTURA ACQUISTI IMMOBILIZZI

- +/- : + (aumento degli imponibili; va inserito ad esempio nel caso di nota accredito)
- R.Iva : A0 (movimenta Registro Iva Acquisti numero 0)

Il cursore passa ora alla Maschera Sottovideo n. 1 per l' inserimento del codice del fornitore; a questo punto possiamo:

- inserire il codice del fornitore
- passare al campo della Ragione Sociale (con la freccia giu) per effettuare la ricerca (digitare in parte o tutta la Ragione Sociale e confermare con INVIO)
- passare alla Maschera Sottovideo n. 2 (digitando la freccia giu' od il tasto Page Down) per poi effettuare un inserimento od una ricerca del fornitore dalla riga di primanota)

Immaginiamo di non sapere se il fornitore e' gia' presente nel piano dei conti e pensiamo quindi di effettuare una ricerca dalla riga di primanota ed un eventuale inserimento nel caso non lo trovassimo; scegliamo quindi la terza ipotesi digitando la freccia giu' e passiamo alla Maschera Sottovideo n. 2.

Il cursore e' nel campo Imponibile e provvediamo a digitare l' importo corrispondente (1000000) confermandolo con il tasto INVIO.

Ricordiamo al lettore che se per qualche motivo dovesse riscontrare alcuni errori di inserimento precedenti od egli desiderasse ricominciare tutto da capo, annullando gli inserimenti fino ad ora effettuati, cio' gli e' possibile digitando il tasto F6.

Il cursore passa ora al campo Iva dove viene richiesto il codice Iva da applicare (vedi tabella corrispondente) e premendo il tasto F9 ricordiamo che l' utente puo' sempre richiamare tutti i codici Iva visualizzandoli nella finestra che apparira' sulla destra del video.

Nel nostro caso inseriamo il codice 19 che provvedera' al calcolo automatico dell'Iva applicando l' aliquota del 19 %.

Successivamente viene restituito (nel campo Imposta) il valore dell'Iva calcolata da GA2001 (se non dovesse corrispondere, a causa degli arrotondamenti, provvedere alla modifica spostando il cursore con le freccie nei numeri da modificare e digitando i nuovi numeri).

Apparira' quindi 190000 che provvediamo a confermare con INVIO.

Durante questi tre ultimi inserimenti avrete certamente notato che la somma di tutti gli importi (imponibili, esenti/non imponibili, Iva) viene continuamente riportata nei campi di destra dove l' ultimo in basso (TOTALE) controlla costantemente la corrispondenza con il totale fattura.

Completata la Maschera Sottovideo numero 2 passiamo nuovamente nella parte superiore del video (digitando la freccia su' od il tasto Page Up).

Il cursore e' ora posizionato nel campo N. Doc.; inseriamo il numero della Fattura che supponiamo sia il 152.

Si passa al campo Data Doc. dove inseriremo (con le stesse modalita' della data registrazione sopra esposte) la data della Fattura che supponiamo sia uguale a quella di registrazione (il GA2001 infatti ci propone per difetto la data stessa di registrazione e nel nostro caso e' necessario solamente confermarla con il tasto INVIO).

Automaticamente nel campo N.Prot. ci propone il numero di protocollo successivo all' ultimo (nel nostro caso 1 trattandosi della prima registrazione) che confermiamo con INVIO.

Ci troviamo ora nel campo P.Rif. del quale abbiamo ampliamente discusso nel capitolo relativo alla Prima Nota di Contabilita' : ricordiamo che si tratta del numero di una registrazione precedentemente effettuata e che viene utilizzato per chiuderne la partita precedentemente aperta (solo quindi in caso di pagamenti, incassi, giroconti che si riferiscono a fattura, errate registrazioni ecc).

Nel nostro caso non dovremo inserire nessun numero e saltare il campo premendo il tasto INVIO, in quanto la registrazione non chiude nessun' altra partita precedentemente aperta; anzi il numero di registrazione di questa fattura corrisponde al numero di P.Rif. (Partita di Riferimento = 1) che dovra' essere inserito nella registrazione corrispondente al pagamento della stessa.

Nel campo Scadenz. dovremo inserire il codice di pagamento riferito a questa fattura (con il tasto F9 si possono richiamare tutti i codici di pagamento).

I codici di pagamento dovranno essere precedentemente stabiliti nell' apposita tabella. Nel nostro caso supponiamo si tratti di un pagamento con Ricevuta Bancaria a 30 gg. F.M. (Fine Mese) corrispondente al codice 03.

Il campo IGAS Agg. anch' esso commentato nel capitolo Prima Nota Contabile e' unicamente gestito da GA2001 e visualizza con un asterisco posto sotto le rispettive lettere se la registrazione e' stata stampata nei registri Iva o Giornale di contabilita' o aggiornata definitivamente.

Passiamo quindi al corpo della maschera ossia il cuore della registrazione.

Se la registrazione viene effettuata con l' ausilio di una causale contabile GA2001 ci propone automaticamente la registrazione completa in tutte le righe (sottoconti ed importi) come viene presentata sopra; a questo punto digitando il tasto Esc avremo terminato il tutto.

Specificatamente nel nostro caso non avendo precedentemente inserito il codice di sottoconto del Fornitore A GA2001 ci propone unicamente il Mastro e Conto Fornitori, ossia PP030.

Posizioniamo quindi il cursore (usando le freccie) all' inizio della riga 1 nella colonna Codice proprio in corrispondenza del codice conto Fornitori.

Inseriamo il " ? " (punto di domanda) e sulla sinistra del video appare una finestra che ci propone il codice iniziale dal quale partire per la visualizzazione dei sottoconti. Partiremo quindi dal codice PP030 e premendo dapprima il tasto INVIO o freccia giu' potremo visualizzare tutto il piano dei conti usando i tasti Page Down e Page Up.

Se dovessimo trovare il sottoconto interessato sempre con le freccie su e giu' possiamo effettuare la selezione del sottoconto che verra' evidenziato di volta in volta con un diverso colore di riga nella finestra stessa. Per effettuare la selezione bisogna posizionare la riga di evidenziamento nel sottoconto desiderato e confermare con il tasto INVIO. A questo punto scompare la finestra e in corrispondenza della riga nella quale precedentemente avevamo posto il punto di domanda verra' inserito il conto selezionato.

Supponendo di non aver trovato nel piano dei conti il codice di sottoconto Fornitore desiderato digitiamo il tasto Esc (per far scomparire la finestra) e provvediamo all'inserimento.

L' inserimento di un qualsiasi Mastro, Conto, Sottoconto dalla prima nota contabile avviene posizionando (con le freccie) il cursore nella riga desiderata ed inserendo all' inizio della colonna un asterisco.

A questo punto l' intera riga verra' pulita e dobbiamo semplicemente inserire il codice Mastro/Conto/Sottoconto, confermare con INVIO, digitare la Ragione Sociale o il nome del Mastro/Conto/Sottoconto e riconfermare con INVIO.

Dopo aver verificato la corrispondenza degli importi dare e avere nell' ultima Maschera di Sottovideo n. 3 premendo il tasto INVIO abbiamo completato la registrazione.

## ESEMPIO N. 2

#### PAGAMENTO DI UNA FATTURA AD UN FORNITORE

Con riferimento alla registrazione precedente proviamo ora ad effettuare la registrazione del pagamento alla scadenza della sopracitata fattura; per le modalita' di inserimento e spostamento del cursore nei vari campi sono valide le precedenti indicazioni.

Nella registrazione del primo esempio e' stato registrato il pagamento con il codice 03 ossia Ricevuta Bancaria a 30 gg. Fine Mese per l'importo complessivo della fattura.

Alla scadenza dovremo quindi provvedere al pagamento della fattura che ipotizziamo venga effettuato a mezzo c/c bancario.

Dalla maschera Prima Nota Contabile premiamo ancora il tasto I ed ovviamente apparira' nel campo N. Reg.: 2.

Nel campo Data Reg. dovremo inserire la data di registrazione, ossia il 31 gennaio 1996 (scadenza del pagamento).

Effettuiamo ora la registrazione senza l' ausilio della causale; per poter fare cio' e' necessario saltare il campo Causale con la freccia giu.

Nel campo Descrizione inseriremo la dicitura Pagamento Fattura Acquisto.

Il campo +/- verra' saltato con l' ausilio della freccia giu' in quanto non viene movimentato nessun registro Iva.

Nel campo R.Iva inseriremo invece G0, indichiamo quindi ciò che vogliamo inserire la registrazione nel Giornale di contabilita' n.  $\Omega$ .

Non trattandosi della registrazione di una fattura il cursore si posiziona immediatamente nel campo N. Doc. non mostrando alcuna mascherina di fondo video (come nella registrazione precedente) in quanto tali mascherine vengono utilizzate solo per gli inserimenti della parte riservata all'Iva.

Nei campi N. Doc. e Data Doc inseriamo rispettivamente il numero (152) e data (01/01/96) della fattura.

Se l' azienda effettua l' archiviazione dei documenti relativi a pagamenti, incassi, versamenti ecc. puo' utilizzare il campo N.Prot. per indicare il numero di protocollo di archiviazione del documento stesso.

Come precedentemente accennato nelle registrazioni di pagamenti ed incassi possiamo effettuare direttamente la chiusura della partite inserendo nel campo P.Rif. (Partita di Riferimento = numero di registrazione della fattura) il numero di registrazione della partita da chiudere; la registrazione della fattura precedente e' stata effettuata utilizzando il numero di registrazione 1 (assegnato in automatico da GA2001) e proprio nel campo P.Rif. della presente registrazione inseriremo il n. 1.

Automaticamente GA2001 provvedera' a fornirci il saldo della partita ancora aperta che ci accingiamo a chiudere tutta od in parte (nel nostro caso corrisponde all' importo della fattura).

Praticamente nelle registrazioni di pagamenti ed incassi utilizzando la causale contabile ed inserendo il numero di partita di riferimento, GA2001 provvedera' da solo ad effettuare la registrazione inserendo conti ed importi che sara' sufficiente confermare con il tasto INVIO e premere Esc per terminare.

Il campo Scadenz. (Scadenza) verra' saltato con la freccia giu' in quanto trattasi di un pagamento e lo stesso dicasi per il campo IGAS gestito da GA2001. Si noti che nel rettangolo inferiore della maschera viene riportato costantemente il saldo dei conti Cassa e Banche.

Nel nostro esempio non avendo alcun saldo a disposizione viene visualizzato un valore banca con segno negativo (importo avere) di Lit. -1.190.000.

In questa registrazione pur non avendo utilizzato alcuna causale contabile con l' ausilio della Partita di Riferimento precedentemente fornita otterremo lo stesso gli importi ed i conti della registrazione relativa alla fattura.

Sara' quindi sufficiente inserire / annullare le righe di conti non utilizzati o inserire / modificare gli importi proposti da GA2001 ed al termine premere il tasto Esc.

In ogni caso vogliamo ricordare ancora una volta all' utente che per i comandi di inserimento, modifica, annullamento di una riga (CTRL+Y), inserimento di una riga (CTRL+N), spostamento nei vari campi (frecce) ecc. egli deve semplicemente seguire di volta in volta le istruzioni riportate da GA2001 a fondo video; tutto cio' vale anche per i tasti funzione con i quali si puo' richiamare in ogni momento la calcolatrice, il block notes, il menu' principale, ripartire nell' inserimento azzerando i dati precedenti ecc.

## ESEMPIO N. 3

#### RICERCA / MODIFICA / ANNULLAMENTO

Per poter effettuare la modifica di una qualsiasi registrazione bisogna ovviamente effettuare dapprima una ricerca all' interno dell' archivio per poterla visualizzare sul video.

Per effettuare la ricerca di una registrazione e' sufficiente premere il tasto R ed inserire in uno dei qualsiasi campi visualizzati dalla maschera l' informazione in nostro possesso e premere INVIO. Se la registrazione cercata non corrispondesse a quella visualizzata da GA2001 possiamo (con le frecce su e giu') visualizzare tutte le registrazioni che hanno in comune l' informazione da noi in possesso ed inserita.

Dopo aver trovato la registrazione desiderato digitando la lettera M possiamo procedere alla/e modifiche nel seguente modo:

- posizionare il cursore nel o nei campi da modificare (utilizzando le freccie direzionali);
- effettuare la modifica;
- confermare con il tasto INVIO ogni campo modificato;
- al termine premere Esc.
- 1. Ricerca tramite il numero di registrazione:

Sappiamo ad esempio che la registrazione da cercare e' compresa tra la n. 50 e la numero 60.

• digitare R;

• posizionare il cursore nel campo N. Reg. inserire il numero 50, confermare con INVIO e premere la freccia giu' fino a trovare la registrazione cercata. (Viceversa si puo' inserire il numero 60 e visualizzare le registrazioni precedenti con la freccia su).

2. Ricerca tramite la data di registrazione:

Supponiamo di sapere che la registrazione da cercare e' stata effettuata in data 01/01/96 (1 gennaio 1996).

- digitare R;
- posizionare il cursore nel campo Data Reg. inserire la data e digitare INVIO; il GA2001 visualizza immediatamente la prima registrazione avente la data da noi inserita, effettueremo la nostra ricerca con la freccia giu' per le registrazioni successive.

A questo punto e' sufficiente effettuare (dopo aver inserito qualche registrazione) alcune prove anche per qualsiasi altro campo come ad esempio: il numero di protocollo, il numero o data documento, tramite gli stessi conti e relativi importi, il codice di pagamento inserito nel campo Scadenz. ecc.

Ricordiamo che la modifica delle registrazioni deve essere effettuata digitando il tasto M, posizionando il cursore nei campi/o da modificare, effettuare la modifica, confermare con INVIO ed uscire con Esc.

L' Annullamento delle registrazioni puo' essere effettuato (dopo aver trovato con la ricerca la registrazione da annullare) premendo assieme il tasto CTRL (CONTROL) e la lettera C.

#### ESEMPIO N. 4

## STAMPA SCHEDE CONTI

Sulla base degli inserimenti effettuati con gli esempi proposti in questo esempio proviamo ora ad effettuare alcune stampe.

Iniziamo la nostra rassegna con le stampe di Schede Conti (procedura Stampe Fiscali): esse permettono di stampare per qualsiasi sottoconto presente nel piano dei conti tutti i movimenti relativi ad esso con diverse opzioni di stampa.

Dopo avere selezionato i sottoconti da stampare dobbiamo inserire le date estreme (iniziale e finale) entro le quali ci interessano i movimenti dei sottoconti desiderati.

Si possono ottenere le stampe di schede sottoconti ordinando i movimenti per le seguenti date:

- data di ®egistrazione: digititare R
- data del (D)ocumento: digitare D Il GA2001 chiede successivamente all' utente se desidera che nella stampa vengano evidenziate per ogni movimento (fattura) se la relativa partita e' chiusa o meno (pagamento/incasso).
- digitare D (dettagliate): per l' elenco di tutti i movimenti.
- digitare P (partite) : per evidenziare le partite chiuse.

Prima di avviare la stampa dopo aver selezionato il dispositivo di stampa con F7 dobbiamo essere sicuri (per ottenere la situazione aggiornata nel caso in cui non sia stato effettuato l' aggiornamento definitivo) di aver effettuato l' aggiornamento dell' indice di Ricerca Rapida (vedi Gestione Indici) ed in caso affermativo procedere con la stampa..

Per ogni movimento al quale viene assegnata una partita di riferimento (es.: fattura e relativo pagamento/incasso) il GA2001 evidenzia entrambi l'uno dopo l'altro fornendo il saldo che viene riportato nella stampa a lato delle rispettive righe.

Consigliamo all' utente, dopo aver effettuato alcuni inserimenti di primanota, di fare alcune prove di stampa schede sottoconti variando e combinando di volta in volta le opzioni a disposizione.

## ESEMPIO N. 5

## STAMPE FISCALI

Dopo le Schede Sottoconto proviamo ora a stampare alcuni registri obbligatori ai sensi di legge.

Ci riferiamo ai registri I.V.A. ed al Giornale di Contabilita' .

Le stampe dei registri obbligatorie possono essere di due tipi:

- Provvisorie: effettuate su carta semplice; utilizzate per controlli, verifiche degli errori di inserimenti in primanota ecc.
- Definitive: effettuate su carta vidimata dai competenti uffici; si tratta quindi del documento valido ai sensi di legge.

Sebbene anche con GA2001 (seguendo l'item spiegato nel manuale) sia possibile effettuare la correzione di registrazioni stampate definitivamente e' consigliabile sempre effettuare verifiche per eventuali errori (con stampe provvisorie).

## • STAMPA DEL REGISTRO I.V.A. ACQUISTI

Proponiamo di seguito la stampa del registro IVA acquisti rammentando che quanto verra' spiegato e' valido anche per gli altri registri Iva (vendite, corrispettivi ecc.)

I dati da inserire per ottenere la stampa sono:

- date estreme del periodo interessato
- si ha a disposizione una riga per eventuali descrizioni aggiuntive da stampare nell'intestazione del foglio
- numero del registro da stampare (da 0 a 9)
- digitare P per stampa periodica o D per stampa definitiva
- al termine della stampa GA2001 chiede se si vuole la stampa di un prospetto riassuntivo dei totali I.V.A. (imponibile, esente, non imponibile, esclusa o indeducibile) obbligatoria nel caso di chiusura I.V.A. mensile o trimestrale da stamparsi nel registro I.V.A. vendite.

La procedura Intestazione Registri provvede ad intestare e numerare i fogli per la vidimazione.

• STAMPA DEL GIORNALE DI CONTABILITA' Proviamo ora ad effettuare la stampa del Giornale di Contabilita' .

Prima di avviare la stampa GA2001 richiede all' utente i seguenti dati:

- date estreme del periodo insteressato
- numero del Giornale da stampare (N.B. inserendo in questo campo il " . " si ottiene la stampa di un Libro Giornale contenente tutti i movimenti di tutti i registri IVA da 0 a 9; in difetto inserendo un numero di Giornale da 0 a 9 si ottiene la stampa del Giornale contenente i movimenti di tutti i Registri IVA aventi lo stesso numero).
- inserire nell' ultimo campo la lettera P (per la stampa Periodica di controllo) o la lettera D (per la stampa definitiva su carta vidimata)

## ESEMPIO N. 6

## ALTRE STAMPE

Senza dover ricorrere alle Stampe Fiscali e per altre stampe piu' o meno particolareggiate nei dettagli GA2001 mette a disposizione dell' utente la procedura di creazione delle maschere di stampa tramite la quale egli puo' , a seconda delle proprie esigenze, ottenere stampe diverse rispetto a quelle Fiscali (per la Primanota Contabile ad es.: Giornale di Contabilita', Bilanci particolareggiati ecc.).

Le stampe create dall' utente possono essere selezionate direttamente dalla procedura in cui egli si trova digitando il tasto S.

Per maggiori informazioni in merito a questa procedura vedi apposito capitolo nel manuale.

## PIANO DEI CONTI

La Gestione degli Archivi aziendali di Contabilita'si puo' suddividere essenzialmente in due gruppi fondamentali:

- Piano Dei Conti
- Gestione Anagrafiche

Dato che le Gestioni Anagrafiche dipendono dal Piano Dei Conti, in quanto in ogni anagrafica viene utilizzato un codice del Piano Dei Conti stesso, la spiegazione del funzionamento di tali procedure nel presente manuale avverra' nell' ordine suindicato.

# GESTIONE PIANO DEI CONTI

Dal Menù Di Contabilità digitando 2 si entra nella gestione Piano Dei Conti e le voci da inserire sono:

CODICE:la struttura dei codici del piano dei conti del GA2001 funziona nel seguente modo:

- a) Si hanno a disposizione 10 caratteri alfanumerici suddivisi come segue:
	- numero 2 caratteri: per il MASTRO (obbligatori)
	- numero 3 caratteri: per il CONTO (obbligatori)
	- numero 5 caratteri: per il SOTTOCONTO (1 carattere obbligatorio)

# b) INSERIMENTO DEL MASTRO:

i primi due caratteri devono essere utilizzati per l' inserimento del Mastro. Si consiglia a tale proposito di suddividere i Mastri nello stesso modo in cui vengono suddivisi dal programma (per Tipo: Attivita' , Passivita' , Costi, Ricavi) e per i rimanenti con altri caratteri (Conti IVA, Bilancio Iniziale, Bilancio Finale, Conti del Capitale Netto ecc).

AA = ATTIVITA' (ex: clienti,crediti, immobilizzi, cassa,ecc.).

PP = PASSIVITA' (ex: fornitori,fondi ammortamento,debiti,ecc.).

CC = COSTI (ex: rimanenze iniziali di merci,costi d' esercizio,ecc.).

RR = RICAVI (ex: rimanenze finali di merci, ricavi d'esercizio, ecc.).

AC = ALTRI CONTI (ex: capitale netto, ecc.).

ER = ERARIO IVA (ex: iva acquisti, iva vendite, iva liquidazione, ecc.).

ATTENZIONE: i Mastri raggruppano i relativi Conti e Sottoconti.

## c) INSERIMENTO DEL CONTO:

I secondi tre caratteri devono essere utilizzati per l' inserimento del Conto. Si consiglia a tale proposito di assegnare una numerazione progressiva (ex: 010,020,030, ecc.).

ATTENZIONE: i Conti raggruppano i relativi Sottoconti.

## d) Inserimento del SOTTOCONTO:

Gli ultimi 5 caratteri devono essere utilizzati per l' inserimento del Sottoconto. Si consiglia a tale proposito di assegnare un numero progressivo ad ogni gruppo di Sottoconti di appartenenza ad un determinato conto. Pertanto nell' inserimento del Piano dei Conti si deve seguire tale ordine.

# 1°ESEMPIO: ITEM DA SEGUIRE PER L'INSERIMENTO DEL SOTTOCONTO CASSA CONTANTI:
1. Inserire  $AA = ATTIVITA'$  (MASTRO)

2.InserireAA010 =CASSA (CONTO)

3.InserireAA01000001 =CASSA CONTANTI(SOTTOCONTO)

2°ESEMPIO: ITEM DA SEGUIRE PER L'INSERIMENTO DEI SOTTOCONTI MERCI CONTO VENDITE E ALTRI RICAVI.

1.inserire RR = RICAVI (MASTRO)

2.Inserire RR010 = RICAVI D'ESERCIZIO (CONTO)

3.Inserire RR01000001 = MERCI C/VENDITE (SOTTOCONTO)

4.inserireRR01000002 = ALTRI RICAVI (SOTTOCONTO)

ATTENZIONE: NON SI DEVE REINSERIRE IL MASTRO E CONTO PER L'INSERIMENTO DI ALTRI SOTTOCONTI APPARTENENTI AD UNO STESSO GRUPPO (vedi nel secondo esempio che l' inserimento del Sottoconto Altri Ricavi e'stato effettuato direttamente senza reinserire nuovamente il Mastro Ricavi o il Conto Ricavi d'Esercizio).

DURANTE L'INSERIMENTO DI UN MASTRO, CONTO, SOTTOCONTO APPARIRA' SUL VIDEO RISPETTIVAMENTE: " Selezione Mastro", " Selezione Conto" o " Selezione Sottoconto".

Se durante l' inserimento il programma non accetta i codici confermati ciò significa che sono già presenti nel Piano Dei Conti oppure è errata la composizione del codice.

E' obbligatorio l' inserimento dei sottoconti IVA CORRISPETIVI ed il conto AGENTI per il completamento

della tabella Conti Base.

DESCRIZIONE:descrizione del Mastro, Conto e Sottoconto.

TIPO:digitando F8 appare sul video la funzione Help (Aiuto) la quale visualizza:

 $A =$ Attività

 $P =$  Passività

 $C = Costi$ 

 $R = Ricavi$ 

= Altri conti

Inserire in questo campo una delle lettere richieste o lasciare libero il campo (premendo freccia giù) se trattasi di un Altro conto (ex.: Conti IVA, Conti del Capitale Netto, ecc.).

PROGR. DARE PERIODICO:è l' importo progressivo dare del Mastro, Conto o Sottoconto aggiornato con la procedura Aggiornamento Periodico e gestito in automatico dal programma.

PROGR. AVERE PERIODICO:è l' importo progressivo avere del Mastro, Conto o Sottoconto aggiornato con la procedura Aggiornamento Periodico e gestito in automatico dal programma.

PROGR. DARE ANNUALE:e' l' importo dare progressivo definitivo del Mastro, Conto o Sottoconto aggiornato con la procedura Aggiornamento Definitivo e gestito in automatico dal programma.

PROGR. AVERE ANNUALE:è l' importo avere progressivo definitivo del Mastro, Conto o Sottoconto aggiornato con la procedura Aggiornamento Definitivo e gestito in automatico dal programma.

ATTENZIONE:L' inserimento manuale del saldo di un Mastro, Conto, Sottoconto durante la fase di avvio del programma non va eseguito manualmente, bensi' dalla Prima Nota Contabile tramite un Bilancio d'Apertura.

E' CONSIGLIABILE NON MODIFICARE MAI GLI IMPORTI PROGRESSIVI ANNUALI DI UN MASTRO, CONTO O SOTTOCONTO IN QUANTO GESTITI IN AUTOMATICO DA GA2001 CON LA PROCEDURA AGGIORNAMENTO DEFINITIVO. UNA EVENTUALE MODIFICA COMPORTEREBBE UNO SBILANCIO CONTABILE E NELLE SCHEDE SOTTOCONTO.

GLI IMPORTI PROGRESSIVI DARE/AVERE DI UN MASTRO E CONTO SONO DATI DALLA SOMMA DEGLI IMPORTI PROGRESSIVI DEI RISPETTIVI CONTI E/O SOTTOCONTI:

1° ESEMPIO: STRUTTURA DELL'IMPORTO DI UN CONTO:

AA011= CONTO BANCHE -Progr. dare =100.000

AA010= CONTO CASSA -Progr. dare =50.000

AA = MASTRO ATTIVITA'-Tot. Progr. dare =150.000

#### 2° ESEMPIO: STRUTTURA DELL'IMPORTO DI UN SOTTOCONTO:

RR08000001=MERCI C/VENDITE Progr. avere =100.000

RR08000002=RICAVI DIVERSI Progr. avere =50.000

RR080 =CONTO RICAVI Progr. avere = 150.000

RR =MASTRO RICAVI Progr. avere =150.000

SALDO PERIODICO:è il saldo degli importi progressivi PERIODICI, (dare - avere; " avere" se preceduto dal segno - ).

SALDO ANNUALE:è il saldo degli importi progressivi ANNUALI, (dare - avere; " avere" se preceduto dal segno - ).

SALDO GLOBALE:saldo periodico + saldo annuale (se "avere" preceduto dal segno -).

#### SIGNIFICATO DEI CARATTERI DI FONDO VIDEO

I= Inserisci:il tasto I deve essere utilizzato per effettuare gli inserimenti; dopo la pressione di questo tasto GA2001 entra in modo inserimento posizionando il cursore nel primo campo della maschera per l' inserimento dei dati. Per disattivare il modo inserimento e memorizzare i dati inseriti premere il tasto Esc. Il tasto I va premuto ad ogni inserimento.

R =Ricerca:premendo il tasto R si possono effettuare le ricerche per qualsiasi campo/i della procedura. E' infatti sufficiente inserire i dati richiesti spostando il cursore nei vari campi con le freccie e una volta inserita la chiave di

ricerca premere INVIO per avviare la ricerca stessa. Quando verra' visualizzato quanto richiesto e' possibile scandire l' archivio in avanti o all' indietro premendo le freccie su o giu' . Premere Esc per uscire dal modo Ricerca.

M = Modifica:digitando la lettera M si puo' invece effettuare la modifica. Per procedere e' sufficiente dapprima effetture la ricerca di cio' che si vuole modificare ed una volta trovato digitare la lettera M ed eseguire la modifica premendo le freccie per lo spostamento da un campo all' altro. Infine per confermare le modifiche eseguite premere il tasto INVIO o Esc.

S = Stampe:premendo la lettera S si puo' accedere al menu' delle Stampe dove si ha la possibilita' di utilizzare le stampe personalizzate (create tramite la procedura Maschere di Stampa) numerate da 0 a 9. Una volta scelta la stampa da utilizzare GA2001 chiede all' utente il numero di campo che la gestione stampe utilizzera' per la ricerca dei dati e presentazione; per numero di campo s' intende il campo fisico che si presenta nelle varie procedure quali ad esempio:

 $Campo<sub>1</sub> = Codice$ 

Campo 2 = Descrizione, Ragione Sociale ecc.

Campo  $3 =$  Tipo ecc...

Di seguito verra' richiesti due estremi utili per la ricerca ed estrazione dei dati in riferimento al campo precedentemente scelto; un esmpio puo' chiarire meglio il concetto:

Campo: 2 (Ragione Sociale)

Estremo 1: A

Estremo 2: G

si otterra' cosi' una stampa ordinata per ragione sociale dalla lettera A alla lettera G.

^C = Cancella:per effettuare un annullamento eseguire dapprima la Ricerca ed una volta visualizzato cio' che si deve annullare premere prima il tasto [CTRL] e poi il tasto [C].

ESC = Esci:utilizzare questo tasto per uscire da una procedura o memorizzare un dato.

#### **CLIENTI**

Nella videata dell' anagrafica clienti appare:

COD. CLIENTE:è il numero di codice proposto in automatico da GA2001 e che normalmente corrisponde al codice di sottoconto del cliente.

RAG. SOCIALE: ragione sociale del cliente (viene riportata anche quale descrizione del Sottoconto nel Piano Dei Conti).

RAG.SOC.II:seconda riga per la ragione sociale.

COD.CONTO:codice di conto del cliente che GA2001 propone in automatico e sempre in automatico crea egli stesso il relativo sottoconto nel Piano dei Conti (il codice sottoconto, vedi capitolo Piano dei Conti normalmente corrisponde al Codice Cliente).

Volendo Gestire il codice di Sottoconto con caratteri alfabetici si dovra' modificare in questo campo il codice proposto e non nel Piano Dei Conti.

INDIRIZZO:via/piazza e numero civico della sede fiscale.

LOCALITA' :località della sede fiscale.

C.A.P.:codice avviamento postale.

PROVINCIA:sigla automobilistica della provincia del cliente (se caricato il file Citaiuto è proposta in automatico).

TELEFONO/TELEX:digitare prefisso+/+numero telefonico

COD. FISCALE:codice fiscale.

PARTITA IVA:partita iva.

ATTENZIONE: il campo Codice Fiscale e' gestito in due modi:

inserendo la partita IVA nel campo del Codice Fiscale viene effettuato il controllo della partita IVA che, se esatta, verra' riproposta nel campo successivo. Nel Caso di inserimento di partita IVA errata il cursore annulla quanto digitato riposizionandosi all' inizio del campo

P. FIS.:digitare S trattasi di persona fisica oppure N per societa' o ditte

 IN ALL.: digitare S se si vuole inserire nell' Allegato IVA Clienti da presentare al competenteUfficio I.V.A in concomitanza con la Dichiarazione I.V.A. a N se non si vuole inserire.

BANCA APP.:banca d' appoggio + localita' della banca d' appoggio del cliente. Questo campo viene utilizzato in fase di Fatturazione e stampe Ricevute Bancarie questo

COD. PAG.:codice di pagamento del cliente (vedi apposita tabella).

RAGGR. BOLLE.:digitando S durante la fatturazione differita o posticipata di un determinato periodo si possono raggruppare in un' unica fattura tutte le bolle di vendita emmese al cliente del periodo di riferimento stesso. Digitando N non verrà effettuato il raggruppamento bolle.

FIDO (/1000):digitare l' importo del fido (credito massimo scoperto), frazionato per 1000, concesso al cliente.Se tale importo verrà superato il programma segnalerà tale anomalia (ee.: fido di 10.000.000 = inserire 10.000).

FASCIA SCONTI:inserire la fascia di appartenenza sconti che verranno conteggiati durante la fatturazione (vedi apposita tabella).

COD. PREZZI:inserire il codice di appartenenza prezzi da 1 a 3 (vedi listini di magazzino).

CODICE AGENTE:codice agente del cliente.

PROVV. AGENTE:inserire la percentuale della provvigione dell' agente per le vendite al cliente in oggetto.

TIPO:se si vuole effettuare una suddivisione dei clienti per tipo (ex: cliente ottimo, cliente con insoluti ecc.)predisporre una apposita tabella su carta ed inserire in questo campo il codice di appartenenza del cliente in oggetto.

ZONA:se si vuole effettuare una suddivisione dei clienti per zona predisporre una apposita tabella su carta ed inserire in questo campo il codice di appartenenza del cliente in oggetto.

PROGR. IMPONIB.:progressivo imponibile del cliente aggiornato in automatico.

PROGR. IMPOSTA:importo progressivo dell'IVA del cliente aggiornato in automatico.

PROGR. ESENTE:importo progressivo esente IVA del cliente aggiornato in automatico.

N.I.ART.8c2:importo progressivo non imponibile IVA articolo 8 comma 2 del cliente aggiornato in automatico.

PROGR. CLIENTE:importo progressivo del cliente dato dalla somma dei precedenti importi progressivi.

NUMERO FATTURE:numero delle fatture emmesse a tale cliente.

ANNO PRECEDENTE:importi progressivi dell' anno precedente.

ATTENZIONE: è consigliabile non modificare mai questi importi progressivi in quanto gestiti in automatico dal programma con la procedura Aggiornamento Definitivo.

#### SIGNIFICATO DEI CARATTERI DI FONDO VIDEO

I= Inserisci:il tasto I deve essere utilizzato per effettuare gli inserimenti; dopo la pressione di questo tasto GA2001 entra in modo inserimento posizionando il cursore nel primo campo della maschera per l' inserimento dei dati.

Per disattivere il modo inserimento e memorizzare i dati inseriti premere il tasto Esc. Il tasto I va premuto ad ogni inserimento.

R =Ricerca:premendo il tasto R si possono effettuare le ricerche per qualsiasi campo/i della procedura. E' infatti sufficiente inserire i dati richiesti spostando il cursore nei vari campi con le freccie e una volta inserita la chiave di ricerca premere INVIO per avviare la ricerca stessa. Quando verra' visualizzato quanto richiesto e' possibile scandire l' archivio in avanti o all' indietro premendo le freccie su o giu' . Premere Esc per uscire dal modo Ricerca.

M = Modifica:digitando la lettera M si puo' invece effettuare la modifica. Per procedere e' sufficiente dapprima effetture la ricerca di cio' che si vuole modificare ed una volta trovato digitare la lettera M ed eseguire la modifica premendo le freccie per lo spostamento da un campo all' altro. Infine per confermare le modifiche eseguite premere il tasto INVIO o Esc.

S = Stampe:premendo la lettera S si puo' accedere al menu' delle Stampe dove si ha la possibilita' di utilizzare le stampe personalizzate (create tramite la procedura Maschere di Stampa) numerate da 0 a 9. Una volta scelta la stampa da utilizzare GA2001 chiede all' utente il numero di campo che la gestione stampe utilizzera' per la ricerca dei dati e presentazione; per numero di campo s' intende il campo fisico che si presenta nelle varie procedure quali ad esempio:

Campo 1 = Codice

Campo 2 = Descrizione, Ragione Sociale ecc.

Campo  $3 =$  Tipo ecc...

Di seguito verra' richiesti due estremi utili per la ricerca ed estrazione dei dati in riferimento al campo precedentemente scelto; un esempio puo' chiarire meglioil concetto:

Campo: 2 (Ragione Sociale)

Estremo 1: A

#### Estremo 2: G

si otterra' cosi' una stampa ordinata per ragione sociale dalla lettera A alla lettera G.

^C = Cancella:per effettuare un annullamento eseguire dapprima la Ricerca ed una volta visualizzato cio' che si deve annullare premere prima il tasto [CTRL] e poi il tasto [C].

^S = SITUAZIONE:questa funzione e presente solo nelle gesioni anagrafiche e puo' essere utilizzata per visualizzare a video la situazione contabile o quella di partitario e di magazzino. Una volta premuto i tasti CONTROL ed S GA2001 chiede all' utente Contabilita' o Magazzino; a questo punto vi e sufficente premere la lettera C,M,S per effettuare la scelta desiderata. -

"C":premendo il tasto C GA2001 entra nella procedura scheda sottoconto visualizzando il codice sottoconto e la prima riga della Ragione Sociale fermandosi sul campo "dal:": inserire a questo punto le date estreme di visualizzazione dei movimenti contabili. Verra' poi chiesta la scelta tra data di Registrazione, Documento o Scadenza ( la scadenza viene elaborata tramite la tabella dei pagamenti e fornisce uno scadenziario sintetico; si procede poi alla richiesta di visualizzazione per Partite o Dettaglio. Viene in fine chiesto se e stato aggiornato l'Indice di Ricerca Rapida. Questo indice viene aggiornato autonomamente da GA2001 sia durante l'inserimento che durante la modifica dei movimenti contabili ma potrebbe essere stato danneggiato a causa di una caduta di tensione o per motivi riguardanti il mal funzionamento del supporto magnetico. Rispondendo "S" GA2001 visualizza i movimenti facendo riferimento all' indice e non direttamente all' archivio dei movimenti contabili e di conseguenza in modo molto piu' veloce.

" M":premendo il tasto M si possono visualizzare le schede di Magazzino per Articolo o Periodo. Per ulteriori detagli sulle schede di Magazzino vedi l' apposito capitolo.

#### TABELLA SCONTI SPECIALI "S"

Un' altra cosa importante e' l' attivazione sconti speciali collegati ad ogni cliente. In pratica, questo permette di attivare un discorso di listini personalizzati, sconti personalizzati e promozioni. L' attivazione di questa tabella di sconti speciali puo' avvenire in qualsiasi momento, in quanto questo non pregiudica il funzionamento di tutta la procedura, infatti anche se sono gia' stati inseriti tutti i clienti, poi la si attivera' in seguito non comportera' niente, si dovra' soltanto andare a riprendere cliente per cliente ed inserire le sue condizioni particolari.

Pero' se non si utilizza e' bene disinserirla perche' rallenta poi le fasi di vendita, di fatturazione e bollettazione perche' il calcolatore, in ogni caso andra' sempre ad accedere a questa tabella di situazioni particolari, anche se e' libera, e per cui ogni volta ci impiega del tempo.

La tabella sconti speciali del cliente ha priorita' assoluta su tutto.

Si hanno tre possibilita':

1 POSSIBILITA' : sul cliente e' quella di indicare il parco degli articoli che il calcolatore assoggettera'

da refer.iniziale a refer.finale Sc.% FUSTI1 FUSTI1 ZZZ 10%

Tutti gli articoli compresi tra la refer.fusti1 e la refer.fusti1 zzz saranno assoggettati ad uno sconto del 10%

2 POSSIBILITA': sul cliente e' quella di indicare un prezzo

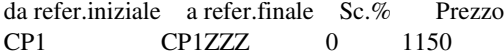

Tutti gli articoli compresi tra la refer.cp1 e la refer.cp1zzz saranno assoggettati ad un prezzo particolare di 1150 lire.

3 POSSIBILITA' : sul cliente e' quella di indicare fino ad un massimo di tre promozioni

da refer.iniziale a refer.finale Sc.% Prezzo promozioni  $CP1ZZZ$  0 0

Tutti gli articoli compresi tra la refer.cp1 e la refer.cp1zzz saranno assoggettati a 3 promozioni particolari:

# 1 PROMOZIONE:

per un' acquisto di n.3 pezzi ne verra' consegnato 1 in omaggio

# 2 PROMOZIONE:

per un' acquisto di n.5 pezzi ne verranno consegnati 2 in omaggio

#### 3 PROMOZIONE:

per un' acquisto di n.10 pezzi ne verranno consegnati 3 in omaggio

ESC = Esci:utilizzare questo tasto per uscire da una procedura o memorizzare un dato.

#### FORNITORI

Dal menù Archivi Anagrafici digitando 2 si entra nella Gestione Fornitori nella cui videata appare:

COD. FORNITORE: è il numero di codice fornitore proposto in automatico da GA2001 e che deve corrispondere al numero di sottoconto del fornitore che si vuole inserire (per numero di sottoconto si intendono gli ultimi cinque caratteri che compongono il Codice Conto; vedi capitolo Piano dei Conti).

RAG. SOCIALE: ragione sociale fornitore.

RAG. SOC. II: seconda riga per la ragione sociale.

COD. CONTO: codice di conto del fornitore che GA2001 (una volta inserito il Piano dei Conti) propone in automatico e crea il sottoconto nel Piano dei Conti (per una corretta gestione degli archivi anagrafici è consigliabile non modificarli).

INDIRIZZO: indirizzo + numero civico della sede fiscale del fornitore.

LOCALITA': località della sede fiscale del fornitore.

C.A.P.: codice avviamento postale.

PROVINCIA: sigla automobilistica della provincia del fornitore (se caricato il file Citaiuto è proposta in automatico).

TELEFONO/TELEX: digitare: prefisso/numero di telefono/telefax

COD. FISCALE: codice fiscale.

PARTITA IVA: partita IVA.

P. FIS: digitare S se trattasi di persona fisica oppure N se trattasi di società o ditta.

IN ALL.: digitare S se si vuole inserire nell'Allegato IVA Fornitori della Denuncia IVA annuale o N se non si vuole inserire.

BANCA AP.: banca d'appoggio + località agenzia o numero dello sportello della banca presso la quale l'azienda appoggia i pagamenti a tale fornitore.

COD. PAG.: codice di pagamento del fornitore (vedi apposita tabella pagamenti).

TIPO: se si vuole effettuare una suddivisione dei fornitori per tipo (ex.: fornitore di merci x, fornitore di servizi, ecc.) predisporre una apposita tabella ed inserire in questo campo il codice di appartenenza del fornitore in oggetto.

ZONA: se si vuole suddividere i fornitori per zona predisposrre una apposita tabella ed inserire in questo campo il codice di appartenenza.

PROGR. IMPONIBILE: progressivo imponibile del fornitore aggiornato in automatico.

PROGR. IMPOSTA: importo progressivo dell'IVA del fornitore aggiornato in automatico.

PROGR. ESENTE: importo progressivo esente IVA del fornitore aggiornato in automatico.

N.I.ART.8c2: importo progressivo non imponibile IVA articolo 8 comma 2 del fornitore aggiornato in automatico.

PROGR. FORNIT.: importo complessivo progressivo del fornitore dato dalla somma dei precedenti importi progressivi.

NUMERO FATTURE: numero fatture ricevute dal fornitore e registrate in contabilita' .

ANNO PRECEDENTE: importi progressivi relativi all'esercizio precedente.

N.B.:per i comandi di sottovideo si veda il paragrafo relativo ai Clienti.

# AGENTI

Dal menù Archivi Anagrafici digitando 3 si entra nella Gestione Agenti nella cui videata appare:

COD. AGENTE:è il numero di codice agente proposto in automatico da GA2001 e che deve corrispondere al numero di sottoconto (vedi Piano dei Conti) dell' agente che si vuole inserire.

RAG. SOCIALE: ragione sociale dell' agente.

RAG. SOC. II: seconda riga per la ragione sociale.

COD. CONTO: codice di conto dell' agente proposto in automatico da GA2001 e che deve corrispondere al numero di sottoconto dell' agente che si vuole inserire (per numero di sottoconto si intendono gli ultimi cinque caratteri che compongono il Codice Conto: vedi capitolo Piano dei Conti).

INDIRIZZO: via/piazza + numero civico della sede fiscale dell' agente.

LOCALITA': località della sede fiscale dell'agente.

C.A.P.: codice avviamento postale.

PROVINCIA: sigla automobilistica della provincia dell' agente (se caricato il file Citaiuto è proposta in automatico).

TELEFONO/TELEX: digitare: prefisso/numero di telefono/telefax

COD. FISCALE: codice fiscale.

PARTITA IVA: partita IVA.

P. FIS.: digitare S se trattasi di una persona fisica o N se trattasi di società o ditta.

PROVV.:provvigione percentuale assegnata a tale agente. Se per determinati clienti o merci e' prevista una diversa provvigione da quella inserita in questo campo vedere nella apposita anagrafica clienti o merci il codice agente e la diversa provvigione percentuale da applicare e GA2001 dara' precedenza a quest' ultima in sede di fatturazione.

TIPO: se si vuole effettuare una suddivisione degli agenti per tipo predisporre una apposita tabella di codici ed inserire in questo campo il codice di appartenenza dell' agente in oggetto.

ZONA: se si vuole suddividere gli agenti per zona predisporre un' apposita tabella ed inserire in questo campo il codice di appartenenza dell' agente in oggetto.

PROGR. IMPONIB.: progressivo imponibile IVA dell' agente aggiornato in automatico.

PROGR. IMPOSTA: importo progressivo dell'IVA dell' agente aggiornato in automatico.

N.I.ART. 8c2: importo progressivo non imponibile IVA dell' agente aggiornato in automatico.

PROGR. AGENTE:importo complessivo progressivo dell' agente dato dalla somma dei precedenti importi progressivi.

ANNO PRECEDENTE: importi progressivi relativi all'esercizio precedente.

N.B.:per i comandi di sottovideo si veda il paragrafo relativo ai Clienti.

DESTINATARI

Dal Menu Archivi Anagrafici digitando 4 si entra nella Gestione Destinatari.

Questa procedura viene gestita dal programma per la stampa delle bolle o fatture accompagnatorie di quei cliente aventi un indirizzo diverso, per la destinazione della merce, dalla sede fiscale.

(ex: filiale).

CODICE:codice del destinatario proposto in automatico dal programma e da inserire nell' apposito campo della gestione archivi anagrafici clienti.

RAGIONE SOCIALE:ragione sociale del destinatario.

RAG. SOCIALE II:Seconda riga per la ragione sociale.

INDIRIZZO:via / piazza + numero civico.

LOCALITA' :localita' del destinatario.

C.A.P. :codice avviamento postale.

PROVINCIA:sigla automobilistica della provincia.

TELEFONO/TELEX:digitare: prefisso/numero di telefono/ telex

N.B.:per i comandi di sottovideo fare riferimento al corrispondente paragrafo nella gestione Clienti (salvo che per il comando ^S inutilizzabile).

Con questo Capitolo si concludono la Gestione Anagrafica. Includiamo di seguito la gestione delle Causali Contabili necessaria per una corretta e veloce gestione dellaPrima Nota Contabile.

# CAUSALI MAGAZZINO

# LE CAUSALI DI MAGAZZINO

Dal Menu' Principale digitando 4 e di seguito ancora 4 si entra nella gestione Causali Magazzino.

Le voci che compongono la videata delle causali di magazzino sono le seguenti:

- N. REG.: e' un codice di numerazione progressiva assegnato alla causale in automatico da GA2001.
- CODICE: e' un campo alfanumerico di due caratteri per l' inserimento del codice della causale che verra' utilizzato nella gestione Prima Nota Magazzino per richiamare e/o ricercare la causale stessa.
- DESCRIZIONE: descrizione estesa della causale che apparira' anche nella gestione Prima Nota Magazzino.
- REGISTRO: numero del registro di magazzino. Sono disponibili sino a dieci registri numerati da 0 a 9.
- MOV. DIST. BASE: inserire le lettere S (per movimentare la materia prima) o N (per movimentare l' articolo di distinta).
- VAL. ACQUISTI: inserire S (se si desidera che in prima nota venga richiamato l' ultimo costo d' acquisto) o N (nel caso contrario).
- VAL. VENDITE: inserire S (se si desidera che in prima nota venga richiamato l' ultimo prezzo di vendita) o N (nel caso contrario).
- PROGR. ACQUISTI: inserire:
	- il segno + se si desidera aumentare il progressivo acquistato.
	- il segno se si desidera diminuire il progressivo acquistato.
	- lo 0 se si desidera azzerare il progressivo acquistato (ATTENZIONE: uno volta azzerato non si puo' piu' recuperare).
	- lasciare libero il campo se non si desidera eseguire alcuna variazione (con freccia giu').
- PROGR. VENDITE: inserire:
	- il segno + se si desidera aumentare il progressivo venduto.
	- il segno se si desidera diminuire il progressivo venduto.
	- lo 0 se si desidera azzerare il progressivo venduto (ATTENZIONE: una volta azzerato non si puo' piu' recuperare).
	- lasciare libero il campo se non si desidera eseguire alcuna variazione (con freccia giu').
- PROGR. ORDINATI: inserire:
	- il segno + se si desidera aumentare il progressivo ordinati.
	- il segno se si desidera diminuire il progressivo ordinati.
	- lo 0 se si desidera azzerare il progressivo ordinati (ATTENZIONE: uno volta azzerato non si puo' piu' recuperare).
	- lasciare libero il campo se non si desidera eseguire alcuna variazione (con freccia giu').
- PROGR. IMPEGNATI: inserire:
	- il segno + se si desidera aumentare il progressivo impegnati.
	- il segno se si desidera diminuire il progressivo impegnati.
	- lo 0 se si desidera azzerare il progressivo

impegnati (ATTENZIONE: una volta azzerato non si puo' piu' recuperare).

• lasciare libero il campo se non si desidera eseguire alcuna variazione (con freccia giu').

ESEMPIO N. 1 : inserimento della causale CARICO PER ACQUISTO.

N. REG. = 1 CODICE = (alfanumerico) AC

DESCRIZIONE = CARICO PER ACQUISTO.

 $REGISTRO = 0$ 

MOV. DIST. BASE = N (non va movimentata la distinta base).

VAL. ACQUISTI = S (e' utile richiamare sempre l' ultimo costo d' acquisto per verificare eventuali aumenti o diminuzioni).

VAL. VENDITE =  $N$  (non interessa).

PROGR. ACQUISTI =  $+$  (deve essere aumentato il progressivo degli acquisti).

PROGR. VENDITE = (inalterato perche' non interessa).

PROGR. ORDINATI = (inalterato perche' non interessa).

PROGR. IMPEGNATI = (inalterato perche' non interessa).

ESEMPIO N. 2 : inserimento della causale INVENTARIO.

N.B. Tramite questa causale e' possibile effettuare l' inventario del magazzino valutandolo all' ultimo costo d' acquisto della merce. La voce Progr. Acquisti porta il segno + in quanto devono essere riportate al nuovo anno le quantita' in rimanenza mentre tutte le altre voci vengono azzerate.

N. REG. = 2

 $CODE = IV$ 

DESCRIZIONE = INVENTARIO

 $REGISTRO = 8$ 

MOV. DIST. BASE = (la distinta base non viene movimentata).

VAL. ACQUISTI = S (in tal modo si valorizzano le rimanenze al costo ultimo d' acquisto).

VAL. VENDITE  $= N$  (non interessa).

PROGR. ACQUISTI =  $+$  (vedi N.B. sopra).

PROGR. VEND =  $0$  (viene azzerato).

PROGR. ORDINATI =  $0$  (viene azzerato).

PROGR. IMPEGNATI = 0 (viene azzerato).

## MENU MAGAZZINO

Dal Menu Principale digitando 3 si entra nel Menu' Magazzino.

La procedura magazzino ideata per GA2001 oltre a contenere tutti gli elementi indispensabili per una corretta gestione del magazzino sia dal punto di vista pratico che contabile, offre all' utente la possibilita' di una vastissima scelta nella suddivisione e gestione delle scorte di magazzino.

La gestione Magazzino e' aricolata nelle seguenti procedure:

- 1 GESTIONE ANAGRAFICA
- 2 PRODUZIONE:
	- 1 LISTA CONTROLLO
	- 2 ANALISI PRODOTTO
	- 3 ANALISI ARTICOLI
	- 4 ESPLOSO PRODOTTI
	- 5 COSTI
- 3 MOVIMENTI:
	- PRIMA NOTA MAGAZZINO
	- STAMPE MOVIMENTI: per: 1 CLIENTI
		- 2 FORNITORI
		- 3 ARICOLI
		- 4 PERIODICO
		- 4 STAMPA ETICHETTE
		- 5 SOTTOCODICI:
	- 1 Modifica Parametri
	- 2 Modifica Colonne
	- 3 Modifica Righe

# ANAGRAFICA MAGAZZINO

Dal Menu' Magazzino digitando 1 si entra nella Gestione Anagrafica nella cui videata appare:

CODICE - E' il codice di inserimento progressivo dell' articolo. E' proposto in automatico dalla procedura e non e' possibile modificarlo. Da notare che in caso di articolo cancellato (es. il  $N^{\circ}21$ ), quest'ultimo e' il prossimo codice disponibile anche se a magazzino sono presenti es. 100 articoli ;

ALT. - E' il codice dell' articolo proposto in alternativa , presentato in caso di esaurimento dell' articolo visualizzato ;

MAGAZZINO - E' il codice del magazzino in cui si vuole inserire l' articolo.E' possibile attivare un numero infinito di gruppi ognuno identificato da questo codice di 6 caratteri alfanumerici e tutti indipendenti fra loro ;

REFERENZA - Codice alfanumerico di 16 caratteri usato nelle ricerche e nelle stampe come riferimento per accedere all' articolo ;

GRUPPO MERCEOLOGICO - Gruppo di 12 caratteri per la codifica dell' articolo in una categoria specificata.Nel caso di collegamento al registratore di cassa , questo campo verra' usato come descrizione per lo scontrino ;

DESCRIZIONE - Campo alfanumerico di 39 caratteri contenente la descrizione analitica dell' articolo . Oltre a questa descrizione potrebbero essere richieste delle descrizioni aggiuntive. Il numero delle descrizioni aggiuntive viene specificato nelle tabelle di sistema.

RIFERIMENTO CASELLARIO Numero di 12 cifre (max.) la posizione fisica dell' articolo nel magazzino .Nel caso di collegamento al registratore di cassa, dovete indicare il numero dipartimento.

UNITA' di MISURA - Abbreviazione dell' unita' di misura dell' articolo: se omessa verra' assunto automaticamente 'Pz' .

ALTRA UNITA' di MISURA - Usata in fatturazione nel caso la quantita' sia inferiore all' unita' .

FATTORE MOLTIPLICATIVO - Valore numerico che moltiplica la seconda unita' di misura per ottenere la prima .

CODICE SCONTO - Codice di due caratteri indicante la fascia di sconti inserita nella tabella aziendale da fissare per l' articolo .Inserendo un valore numerico, questo verra' considerato come ricarico operante sul LISTINO 1 e calcolato dal costo ultimo di acquisto.

SECONDO CODICE SCONTO - Altra fascia di sconti da inserire in cascata alla prima .Inserendo un valore numerico, questo verra' considerato come ricarico operante sul LISTINO 2 e calcolato dal costo ultimo di acquisto.

PERCENTUALE AGENTE - Provvigione accreditata all' agente in fattura : puo' essere variata .

CODICE CONTROPARTITA - Codice di contropartita del conto merci inserito nella tabella delle contropartite .

1' CODICE FORNITORE - Numero di codice del primo fornitore .

2' CODICE FORNITORE - Numero di codice del secondo fornitore .

3' CODICE FORNITORE - Numero di codice del terzo fornitore .

1' LISTINO - Primo prezzo di vendita al netto di iva. Puo' essere ricavato con la fase di ricarico .

2' LISTINO - Secondo prezzo di vendita al netto di iva. Puo' essere ricavato con la fase di ricarico .

3' LISTINO - Terzo prezzo di vendita al netto di iva. Puo' essere ricavato con la fase di ricarico .

CODICE IVA - Codice dell'iva a cui e'soggetto l'articolo. Deve essere inserito nella tabella iva .

CARICHI - Numero di pezzi caricati dall' inizio dell' anno ad ora.

DATA ULTIMA di CARICO - Data dell' ultimo carico aggiornata dal computer durante i carichi .

MEDIA MENSILE di CARICO - Rappresenta il numero di pezzi scaricati ogni mese. Aggiornata dal computer .

ULTIMO COSTO - Costo dell' ultimo carico di merce effettuato. Aggiornato dal computer .

COSTO MEDIO - Media degli acquisti effettuati fino ad oggi. Aggiornato dal computer .

COSTO LIFO - Prezzo di acquisto calcolato secondo la legge in vigore oggi .

SCARICHI - Numero di pezzi venduti dall' inizio dell' anno.

DATA ULTIMA di SCARICO - Data dell' ultimo scarico effettuato; viene sempre memorizzata dal computer.

MEDIA VENDITE MENSILI - Quantita' media scaricata mensilmente aggiornata in modo automatico dall' elaboratore ed usata in fase di ordinamento .

PREZZO ULTIMO di SCARICO - Prezzo a cui e' stato venduto l' articolo nell' ultima fornitura .

PREZZO MEDIO di VENDITA - Media dei prezzi di vendita dell' articolo calcolati fino ad oggi .

MASSIMO GIORNI INVENDUTO - Numero di giorni superati i quali l'articolo sara' stampato nell'elenco merce invenduta .

CODICE DISTINTA BASE - Campo utilizzato da GA2001 per la gestione della distinta base. Inserite un punto per richiamare la prossima distinta di base libera.

CODICE STATISTICO - E' un codice numerico di 6 cifre usato dal modulo di statistica magazzino .

SCORTA MINIMA - Numero di pezzi che fissa il limite di articoli disponibili prima di fare l' ordinazione automatica.

LIVELLO di RIORDINO - Numero di pezzi che il computer ordinera' in piu' rispetto all' esatto valore da lui calcolato .

GIORNI di EVASIONE ORDINE - Periodo di giorni prima che venga effettuata la consegna dei pezzi che sono stati ordinati.

IN ORDINE - Quantita' di articoli che sono ancora in ordine e in attesa di consegna .

GIACENZA INIZIALE - Numero di articoli gia' in magazzino al momento dell' inserimento .

VALORE GIACENZA INIZIALE - Valore complessivo degli articoli presenti in magazzino al 1' gennaio .

IMPEGNATI - Numero di pezzi impegnati parte di clienti e quindi non disponibili .

ESISTENZA FISCALE - Articoli fiscalmente in carico per il nostro magazzino .

DISPONIBILI - Quantita' di articoli disponibili in magazzino al momento attuale .

#### **RICERCHE**

Per quanto riguarda le ricerche che si possono fare nella Gestione Anagrafica del magazzino valgono gli stessi principi visti in questo manuale nella parte relativa alla spiegazione del significato dei simboli di sottovideo.

Entrati nella gestione magazzino per visualizzare tutti gli articoli, avanti ed indietro, e' sufficente premere le freccie su e giu' ; per la ricerca digitare la lettera R, posizionare il cursore nel campo per il quale si desidera effettuare la ricerca, digitare i dati richiesti e premere il tasto INVIO. Per visualizzare tutti gli articoli aventi in comune i dati inseriti digitare le freccie su o giu' (avanti ed indietro).

# VARIAZIONE GENERALE ARTICOLI

Si attiva premendo contemporaneamente i tasti CTRL V, e permette di fare queste 4 cose:

# $A = ANNULLA$

si indica al calcolatore di annullare un campo qualsiasi. A questo punto si possono modificare tutti gli articoli che iniziano, ad esempio con referenza 1 e che hanno codice merceologico COCA COLA.

#### V = VARIAZIONE INCONDIZIONATA

si indica al calcolatore di effettuare una variazione e cioe' di cambiare ad esempio, tutti gli articoli presenti in magazzino, che hanno codice merceologico COCA COLA con CASELLARIO 2 indipendentemente da quello che c'era prima, sempre da codice a codice.

#### S = SOSTITUZIONE

E' come la variazione pero' ha una cognizione in piu' .

- Si indica al calcolatore di effettuare una sostituzione e cioe' di cambiare ad esempio, tutti gli articoli presenti in magazzino, che hanno codice merceologico COCA COLA casellario 2 con CASELLARIO 3.
- A questo punto il calcolatore effettuera' la sostituzione solo se prima c'era un valore sempre da codice a codice.

# L = VARIAZIONE LISTINO

Si indica al calcolatore di effettuare una variazione di listino.

A questo punto se non verra' data nessuna selezione, il calcolatore variera' i listini di tutti gli articoli presenti in magazzino.

A questo punto il calcolatore richiedera' i vari listini in ordine progressivo e chiedera' inoltre le percentuali da applicare agli stessi:

al listino 1 verra' indicata la percentuale del 10%

al listino 2 verra' indicata la percentuale del 12%

al listino 3 non verra' indicata nessuna percentuale e verra' dato l' enter

A questo punto il calcolatore chiedera' l' arrotondamento da effetuare sui nuovi valori che dovra' calcolare. Ad esempio +50

#### Pertanto riepilogando

il primo listino aumentera' del 10% il secondo listino aumentera' del 12%

il terzo listino aumentera' del 0

e i nuovi valori che calcolera' li arrotondera' alle +50 superiori.

# $CTRL$   $D = CONTROL$   $D = DEFAULT$   $CAMPI$

con il ctrl D c'e' la possibilita' di inserire o dei valori di default che vengono proposti dal calcolatore mentre si inseriscono ad esempio: Cod.IVA 19, Un.Mis. PZ, cose di questo tipo, e in piu' c'e' la possibilita' di mettere dei - (MENO) nei campi che non interessano in quel momento e che si desidera che la macchina salti, che ignori completamente. Poi magari se per quell' articolo particolare si ha bisogno di tradurre dei dati si puo' tornare indietro col cursore.

E' possibile con ^D (CTRL+D) accedere al DEFAULT CAMPI. La procedura permette di saltare l' inserimento di ogni campo non utilizzato digitando il simbolo - (MENO)

# DISTINTA BASE

Se preventivamente inserito nell' anagrafica magazzino il codice di corrispondenza alla distinta base dell' articolo, dalla Gestione Anagrafica stessa ricercare l' articolo da caricare nella Distinta Base e digitare la lettera D.

#### VIDEATA DISTINTA BASE

La Distinta Base viene utilizzata per caricare la materia prima (articolo in oggetto) nel ciclo di produzione dal quale otterremo alla fine il prodotto finito.

Per caricare un prodotto nella distinta base e' necessario digitare il tasto INVIO, inserire il codice (Codice o Referenza) dell' articolo da caricare, confermare con INVIO (vengono visualizzati immediatamente tutti i dati anagrafici della scheda dell' articolo), inserire la quantità e riconfermare ancora con INVIO.

Nel caso il quantitativo fosse parametrico, cioe' derivante ad esempio da misure e quindi da calcoli, inserite un segno meno '-' per accedere alla tabella strutture in cui potrete inserire le varie formule matematiche per la determinazione delle misure dei componenti inseriti.

La sintassi usata per inserire formule da valutare e`una sintassi algebrica standard, alla quale sono state apportate le seguenti modifiche:

- 1) Gli operatori hanno tutti la stessa priorita`; percio`l' espressione  $1+2*3$  viene valutata come se fosse stata scritta  $(1+2)*3$ , contrariamente alle consuete regole di calcolo.
- 2) Oltre ai consueti operatori +,-,\*,/,^ e`possibile utilizzarne altri che eseguono le seguenti operazioni:
	- '\' Resto della divisione intera ( modulo )
	- '%' Calcolo percentuale
	- '&' Combinazioni M elementi di classe N ( M & N)
	- '?' Permutazioni M elementi di classe N ( M ? N)
	- ':' Media tra i due valori

#### Operatori di confronto

- '<' Confronto se minore
- '>' Confronto se maggiore
- '=' Confronto se uguale
- '#' Confronta se diverso

Per questi operatori il risultato  $e = 0$  se il confronto ha avuto esito negativo,  $e = 1$  se il confronto ha avuto esito positivo.

- 3) E`possibile utilizzare le seguenti funzioni, tutte ad un parametro:
	- ABS(x) Valore assoluto di x
	- EXP(x) Esponenziale di x
	- INT(x) Parte intera di x
	- FRC(x) Parte frazionaria di x

- LOG(x) Logaritmo di x in base di Nepero
- LGD(x) Logaritmo di x in base  $10$
- $SOR(x)$  Radice quadrata di x
- $SIN(x)$  Seno trigonometrico dell'angolo x
- $COS(x)$  Coseno trigonometrico dell'angolo x
- $TAN(x)$  Tangente trigonometrica dell'angolo x
- $SNH(x)$  Seno iperbolico dell'angolo x
- $CSH(x)$  Coseno iperbolico dell'angolo x
- $TNH(x)$  Tangente iperbolica dell'angolo x
- $RND(x)$  Valore casuale tra 0 e x
- DMS(x) Converione da sessegesimale a decimale
- 4) In testa ad ogni espressione se si desidera e`possibile specificare la precisione con la quale si desidera venga valutata l' espressione stessa. La precisione si indica ponendo tra parentesi quadre un numero preceduto da un carattere indicante il tipo di arrotondamento da fare. Il carattere di tipo puo`essere uno dei seguenti:
	- '-' Arrotonda al minore
	- '+' Arrotonda al maggiore
	- '!' Arrotonda al piu` vicino

Il numero indica invece la base di arrotondamento. Alcuni esempi chiariranno meglio la situazione.

- [-25] arrotonda al multiplo di 25 inferiore al risultato dell' espressione; per esempio [-25] 195 sara`uguale a 175.
- [!100] approssima il risultato al multiplo di 100 piu`vicino; per esempio [!100] 1240 sara`uguale a 1200.
- 5) Bisogna ancora descrivere i due tipi di operandi che possono essere trattati dal programma.
	- Costanti numeriche precedute o no dal segno meno (-) che vengono interpretate secondo la consueta notazione. Esempi di costanti possono essere

3.14

- $\bullet$  2
- 189441.000
- Variabili; questo tipo di dati viene rappresentato mediante un carattere '@' seguito da un numero indicante la variabile in esame. Per esempio:
	- @1 @5 @9

#### PRODUZIONE

La produzione permette all' utente una agevole e ordinata gestione dei propri prodotti . E' articolata in:

- Lista di Controllo
- Analisi Prodotto
- Analisi Articoli
- Esploso Prodotti
- Costi
- Schede di Lavorazione

GA2001 offre , tramite questo programma , di gestire quegli articoli di distinta base che , essendo costituiti da altri articoli e soggetti a produzione , evadendo quindi ad una movimentazione diretta , sfuggono a quelle operazioni di normale gestione che sono propri dei singoli articoli.

E' possibile percio' avere un elenco su carta o su video degli articoli che compongono un prodotto , cosi' come possiamo sapere quanti pezzi di un singolo prodotto possiamo ottenere sulla base delle giacenze di magazzino .

Abbiamo inoltre l' opportunita' di conoscere in quali e quanti prodotti un singolo articolo compare.

LISTA DI CONTROLLO : Permette di conoscere immediatamente quanti pezzi di ogni prodotto potranno essere assemblati sulla base delle esistenze di magazzino dei singoli articoli che li compongono .

E' sufficente selezionare il tasto 1 del MENU PRODUZIONE e , dopo essersi accertati del corretto funzionamento della stampante, premere INVIO;

ANALISI PRODOTTO : Indica la composizione del prodotto elencando i singoli articoli che lo compongono .

Vengono stampati inoltre , di ogni articolo , le quantita' necessarie , quelle disponibili e per differenza quelle eventualmente mancanti .

Una volta selezionata l'opzione 2 del MENU PRODUZIONE verranno richiesti il codice del prodotto da analizzare e la quantita' di prodotti da ottenere ;

ANALISI ARTICOLI : Indica di quali prodotti un singolo articolo fa parte e per quale quantita' . E' l' opzione 3 del MENU PRODUZIONE e una volta selezionata richiede l' inserimento del codice dell' articolo da analizzare e l' eventuale range di ricerca per le stampe selezionate ( da articolo ad articolo ) ;

ESPLOSO PRODOTTI : E' l' elenco dei prodotti con esploso , visualizzando cioe' anche gli articoli che ne fanno parte.

E' sufficente selezionare il 4 del MENU PRODUZIONE e fornire alla procedura il range di ricerca ;

COSTI : Fornisce all' utente il costo del prodotto finito , in quanto indica la quantita' , il costo singolo nonche' il costo totale di ogni articolo costituente il prodotto .

#### SOTTOCODICI DI MAGAZZINO

La GESTIONE DEI SOTTOCODICI permette di inserire durante la Vendita, delle < VARIANTI > ai Prodotti, cioè in Pratica si possono definire dei < COLORI >, delle Misure senza, che però, tutto questo agisca al Fine di diversificare le disponibilità del Prodotto, cioè in Pratica non si potrà mai sapere di quel Prodotto, quanti se ne hanno disponibili con una < VARIANTE > e con un' altra.

Questo infatti servirà unicamente al Fine descrittivo sulla BOLLA o sulla FATTURA.

#### MODIFICA PARAMETRI

Dalla gestione Codici Magazzino digitando 1 si entra nella gestione Modifica Parametri.

La gestione modifica parametri contiene le seguenti voci:

- NUMERO RIGHE: numero massimo delle varianti di riga che prevedete di utilizzare.
- NUMERO COLONNE: numero massimo della varianti di colonna che prevedete di utilizzare.
- LUNGHEZZA CODICE: massima lunghezza che potra' avere ciascun codice (al massimo 4 caratteri).

#### SOTTOCODICI COLONNE

Dalla gestione Codici Magazzino digitando 2 si entra nella gestione Modifica Colonne.

La gestione modifica colonne contiene le seguenti voci:

- CODICE COLONNE: codice di ricerca per la variante di colonna.
- DESCRIZIONE: descrizione della variante che sara' aggiunta a quella degli articoli.
- VARIAZIONE: variazione in percentuale che verra' apportata al prezzo di vendita del prodotto selezionato.

## SOTTOCODICI RIGHE

Dalla gestione Codici di Magazzino digitando 3 si entra nella gestione Modifica Righe.

La gestione modifica righe contiene le seguenti voci:

- CODICE RIGHE: codice di ricerca per la variante di riga.
- DESCRIZIONE: descrizione di variante che verra' aggiunta a quella degli articoli.
- VARIAZIONE: variazione in percentuale che verra' apportata sul prezzo di vendita del prodotto selezionato.

Ad Esempio, avendo la possibilità di inserire soltanto la < MAGLIA >, con i sottocodici è invece possibile indicare anche un < COLORE >, una < MISURA >, una < TAGLIA >, ed inserire anche una < VARIAZIONE > sul Prezzo di Vendita, cioè in Pratica si ha la possibilità di associare delle < PERCENTUALI DI VARIAZIONE > che altereranno il < LISTINO > fissato per il Prodotto Base.

Naturalmente Prima di iniziare a caricare bisognerà indicare di quante < VARIANTI > avrà bisogno.

Le < VARIANTI > sono divise in < RIGHE > e < COLONNE >.

Così, per dar l' idea di una Matrice, si possono associare alle < RIGHE > le TAGLIE, alle < COLONNE > i COLORI o viceversa. Bisognerà indicare quante varianti di un tipo o dell' altro si avrà bisogno e questi < CODICI AGGIUNTIVI > che Lunghezza Massima dovranno avere.

A questo Punto si potrà iniziare a caricare le varie < VARIANTI > nelle Colonne delle Distinte dei Colori. Quindi con il < CODICE RO > si indicherà un ROSSO e il Prezzo di Vendita varierà del 5.4%

# CODICE MASSIMO FINO A 4 CARATTERI.

Naturalmente all' inizio si dovrà definire quanti ne potranno servire e quindi qui si potranno inserire tutti i < COLORI >. Inoltre le < 20 RIGHE > potranno essere le Taglie e in questo caso potrà non esserci nessuna < VARIAZIONE > di Prezzo. Per utilizzarle, quando si starà facendo una < FATTURA > si dovrà associare o alla < REFERENZA > o alla < DESCRIZIONE >.

Descrizione Articolo si indicherà < COCA-COLA > Poi si dovrà Premere lo < / RO = IL SOTTOCODICE DI COLONNA > Si dovrà Premere nuovamente lo < / 10 = IL SOTTOCODICE DI RIGA >. E pertanto apparirà:

< COCA-COLA LATTINA ROSSO TAGLIA 10 >

Alla Descrizione < COCA-COLA LATTINA > si sono associati il < COLORE ROSSO > e la < TAGLIA 10 >, e il PREZZO è VARIATO; perchè c' è stata la < VARIAZIONE > introdotta dalla < VARIANTE COLORE 5.4 >. Pertanto occorre inserire la seguente < SEQUENZA >:

< PRIMA IL SOTTOCODICE COLONNA POI IL SOTTOCODICE DI RIGA >

# ALTRO ESEMPIO:

< COCA-COLA / VE >

Però è anche possibile usarne una sola, in quanto se interessa un' unica < VARIANTE > perchè ci sono dei PRODOTTI, come ad esempio le < VERNICI >, che il materiale è lo stesso, cambia solo il COLORE ( e pertanto si desidera specificarne solo il Colore ) lo si mette Prima.

E' variato ancora il < PREZZO > perchè la seconda Percentuale era differente.

E' chiaro, pertanto che il Calcolatore, scarica sempre, solo la

< COCA-COLA >, non si saprà mai nè quante ne sono state Vendute di < VERDI >, di < ROSSE >, ne quante ne sono < RIMASTE >.

# DESCRIZIONI AGGIUNTIVE ARTICOLO

Un' altra cosa contenuta nella GESTIONE DEL MAGAZZINO è la GESTIONE DELLE DESCRIZIONI AGGIUNTIVE.

La < GESTIONE DELLE DESCRIZIONI AGGIUNTIVE > è molto importante per coloro che hanno bisogno di < DESCRIZIONI > molto dettagliate oppure perchè hanno bisogno di emettere Fatture all'Estero.

Nel Menù < TABELLE SISTEMA > alla voce < PERSONALIZZA > si selezionerà il numero di DESCRIZIONI AGGIUNTIVE. Il limite massimo è di < 9 > DESCRIZIONI AGGIUNTIVE.

E' opportuno fare una DESCRIZIONE contenuta al massimo anche perchè così si risparmia del tempo, il Calcolatore ogni volta Vi presenta tutte le < DESCRIZIONI AGGIUNTIVE > che gli sono state richieste per cui si devono premere anche tanti < INVIO > a vuoto, si spreca del tempo e dello spazio su Disco.

Quindi, se si è costretti ad avere  $< 50 > \alpha < 100 >$ Caratteri per ogni articolo è opportuno occupare soltanto una riga.

Questo è un Discorso diverso per la < MULTILINGUE >, coloro infatti che hanno bisogno di emettere FATTURE ALL'ESTERO devono inserire la < DESCRIZIONE ITALIANA > del prodotto sulla DESCRIZIONE solita che c' è in Articolo ed inserire tante < DESCRIZIONI AGGIUNTIVE > quante sono le < LINGUE > degli Stati con cui trattano. Per cui, se ad esempio, si lavora con la GERMANIA e con la FRANCIA si dovranno inserire < DUE DESCRIZIONI AGGIUNTIVE >, e alla voce < GESTIONE DESCRIZIONI AGGIUNTIVE > inserire la < 1 > come MULTILINGUE: Si dovrà avere l' accortezza di inserire nella < TABELLA MONETE > queste < DUE MONETE >. Quindi se come < PRIMA DESCRIZIONE AGGIUNTIVA > si assume la FRANCESE e come < SECONDA > la TEDESCA, nella TABELLA MONETE si dovrà inserire, come < PRIMA MONETA > la FRANCESE e come < SECONDA > la TEDESCA, perchè questo è l' ordine d' inserimento MONETE, che indica al Calcolatore, la LINGUA che poi dovrà andare a prendere. Se si invertono, si selezionerà una MONETA con una DESCRIZIONE che non è la sua.

Inoltre se si desidera avere una < DESCRIZIONE > su un' unica riga (DESCRIZIONE ESTESA) bisogna inserire in < PERSONALIZZA > GESTIONE DESCRIZIONI AGGIUNTIVE il numero 2.

Le < DESCRIZIONI AGGIUNTIVE > andranno tutte agganciate una all' altra, fornendo una riga < MULTIPLI DI 39 CARATTERI >, e anche in FATTURAZIONE bisognerà con una Formula tagliare la porzione di < DESCRIZIONE > che interessa ( se è troppo estesa ).

Ad esempio se si inserisce una < DESCRIZIONE AGGIUNTIVA > i caratteri diventeranno < 78 > ( 39+39 ) e magari nella Fattura si avrà lo spazio per < 70 > Caratteri solamente, in questo caso si dovrà con una Formula tagliare i Primi < 70 CARATTERI >.

Poi nella < GESTIONE DELLE MASCHERE > si vedrà come si opera per eseguire questa operazione.

Mentre lo < 0 > sempre in PERSONALIZZA nella < GESTIONE DESCRIZIONI AGGIUNTIVE >, potrà servire nel caso in cui si desideri una SECONDA DESCRIZIONE, ad uso interno, personale, quando si fa una Ricerca di un' articolo però non si desidera che venga stampata.

#### QUINDI IL CALCOLATORE COSA FARA'?

Il Calcolatore stamperà sempre e solo la < PRIMA DESCRIZIONE >, quella < BASE > che c' è sull' Articolo, le successive che sono state indicate nel numero di DESCRIZIONI AGGIUNTIVE si vedranno soltanto in fase di Ricerca Articolo e con il

< PgUp/dn = PAGINA SU/GIU > si potranno selezionare.

#### PRIMA NOTA MAGAZZINO

Dal menu' Magazzino digitando 3 si entra nella gestione Movimenti di magazzino.

#### VIDEATA MOVIMENTI

Prima di iniziare la lettura del presente capitolo si consiglia di consultare i capitoli riguardanti l' anagrafica e le causali di magazzino.

Tramite la gestione Prima Nota Magazzino (simile in linea generale nella struttura di base alla Primanota di Contabilita') avvengono tutte le movimentazioni di merci.

La movimentazione di merci puo' riferirsi a due tipi di movimenti:

1. CARICO: - per acquisto

- per reso da cliente
- ecc.

2.SCARICO: - per vendita

- per reso da fornitore
- ecc.

ATTENZIONE: la fase di Scarico per Vendita avviene automaticamente all' atto della fatturazione o bollettazione e quindi una volta emessa la fattura o bolla GA2001 effettua egli stesso immediatamente la registrazione di primanota magazzino relativa allo scarico.

Ricordiamo che la registrazione in primanota del movimento di magazzino delle merci inserite in bolla o fattura avviene durante la fase di stampa "Definitiva" della bolla o fattura stessa.

E' evidente che qualsiasi altro movimento di magazzino non effettuato a mezzo di bolle o fatture emesse con GA2001 e' necessario inserirlo direttamente in primanota (es.: acquisti, resi ecc.).

N. REG.: e' il numero di registrazione progressivo assegnato automaticamente da GA2001.

DATA REG.: data di registrazione (digitare di seguito GG/MM/AA facendo precedere da uno zero le unita' ; es.: 1/4/96 si esegue digitando 010496, le barre di separazione vengono inserite in automatico).

CAUSALE : codice causale del movimento da registrare (vedi capitolo Causali di Magazzino).

DESCRIZIONE: descrizione del tipo di movimento (inserita in automatico se richiamata la causale).

REG.: numero del registro di magazzino da movimentare (sono disponibili fino a 10 registri numerati da 0 a 9).

S/N: inserire S per movimentare la materia prima o N per movimentare solo il prodotto finito.

N. DOCUMENTO: numero di riferimento al documento (bolla, fattura ecc.).

DATA DOCUMENTO: data di riferimento al documento (bolla, fattura ecc.).

COD. CLI/FOR: inserire il codice (sottoconto) del cliente o fornitore (secondo il tipo di movimento) anteponendo al codice le lettere C (se cliente) o F (se fornitore), es.:

Esempio A: INSERIMENTO DEL CODICE DI UN CLIENTE.

CLIENTE XYZ COD.: AA01000001 =

- AA (COD. MASTRO)
- 010 (COD. CONTO)
- 00001 (COD. SOTTOCONTO)

Inserire nel campo Cod. Cli/For: C00001

Esempio B: INSERIMENTO DEL CODICE DI UN FORNITORE.

FORNITORE XYZ COD.: PP03000020

- PP (COD. MASTRO)
- 010 (COD. CONTO)
- 00020 (COD. SOTTOCONTO)

# Inserire nel campo Cod. Cli/For: F00020

Nel campo adiacente apparira' la desrizione del codice cliente/fornitore richiamato.

Per maggiori informazioni in merito alla composizione dei codici clienti/fornitori vedi capitolo Piano dei Conti.

RIGA: numero progressivo di riga assegnato in automatico da GA2001.

MAGAZZ: magazzino da quale verra' movimentato l' articolo.

CODICE: codice dell' articolo da movimentare.

QUANTITA': inserire la quantita' dell'articolo da movimentare.

VALORE: inserire il valore (imponibile) dell' articolo (se prestabilito nella causale il GA2001 fornira' in automatico l' ultimo valore di acquisto o vendita; vedi capitolo Causali di Magazzino).

# STAMPA MOVIMENTI MAGAZZINO

Dal menu' Prima Nota Magazzino digitando la lettera S si possono ottenere per tutti i movimenti inseriti in prima notale seguenti stampe:

Digitando: 1 - CLIENTI:

Si ottiene una stampa dei movimenti di magazzino che interessano il o i clienti preselezionati.

Digitando: 2 - FORNITORI:

Si ottiene una stampa dei movimenti di magazzino che interessano il o i fornitori preselezionati.

Digitando: 3 - ARTICOLI:

Si ottiene una stampa dei movimenti di magazzino che interessano il o gli articoli preselezionati.

Digitando: 4 - PERIODICO:

Si ottiene una stampa dei movimenti di magazzino che interessano un periodo compreso tra due date preselezionate.

GA2001 in tutte e quattro i tipi di stampe richiede (prima di avviare la stampa stessa) gli estremi relativi ai codici clienti, fornitori, articoli o date del periodo secondo il tipo di stampa prescelta ed inoltre i seguenti dati:

- DAL \_\_\_\_\_\_ AL \_\_\_\_\_\_: inserire le date estreme del periodo interessato.
- REGISTRO DA STAMPARE: numero del registro da stampare.
- ESEGUO IL SALTO PAGINA ?: inserire S se si desidera ottenere una stampa con il salto pagina o N nel caso contrario.
- Selezionare il modo di stampa con il tasto funzionale F7 e digitare INVIO per avviare la stampa.

## STAMPA DEL GIORNALE DI MAGAZZINO

La STAMPA DEL GIORNALE DI MAGAZZINO come da Fini Fiscali è separata per Colonne e le Quantità sono divise per ogni < PROGRESSIVO DI CARICO E SCARICO >, e rigo per rigo per ogni Articolo ci sono tutte le sue Operazioni, per ogni < MOVIMENTO > fatto c' è sempre l' ESISTENZA e la DISPONIBILITA' a quel Momento.

## STAMPA CODICI A BARRE

Un' altra cosa importante e' anche la stampa delle etichette con il codice a barre.

Questo e' molto importante in quanto scaricando l'acquisto di determinati prodotti e premendo subito la E c'e' la possibilita' di fare delle variazioni.

Uscire con l'ESC, andare in stampa, scegliare il tipo di maschera di codice a barre e, pertanto vengono stampati tutti quei prodotti che si ha movimentato in quel momento.

#### STAMPA ETICHETTE MANUALE

Dal Menu Magazzino digitando 4 si puo' ottenere la stampa etichette.

#### VIDEATA STAMPA ETICHETTE

Tramite questo tipo di stampa e' possibile stampare le etichette contenenti i codici degli articoli per le aziende in possesso di lettori a barre.

DA CODICE \_\_\_\_\_ A CODICE \_\_\_\_\_\_: inserire in questi due campi gli estremi dei codici degli articoli per i quali si desidera la stampa delle etichette.

NUMERO ETICHETTE: numero delle etichette da stampare per ogni articolo.

CONDIDERO: ©ODICE ARTICOLO O ®EFERENZA ? \_\_: inserire in questo campo le lettere:

- C : se di desidera inserire nell' etichetta con lettura a barre ilcodice articolo.
- R : se si desidera inserire nell' etichetta con lettura a barre la referenza articolo.

Per i significati di codice e referenza vedi capitolo Anagrafica Magazzino.

TIPO CODICE: 1=3/9 2=2/5 3=CODEBAR: inserire il tipo di codice di lettura del lettore a barre in vostro possesso selezionando i numeri 1, 2 o 3.

Una volta selezionato il dispositivo di stampa con il tasto funzione F7 digitare enter e si otterra' la stampa etichette.

GESTIONE VENDITE Dal Menu Principale digitando 2 si entra nella Gestione Vendite. La Gestione Vendite si compone delle seguenti procedure:

- 1- FATTURAZIONE: FATTURA IMMEDIATA
	- FATTURA DIFFERITA
	- AUTOFATTURA
- 2- BOLLETTAZIONE
- 3- DETTAGLIO
- 4- TRATTE R.B.
- 5- ORDINI: GESTIONE ORDINI
	- STATISTICHE ORDINI
	- GESTIONE VENDITORI
	- GESTIONE VEICOLI PUBBLICITARI
	- STORICO
- 6- TRATTE R.B.

#### FATTURAZIONE

Dal Menu Vendite digitando 1 si entra nella procedura Fatturazione.

# VIDEATA FATTURAZIONE

La fatturazione puo' essere essenzialmente di tre tipi, ossia:

- 1) Fattura Immediata ossia Fattura Accompagnatoria utilizzata in sostituzione sia della fattura (differita o posticipata) che della bolla di accompagnamento.
	- 2) Fattura Differita emmessa a fronte di una bolla di accompagnamento di vendita merci.
	- 3) Autofattura emessa per gli omaggi in merce a clienti.

La gestione Fatturazione di GA2001 permette l'emissione di tutti e tre i tipi di fatture sopra descritte; l'item da seguire nei diversi tipi di fatturazione si puo' descrivere sinteticamente nel seguente modo (tra parentesi la procedura da usare):

# 1) Per Fattura Immediata:

- Inserimento Fattura (Fattura Immediata)
- Stampa Definitiva della Fattura inserita (da Fattura Immediata digitare S). Durante la fase di stampa definitiva delle fatture vengono create in primanota contabile e di magazzino le relative registrazioni.
- 2) Per Fattura Differita:
	- Inserimento Bolla di Accompagnamento (Bollettazione)
	- Creazione delle Fatture (Fatturazione Differita) che verranno trasferite nell' archivio della procedura Fattura Immediata.
	- Stampa Definitiva della fattura (da Fatturazione Immediata digitare S). Durante la stampa definitiva delle fatture vengono create contemporaneamente le relative registrazioni di primanota contabile e di magazzino.

#### 3) Per Autofattura:

• segue la procedura della fattura diretta.

Utilizzando la gestione fatturazione di GA2001 l' utente avra' la possibilita' di constatare egli stesso le molteplici possibilita' offerte dal programma che risultera' facililissimo nell' uso ed efficace e multifunzionale nella gestione degli archivi, grazie sia alle sue maschere (studiate appositamente per rassomigliare il piu' possibile al formato standard di una fattura) e sia alle molteplici capacita' di ricerche alfanumeriche ed aiuti presenti su tutti i campi da inserire.

# INTESTAZIONE FATTURA

Dal Menu' Fatturazione digitando 1 si entra nella gestione Fatturazione Immediata.

La gestione Fatturazione Immediata si compone di tre fasi e di altrettante maschere:

- 1. FASE: inserimento della Testata Fattura.
- 2. FASE: inserimento del Corpo Fattura.

# INSERIMENTO DELLA TESTATA FATTURA

La Testata Fattura consiste nell' insieme di quei dati anagrafici relativi sia al cliente che agli altridati generali della fattura(numero,data,...)

# VIDEATA TESTATA FATTURA

N. REG.: e' il numero del registro IVA vendite che andra' a movimentare la fattura una volta trasferita in contabilita' .

N. FATTURA: numero della fattura. GA2001 memorizza ogni volta l' ultimo numero di fattura nell' apposito archivio della gestione numeri progressivi delle tabelle aziendali (e viene quindi proposto in automatico) ma puo' essere variato a piacimento. Il campo e' alfanumerico e quindi possono essere abbinati i numeri alle lettere.

DATA FATTURA: inserita nel formato GG/MM/AA (giorno/mese/anno; es.: 1 aprile 1996 si compone digitando di seguito 010496; le barre spaziatrici vengono inserite in automatico).

Da notare che la data viene controllata da GA2001 il quale prende come riferimento la data inserita durante la fase iniziale di avvio del programma e nello stesso momento verifica che non sia antecedente a quella dell' ultima fattura.

VALUTA: viene fornita la possibilita' di emettere la fattura prendendo in riferimento l' unita' di misura un' altro stato. Deve quindi essere inserito uno dei codici valuta presente nelle tabelle aziendali (digitando il tasto F9 possono essere visualizzati). Per maggiori informazioni vedi apposito paragrafo.

ATTENZIONE: digitando INVIO viene assunta la valuta in lire Italiane.

NUM. BOLLA.: numero della Bolla di Accompagnamento alla quale si riferisce la fattura (generalmente questo campo e' inserito in automatico da GA2001 in quanto viene generato nella gestione Fatture Differite).

DATA BOLLA: data della Bolla di Accompagnamento alla quale si riferisce la fattura (generalmente questo campo e' inserito in automatico da GA2001 in quanto viene generato della gestione Fatture Differite).

Deve essere inserita nel formato GG/MM/AA (giorno/mese/anno; es.: 1 aprile 1996 si esegue digitando 014096; le barre spaziatrici vengono inserite in automatico).

La data viene controllata in automatico da GA2001 prendendo in riferimento la data inserita durante la fase iniziale di avvio del programma e l' ultima data bolla.

NOTE VARIE LINEA 1 (2): si hanno a disposizione due righe per l' inserimento di qualsiasi tipo di annotazione che verra' stampata in fattura.

COD.: il primo codice si riferisce al codice numerico del cliente. Puo' essere utilizzata la ricerca alfabetica spostando il cursore (con la freccia giu) e posizionandolo nella Ragione Sociale Cliente, digitando le iniziali od il nome del cliente e confermando con il tasto INVIO.

ATTENZIONE: una volta inserito il cliente/agente con il codice numerico o con la ricerca alfabetica tutti gli altri campi vengono forniti in automatico in quanto prelevati da GA2001 dall' anagrafica del Cliente/Agente e quindi sara' sufficiente confermarli con il tasto INVIO o modificare a piacimento quelli desiderati.

RAGIONE SOCIALE CLIENTE: ragione sociale del cliente (per ricerca alfabetica vedi spiegazione campo precedente: Cod. Cliente).

C.ES: codice di esenzione del cliente ricavato dalla tabella codici IVA che puo' essere visualizzata digitando F9.

DEST.: codice del destinatario associato (se la destinazione della merce e' diversa dal domicilio fiscale del cliente) ricavato dall' apposita gestione.

VETT.: codice del vettore incaricato del trasporto della merce.

PAG.: codice di pagamento ricavato dall' apposita tabella che puo' essere visualizzata digitando il tasto F9.

PREZZO: codice listino per i prezzi da applicare in fattura al cliente. Possono essere scelti uno tra i tre listini presenti dell' anagrafica magazzino (vedi).

SCONTI: inserire un numero da 0 a 9 corrispondente al codice fascia sconti dell' apposita tabella (vedi).

SPESE: inserire una della seguenti lettere:

- N per non addebitare al cliente nessuna spesa
- B per addebitare al cliente le sole spese bolli calcolate da GA2001 in base agli scaglioni inseriti nell' apposita tabella.
- S per addebitare al cliente le spese bolli ed inoltre le spese incasso per l' emissione della ricevuta bancaria o tratta.

COD.: il secondo codice si riferisce al codice numerico dell' agente. Anche per l' agente come per il cliente e' prevista la ricerca alfabetica (vedi spiegazioni campo sopra: Cod. Cliente).

RAGIONE SOCIALE AGENTE: ragione sociale dell' agente.

TIPO: inserire una delle seguenti lettere:

- C : GA2001 esegue il calcolo delle provvigioni prendendo come riferimento la percentuale inserita nell' anagrafica del cliente;
- A : GA2001 esegue il calcolo delle provvigioni prendendo come riferimento la percentuale inserita nell' anagrafica magazzino degli articoli che verranno richiamati in fattura.

PROV.: se nel campo precedente e' stata inserita la lettera C GA2001 visualizzera' la percentuale di provvigione spettante all' agente per quel cliente (prelevata dall' anagrafica del cliente stesso).

BANCA APPOGGIO: banca dove appoggiare i pagamenti delle tratte o ricevute bancarie emesse al cliente.

ATTENZIONE: arrivati a questo punto, digitando INVIO per confermare la Banca d'Appoggio, verra' visualizzata un' altra maschera e si passa quindi direttamente all' inserimento del corpo della fattura.

## CORPO FATTURA

Il Corpo Fattura consiste nell' inserimento dei dati relativi agli articoli venduti e quindi inseriti in fattura.

### VIDEATA CORPO FATTURA

ATTENZIONE: l' utente per la gestione di questa maschera ha a disposizione i seguenti comandi:

- tasto INVIO: per l' inserimento di un articolo.
- tasti Frecce su e giu' per posizionare il cursore in una determinata riga del corpo od in uno dei qualsiasi campi da inserire/modificare/ricercare.
- tasti Page Up/Page Down per visualizzare le varie pagine degli articoli inseriti.

- tasto Esc per passare al Piede fattura e terminare quindi il Corpo fattura.
- ricerca alfabetica spostando il cursore sul campo per il quale si desidera effettuare la ricerca (ossia: per Referenza o per Descrizione), digitando i dati relativi all' articolo (iniziali alfabetiche, codice referenza ecc) e confermando con INVIO.

Campi presenti nella videata:

MAGAZZ.: gruppo di magazzino al quale appartiene l' articolo da inserire (viene proposto automaticamente tramite l' inserimento del codice articolo o la ricerca alfabetica sia per referenza che per descrizione in quanto prelevato dall' anagrafica dell' articolo stesso).

CODICE: codice numerico dell' articolo.

ATTENZIONE: inserendo il codice 99999 si ha la possibilita' di inserire un articolo non codificato a magazzino od una descrizione libera che verra' stampata in fattura.

REFERENZA: altro codice dell' articolo utilizzato per le ricerche (vedi sopra) ed inserito precedentemente nell' anagrafica.

DESCRIZIONE: descrizione dell' articolo.

UN. MIS.: unita' di misura con la quale e' stato codificato l' articolo. Attenzione: se la quantita' e' inferiore ad 1 entra in funzione il fattore moltiplicativo inserito precedentemente nell' anagrafica (vedi apposito paragrafo nella Gestione Anagrafica del Magazzino).

C.IVA: codice IVA relativo all' articolo (premendo F9 si possono visualizzare tutti i codici IVA).

PROVV.%: se nel campo TIPO della testata fattura e' stata inserita la lettera A (calcolo della provvigione per articolo) verra' visualizzata la provvigione in percentuale spettante all' agente per l' articolo inserito.

QUANTITA': quantita' dell'articolo venduta.

ATTENZIONE: se la disponibilita' dell' articolo risultante a GA2001 (prelevata dalla gestione anagrafica dell' articolo) e' inferiore alla quantita' inserita non verra' accettata.

PREZZO UNIT.: prezzo unitario per articolo al netto di IVA prelevato dal listino precedentemente selezionato nel campo PREZZO nella Testata della fattura.

SCONTO: percentuale di sconto su rigo fattura per articolo che verra' immediatamente calcolato.

IMPORTO TOT.: importo totale al netto dello sconto riferito all' articolo.

ATTENZIONE: l' importo visualizzato nel rettangolo immediatamente sopra all'Importo Tot. si riferisce alla somma complessiva degli importi di ogni articolo inserito.

A questo punto digitando il tasto Esc si passa direttamente al Piede fattura e si termina la seconda fase.

#### PIEDE FATTURA

Il Piede Fattura consiste nell' inserimento degli ultimi dati a completamento della fattura.

Nel rettangolo posto in alto a destra della maschera vengono visualizzati costantemente gli imponibili, i codici IVA e l'IVA complessiva con relativi totali.

Per saltare un campo lasciandolo invariato o in bianco e passare al successivo e' sufficiente digitare le freccie su o giu' .

TOTALE MERCE: viene riportato il totale della merce risultante dal corpo fattura. Confermare con INVIO.

% SCONTO: ulteriore sconto che viene calcolato sul Totale Merce.

TOT. NETTO MERCE: totale merce al netto del precedente sconto.

SPESE DI TRASPORTO, IMBALLO, VARIE E INCASSO: inserire in questi tre campi gli eventuali importi corrispondenti a tali spese.

ATTENZIONE: tali spese, escluse le varie, vengono assoggettate alla massima aliquota IVA presente in fattura e risultante dallo specchietto in alto a destra.

SPESE BOLLI: se il cliente effettua il pagamento a mezzo tratta o ricevuta bancaria e se predisposti, nell' apposita tabella, gli scaglioni per l' applicazione del bollo viene calcolato automaticamente. In quanto tale GA2001 lo considera esente da IVA.

ABBUONO: abbuono eventualmente concesso al cliente e imputato da GA2001 in contabilita' nel sottoconto Abbuoni Passivi.

ACCONTO: acconto o saldo eventualmente ottenuto dal cliente.

DATA TRASPORTO: inserire la data del trasporto nel consueto formato GG/MM/AA (giorno/mese/anno).

ORA INIZIO TRASPORTO: inserire l'ora di inizio del trasporto nel formato OO:MM:SS (ore:minuti:secondi; ad es.: per le 9 e 5 minuti digitare 09:05:00).

TRASPORTO A MEZZO: inserire:

- Mittente
- Destinatario
- Vettore

CAUSALE MOVIMENTO: causale di movimento delle merci (digitando F9 si possono visualizzare) disponibile fra quelle inserite nelle Causali Magazzino. Viene utilizzata da GA2001 per generare la registrazione di primanota magazzino.

ASPETTO BENI: descrizione aspetto esteriore dei beni.

NUMERO COLLI: numero complessivo dei colli.

PESO: peso complessivo dei colli.

PORTO: inserire:

- Franco (spese di trasporto a carico del mittente)
- Assegnato (spese di trasporto a carico del destinatario).

A questo punto la fattura e' completa in tutti i suoi dati e digitando Esc viene memorizzata da GA2001 nell' apposito archivio.

#### STAMPA FATTURE

Dal Menu Fatturazione digitando 1 (Fattura Immediata) e digitando S si entra nella gestione Stampa Fatture.

Prima di effettuare la stampa della fattura GA2001 richiede: i numeri estremi delle fatture da stampare (iniziale e finale) ed inoltre se la stampa e' Definitiva (D) o Provvisoria (P).

Digitando la lettera D si ottiene la stampa definitiva della fattura con la quale vengono aggiornati i seguenti archivi:

- creazione della registrazione in primanota magazzino;
- creazione della registrazione in primanota contabile.
- aggiornamento di tutti gli altri archivi connessi (anagrafica magazzino, statistiche di vendita ecc.).

Al termine della stampa GA2001 chiede all' utente se desidera cancellare definitivamente (dall' archivio fatture) le fatture appena stampate.

L' utente dovra' rispondere digitando la lettera S (per eseguire la cancellazione) o N (nel caso contrario).

A meno che non sussistano particolari motivi e' sempre conigliabile eseguire la cancellazione delle fatture stampate definitivamente onde evitare di occupare spazio inutile nel disco fisso.